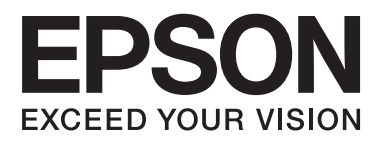

# **Руководство администратора**

### *Содержание*

### *[Авторские права и торговые](#page-3-0)  [марки](#page-3-0)*

### *[Об этом руководстве](#page-4-0)*

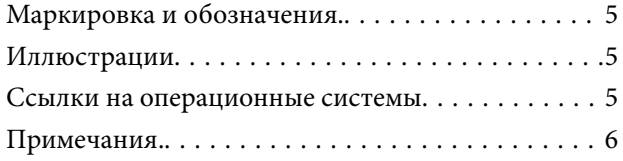

### *[Введение](#page-6-0)*

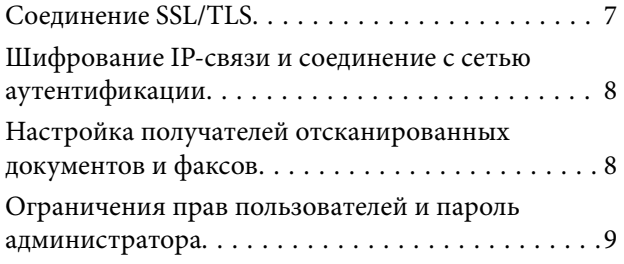

### *[Использование программного](#page-9-0)  [обеспечения для настройки сети](#page-9-0)*

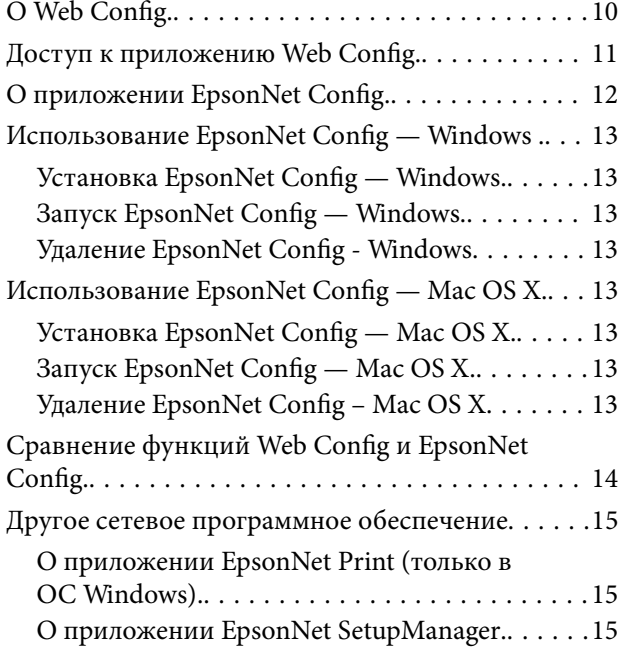

### *[Использование принтера в](#page-15-0)  [защищенной сети](#page-15-0)*

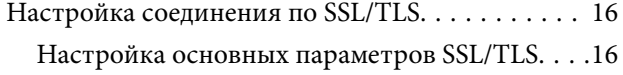

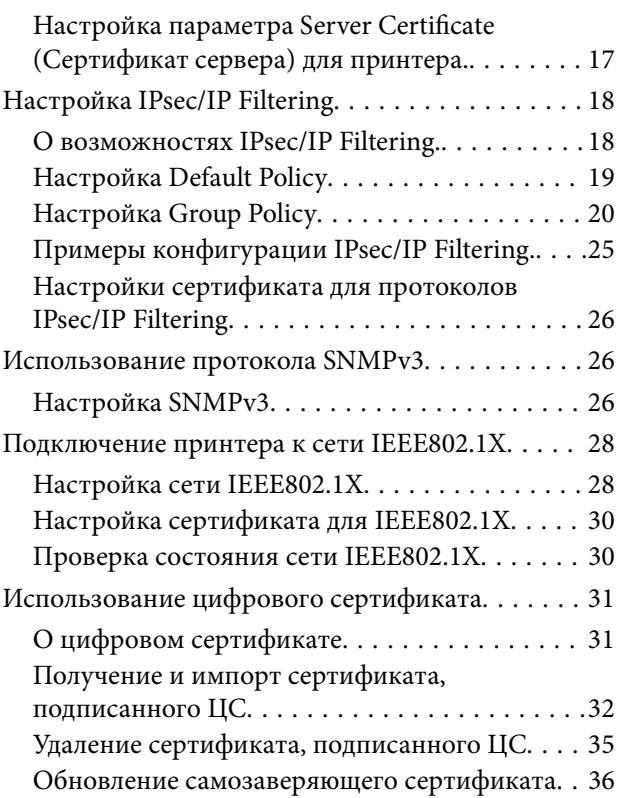

### *[Настройка получателей](#page-37-0)  [отсканированных документов и](#page-37-0)  [факсов](#page-37-0)*

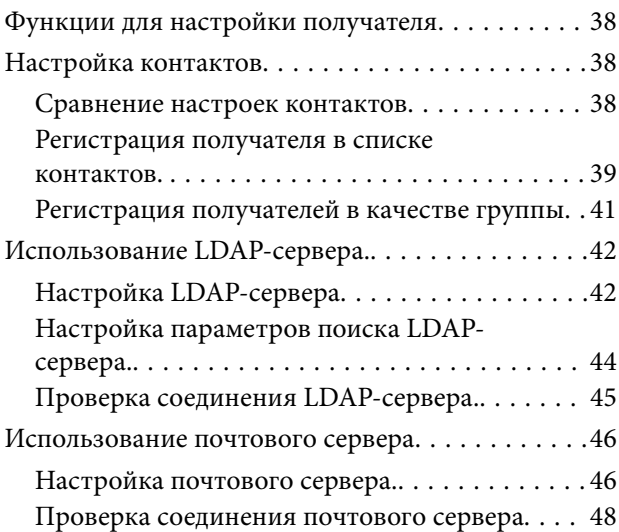

### *[Ограничение доступных функций](#page-48-0)  [и настройка пароля](#page-48-0)  [администратора](#page-48-0)*

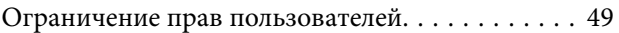

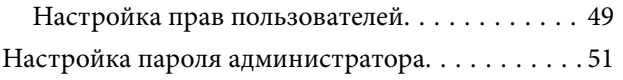

### *[Устранение неполадок](#page-52-0)*

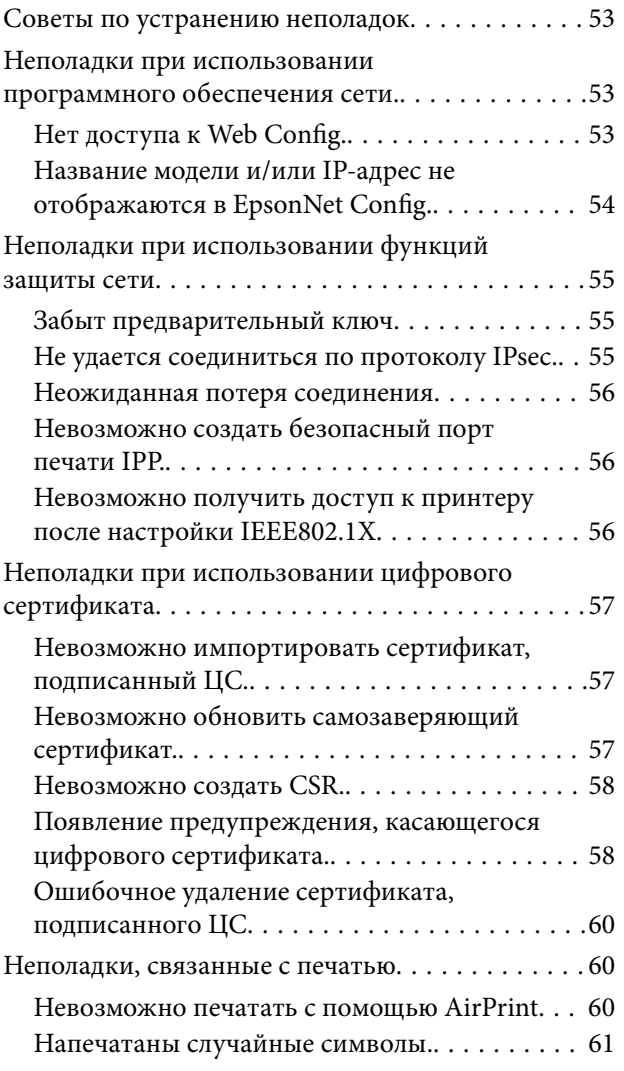

### *[Приложение.](#page-61-0)*

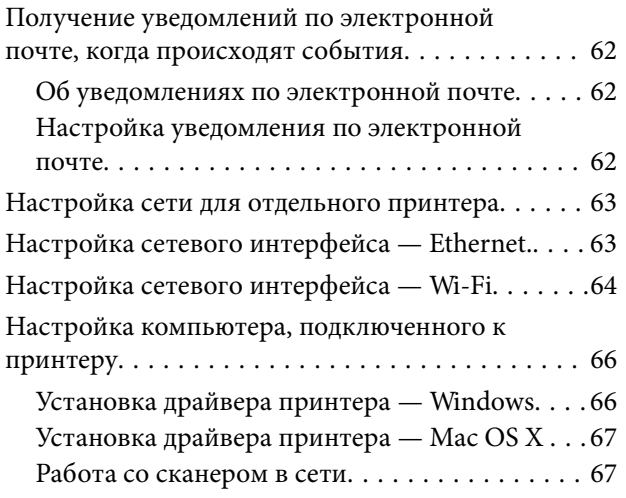

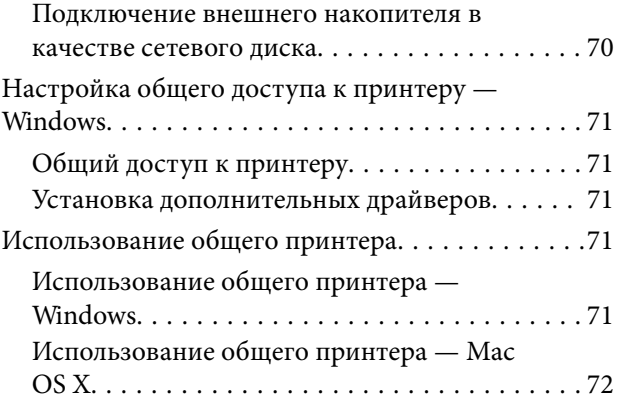

# <span id="page-3-0"></span>**Авторские права и торговые марки**

- ❏ EPSON является зарегистрированной торговой маркой, а EPSON EXCEED YOUR VISION или EXCEED YOUR VISION — торговой маркой Seiko Epson Corporation.
- ❏ Microsoft, Windows и Windows Vista зарегистрированные торговые марки Microsoft Corporation.
- ❏ Mac OS, OS X, Bonjour и Safari зарегистрированные торговые марки Apple Inc на территории США и других стран. AirPrint — зарегистрированная торговая марка Apple Inc.
- ❏ Общее примечание. Прочие названия продуктов упоминаются в документе только для идентификации и могут являться торговыми марками соответствующих владельцев. EPSON отрицает владение любыми правами на эти марки.
- © 2013 Seiko Epson Corporation. Все права защищены.

# <span id="page-4-0"></span>Об этом руководстве

### Маркировка и обозначения.

#### Предостережение: ∕∖∖

Инструкции, которые необходимо соблюдать во избежание травм.

### Важно:

Инструкции, которые необходимо соблюдать во избежание повреждения оборудования.

#### Примечание:

Инструкции, содержащие полезные советы и ограничения по работе принтера.

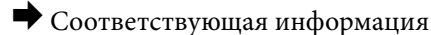

Щелкните этот значок для получения дополнительной информации.

# Иллюстрации

- □ Подробная информация на снимках экрана и иллюстрациях может различаться в зависимости от модели, при этом инструкции остаются теми же.
- Снимки экрана из ОС Windows 7. Снимки экрана могут отличаться для разных версий ОС.
- Некоторые из пунктов меню на снимках экрана могут различаться в зависимости от модели.

### Ссылки на операционные системы

### Windows

В данном руководстве такие термины, как "Windows 8.1", "Windows 8", "Windows 7", "Windows Vista", "Windows XP", "Windows Server 2012 R2", "Windows Server 2012", "Windows Server 2008 R2", "Windows Server 2008", "Windows Server 2003 R2" и "Windows Server 2003", относятся к указанным ниже операционным системам. Термином Windows" обозначаются все версии.

- □ Операционная система Microsoft® Windows® 8.1
- Операционная система Microsoft® Windows® 8
- □ Операционная система Microsoft® Windows® 7
- □ Операционная система Microsoft® Windows Vista®
- Операционная система Microsoft® Windows® XP
- Операционная система Microsoft® Windows® XP Professional x64 Edition
- Операционная система Microsoft® Windows Server® 2012 R2
- Операционная система Microsoft® Windows Server® 2012

### **Об этом руководстве**

- <span id="page-5-0"></span>❏ Операционная система Microsoft® Windows Server® 2008 R2
- ❏ Операционная система Microsoft® Windows Server® 2008
- ❏ Операционная система Microsoft® Windows Server® 2003 R2
- ❏ Операционная система Microsoft® Windows Server® 2003

### **Mac OS X**

В данном руководстве под термином "Mac OS X v10.9.x" подразумевается OS X Mavericks, а под термином "Mac OS X v10.8.x" — OS X Mountain Lion. Кроме того, термин "Mac OS X" обозначает "Mac OS X v10.9.x" , "Mac OS X v10.8.x" , "Mac OS X v10.7.x" , "Mac OS X v10.6.x" и "Mac OS X v10.5.8".

# **Примечания.**

- ❏ Воспроизведение информации из данного руководства запрещено.
- ❏ Вся информация в данном руководстве может быть изменена без предварительного уведомления.
- ❏ Если обнаружена неточность или возникли вопросы в связи с данным руководством, обратитесь в компанию Epson.
- ❏ Даже если в предыдущей статье говорится об обратном, компания Epson не несет ответственности за любые последствия, возникшие в результате использования изделия.
- ❏ Компания Epson не несет ответственности за любые сбои, вызванные неправильным использованием изделия и его ненадлежащим ремонтом третьей стороной.

# <span id="page-6-0"></span>**Введение**

Данное пособие представляет собой общее руководство по струйным принтерам и многофункциональным принтерам Epson, предназначенное для системного администратора, управляющего офисной сетью. Под системным администратором подразумевается лицо, которое несет ответственность за настройку устройств, авторизацию пользователей, принтеров и компьютеров для доступа к сети. Подробная информация по некоторым темам и глоссарий отсутствуют в данном руководстве, так как оно предназначено для системного администратора. Целевой аудиторией данного руководства являются лица, обладающие знаниями о сетях и компьютерах.

В данном руководстве представлены два приложения для настройки расширенных сетевых параметров принтера: Web Config и EpsonNet Config. В данном руководстве представлены инструкции по настройке каждой функции преимущественно для приложения Web Config. Для получения информации о функциях EpsonNet Config см. документацию или справку по EpsonNet Config. Описания пунктов меню ОС приведены для Windows 7 и Mac OS X 10.8.x.

### Примечание:

Для настройки функиий системного администрирования принтер должен быть подключен к сети. Дополнительную информацию о подключении принтера к сети см. в документации к принтеру или в приложении к данному руководству.

В следующих разделах представлены функции системного администрирования, поддерживаемые изделиями Epson. Доступные функции могут различаться в зависимости от модели. Более подробную информацию о доступных функциях см. в документации к принтеру. Выберите функции, которые будут использоваться в соответствии с вашей сетевой средой.

# Соединение SSL/TLS

Для принтера можно установить сертификат, чтобы обеспечить шифрование соединений между принтером и компьютером с помощью коммуникационных протоколов SSL/TLS (уровень защищенных сокетов/безопасность транспортного уровня). Используйте эту функцию для недопущения спуфинга и несанкционированного доступа к принтеру.

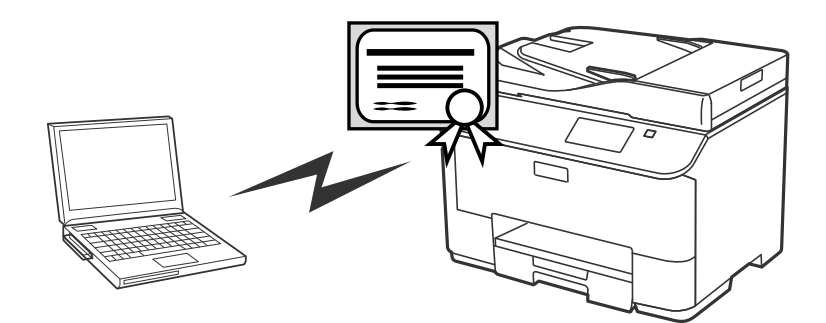

### Соответствующая информация

• «Настройка соединения по SSL/TLS» на стр. 16

# <span id="page-7-0"></span>**Шифрование IP-связи и соединение с сетью аутентификации**

Можно зашифровать сообщения и управлять доступом к принтеру. С целью предотвращения перехвата сообщений и незаконного изменения данных, используйте функцию **IPsec/IP Filtering** или протокол SNMPv3. При желании установить аутентификацию для доступа к принтеру воспользуйтесь функцией IEEE802.1X.

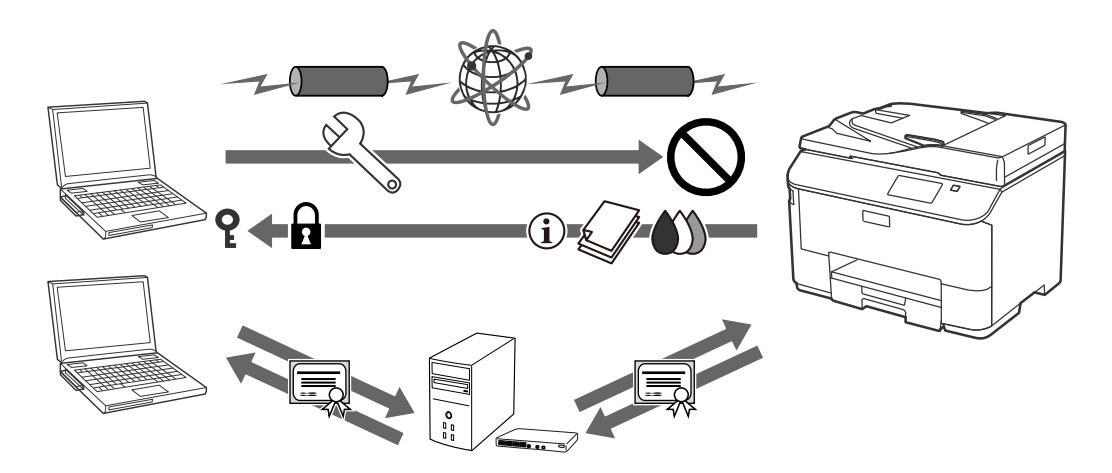

### **Соответствующая информация**

- & [«Настройка IPsec/IP Filtering» на стр. 18](#page-17-0)
- & [«Использование протокола SNMPv3» на стр. 26](#page-25-0)
- & [«Подключение принтера к сети IEEE802.1X» на стр. 28](#page-27-0)

# **Настройка получателей отсканированных документов и факсов**

Сервер LDAP можно использовать для выбора получателя отсканированных документов и факсов. Для отправки отсканированных и факсимильных данных по электронной почте, а также во избежание ошибок в факсимильных сообщениях, настройте почтовый сервер и сервер LDAP.

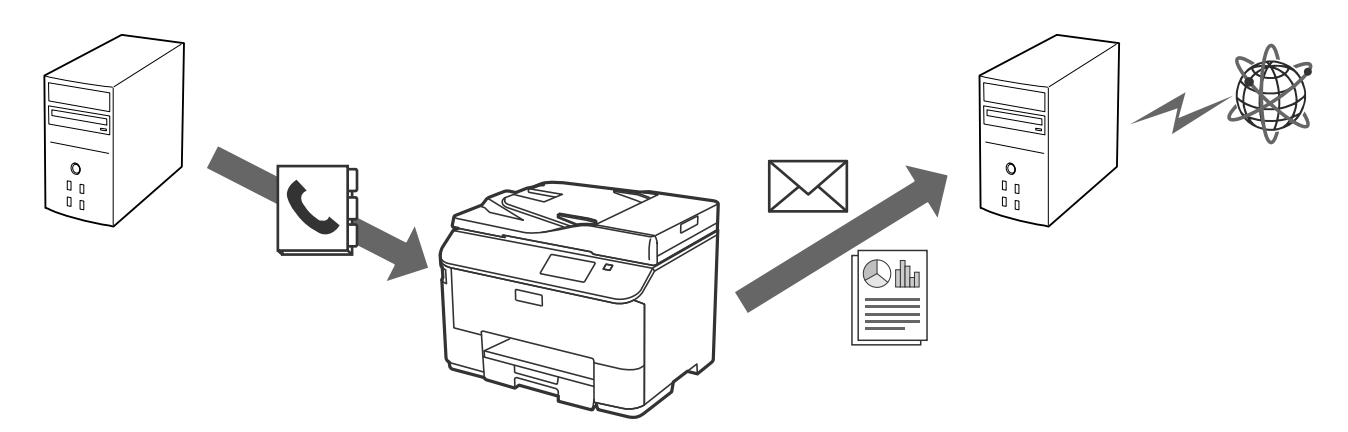

#### **Соответствующая информация**

& [«Использование LDAP-сервера.» на стр. 42](#page-41-0)

### <span id="page-8-0"></span>& [«Использование почтового сервера» на стр. 46](#page-45-0)

# **Ограничения прав пользователей и пароль администратора**

Функции принтера для каждого пользователя можно ограничить. Например: пользователь А может копировать и сканировать документы, а пользователь Б может пользоваться только факсом.

При установке пароля администратора только администратор может изменять параметры принтера. С целью повышения уровня безопасности рекомендуется установить пароль администратора.

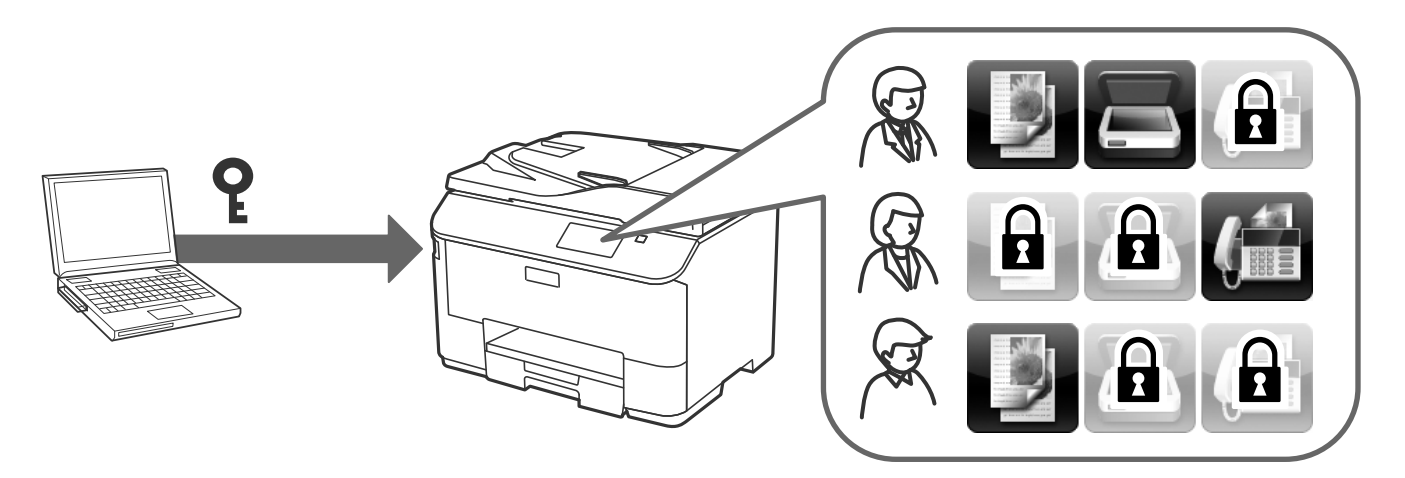

### **Соответствующая информация**

- & [«Ограничение прав пользователей» на стр. 49](#page-48-0)
- & [«Настройка пароля администратора» на стр. 51](#page-50-0)

# <span id="page-9-0"></span>**Использование программного обеспечения для настройки сети**

# **О Web Config.**

Web Config представляет собой приложение на основе браузера для настройки параметров принтера.

Для получения доступа к приложению Web Config принтера необходимо вначале присвоить принтеру IPадрес.

#### *Примечание:*

Параметры можно заблокировать путем настройки пароля администратора для принтера.

Ниже представлены две страницы настройки.

### ❏ **Основные настройки**

На этой странице можно настроить основные параметры для принтера.

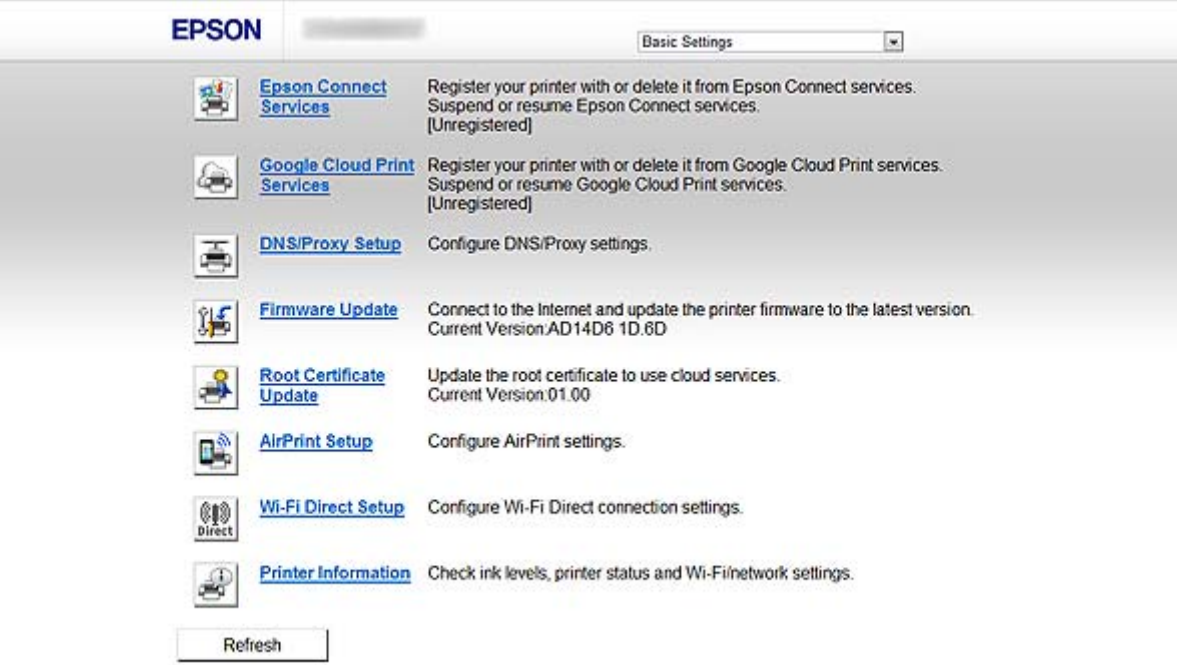

#### **Использование программного обеспечения для настройки сети**

#### <span id="page-10-0"></span>❏ **Доп. Настройки**

На этой странице можно настроить дополнительные параметры для принтера. Данная страница предназначена для администратора.

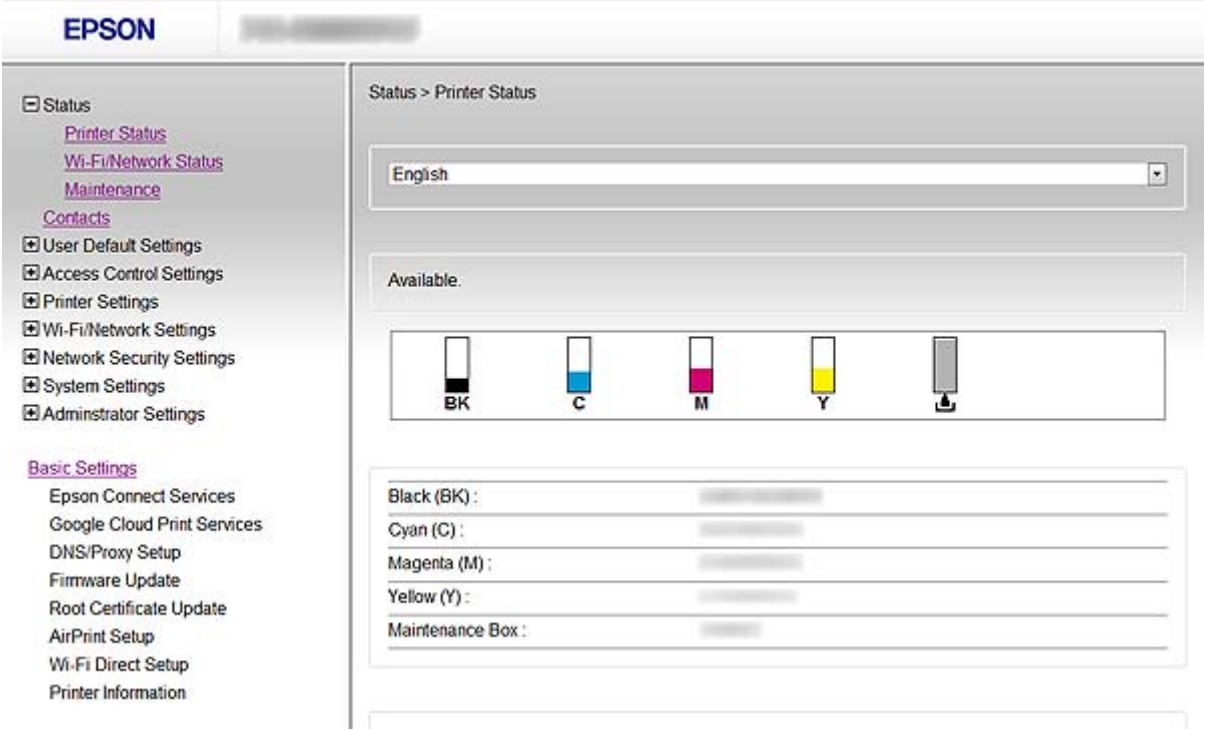

#### **Соответствующая информация**

 $\blacklozenge$  [«Сравнение функций Web Config и EpsonNet Config.» на стр. 14](#page-13-0)

# **Доступ к приложению Web Config.**

Введите IP-адрес принтера в веб-браузере. JavaScript должен быть включен. При доступе к Web Config по HTTPS в браузере появится предупреждающее сообщение об использовании самозаверяющего сертификата, хранящегося в принтере.

❏ Доступ по HTTP.

```
IPv4: http://<IP-адрес принтера> (без < >)
```

```
IPv6: http://[IP-адрес принтера]/ (с [ ])
```

```
❏ Доступ по HTTPS
```
IPv4: https://<IP-адрес принтера> (без < >)

IPv6: https://[IP-адрес принтера]/ (с [ ])

### Использование программного обеспечения для настройки сети

### <span id="page-11-0"></span>Примечание:

• Примеры  $IPv4$ http://192.168.100.201/ https://192.168.100.201/  $IPv6$ : http://[2001:db8::1000:1]/ https://[2001:db8::1000:1]/

- $\Box$  Имя принтера, зарегистрированного на DNS-сервере, можно использовать вместо его IP-адреса.
- $\Box$  При доступе к Web Config по HTTP отображаются только некоторые меню. Для просмотра всех меню откройте приложение Web Config no HTTPS.
- □ Можно также открыть приложение Web Config из EpsonNet Config. Выберите принтер из перечисленных на экране и нажмите Запустить браузер.

### Соответствующая информация

- «Сравнение функций Web Config и EpsonNet Config.» на стр. 14
- «Настройка соединения по SSL/TLS» на стр. 16
- «Использование цифрового сертификата» на стр. 31

# О приложении EpsonNet Config.

Приложение EpsonNet Config позволяет администратору настраивать такие сетевые параметры принтера, как присвоение IP-адресов и изменение режима подключения. Функция пакетной настройки поддерживается в ОС Windows. Подробную информацию см. в документации или справке по EpsonNet Config.

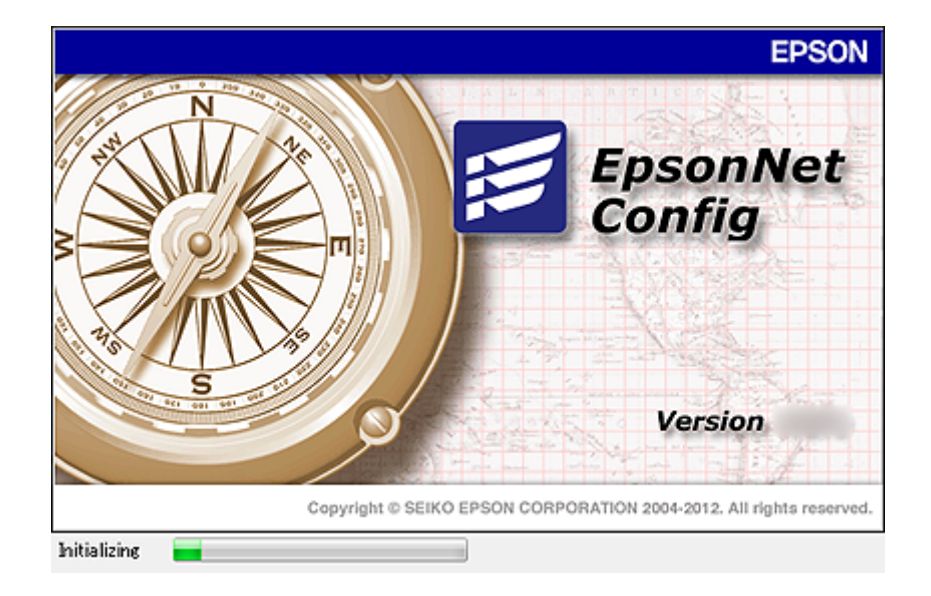

### Соответствующая информация

• «Сравнение функций Web Config и EpsonNet Config.» на стр. 14

# <span id="page-12-0"></span>**Использование EpsonNet Config — Windows .**

### **Установка EpsonNet Config — Windows.**

Установите EpsonNet Config из следующей папки на диске с программным обеспечением, поставляемом с принтером:

\Network\EpsonNetConfig

### **Запуск EpsonNet Config — Windows.**

Выберите **Все программы** > **EpsonNet** > **EpsonNet Config Vxx** > **EpsonNet Config**.

*Примечание:* Разрешите доступ для EpsonNet Config, если появляется предупреждение брандмауэра.

### **Соответствующая информация**

 $\blacktriangleright$  [«Сравнение функций Web Config и EpsonNet Config.» на стр. 14](#page-13-0)

### **Удаление EpsonNet Config - Windows**

Выберите **Панель управления** > **Программы** > **Программы и компоненты** > **Удаление программы** > **EpsonNet Config Vxx** и нажмите **Удалить**.

# **Использование EpsonNet Config — Mac OS X.**

### **Установка EpsonNet Config — Mac OS X.**

Загрузите EpsonNet Config из EPSON Software Updater, а затем установите, следуя инструкциям на экране.

### **Запуск EpsonNet Config — Mac OS X.**

Выберите **Перейти**> **Приложения** > **Epson Software** > **EpsonNet** > **EpsonNet Config Vxx** > **EpsonNet Config**.

### **Соответствующая информация**

 $\blacklozenge$  [«Сравнение функций Web Config и EpsonNet Config.» на стр. 14](#page-13-0)

### **Удаление EpsonNet Config – Mac OS X**

Для удаления программ используйте Uninstaller. Загрузите Uninstaller, используя EPSON Software Updater или с сайта поддержки Epson.

При запуске Uninstaller отображаются все установленные приложения Epson. Выберите EpsonNet Config и следуйте инструкциям на экране.

#### **Использование программного обеспечения для настройки сети**

#### <span id="page-13-0"></span>*Примечание:*

Если программа Uninstaller отсутствует, перетащите программную папку из *Приложения* на значок корзины на рабочем столе.

# **Сравнение функций Web Config и EpsonNet Config.**

В данном руководстве представлены два приложения для настройки сетевых параметров принтера: Web Config и EpsonNet Config.

Далее в данном руководстве приводится сравнение этих двух приложений и их функций.

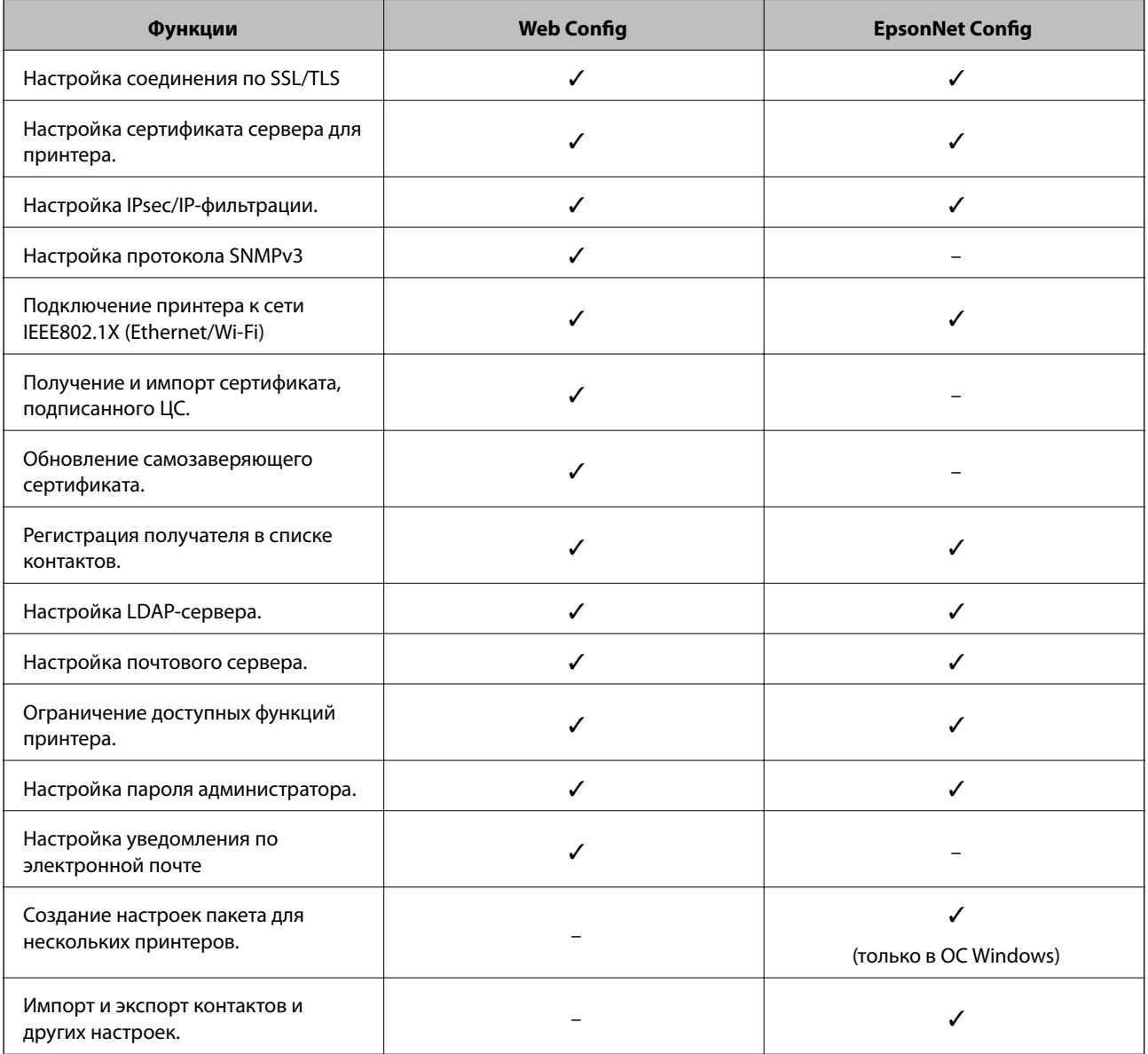

### **Соответствующая информация**

- $\bigstar$  [«О Web Config.» на стр. 10](#page-9-0)
- $\blacklozenge$  [«Доступ к приложению Web Config.» на стр. 11](#page-10-0)
- & [«О приложении EpsonNet Config.» на стр. 12](#page-11-0)
- & [«Запуск EpsonNet Config Windows.» на стр. 13](#page-12-0)

### **Использование программного обеспечения для настройки сети**

- <span id="page-14-0"></span> $\blacklozenge$  [«Запуск EpsonNet Config — Mac OS X.» на стр. 13](#page-12-0)
- & [«Настройка основных параметров SSL/TLS» на стр. 16](#page-15-0)
- & [«Настройка параметра Server Certificate \(Сертификат сервера\) для принтера.» на стр. 17](#page-16-0)
- & [«Настройка IPsec/IP Filtering» на стр. 18](#page-17-0)
- & [«Использование протокола SNMPv3» на стр. 26](#page-25-0)
- & [«Подключение принтера к сети IEEE802.1X» на стр. 28](#page-27-0)
- & [«Получение и импорт сертификата, подписанного ЦС» на стр. 32](#page-31-0)
- & [«Обновление самозаверяющего сертификата» на стр. 36](#page-35-0)
- & [«Регистрация получателя в списке контактов. » на стр. 39](#page-38-0)
- & [«Использование LDAP-сервера.» на стр. 42](#page-41-0)
- & [«Использование почтового сервера» на стр. 46](#page-45-0)
- & [«Ограничение прав пользователей» на стр. 49](#page-48-0)
- & [«Настройка пароля администратора» на стр. 51](#page-50-0)
- & [«Настройка уведомления по электронной почте» на стр. 62](#page-61-0)

# **Другое сетевое программное обеспечение**

### **О приложении EpsonNet Print (только в ОС Windows).**

EpsonNet Print — это программное обеспечение для печати в сети TCP/IP. Функции и ограничения перечислены ниже. Более подробную информацию см. на региональном веб-сайте Epson.

- ❏ Состояние принтера отображается на экране диспетчера очереди печати.
- ❏ Если IP-адрес принтера изменяется посредством DHCP, то принтер все равно обнаруживается.
- ❏ Можно использовать принтер, находящийся в другом сегменте сети.
- ❏ Можно печатать, используя один из следующих протоколов: LPD, расширенный LPD и RAW.
- ❏ IPv6-адреса не поддерживаются.

### **Соответствующая информация**

- & [«Настройка сетевого интерфейса Ethernet.» на стр. 63](#page-62-0)
- & [«Настройка сетевого интерфейса Wi-Fi» на стр. 64](#page-63-0)
- & [«Установка драйвера принтера Windows» на стр. 66](#page-65-0)

### **О приложении EpsonNet SetupManager.**

Приложение EpsonNet SetupManager представляет собой программное обеспечение для создания пакета простой установки принтера, например установки драйвера принтера, установки EPSON Status Monitor и создания порта принтера.

Данное программное обеспечение позволяет администратору создавать уникальные программные пакеты и распределять их между группами.

Более подробную информацию см. на региональном веб-сайте Epson.

<span id="page-15-0"></span>В этом разделе описаны характеристики безопасности, которые поддерживаются продукцией Epson. Доступные функции могут различаться в зависимости от модели. Информацию о доступных функциях см. в документации к принтеру.

# Настройка соединения по SSL/TLS

### Настройка основных параметров SSL/TLS

Протоколы SSL/TLS можно использовать для шифрования связи, если принтер поддерживает функцию HTTPS сервера. Настройку принтера и управление им можно осуществлять, используя Web Config. При этом одновременно обеспечивается безопасность.

Настройте уровень шифрования и функцию переадресации.

- 1. Откройте приложение Web Config принтера и выберитеNetwork Security Settings > SSL/TLS > Basic.
- 2. Выберите значение для каждого элемента.

### $\Box$  Encryption Strength

Можно выбрать один из уровней, указанных ниже.

- High: AES256/3DES
- Middle: AES256/3DES/AES128/RC4
- Redirect HTTP to HTTPS

<span id="page-16-0"></span>Можно настроить переадресацию на HTTPS при обращении по HTTP.

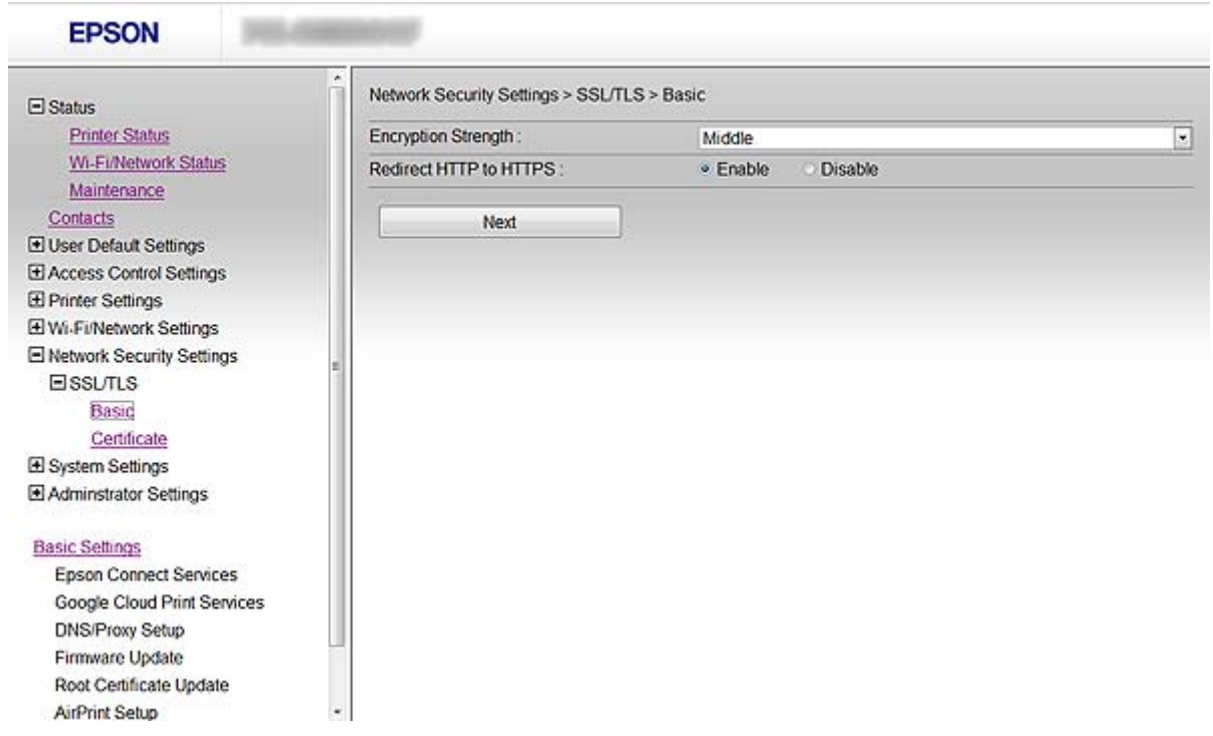

3. Нажмите **Next**.

Отображается запрос подтверждения.

4. Нажмите **OK**.

Настройки принтера обновлены.

### **Соответствующая информация**

 $\blacklozenge$  [«Доступ к приложению Web Config.» на стр. 11](#page-10-0)

### **Настройка параметра Server Certificate (Сертификат сервера) для принтера.**

- 1. Откройте приложение Web Config принтера и выберите **Network Security Settings** >**SSL/TLS**> **Certificate**.
- 2. Укажите сертификат для использования в параметре **Server Certificate**.

### ❏ **Self-signed Certificate**

Принтером был сформирован самозаверяющий сертификат. Выберите этот пункт, если сертификат, подписанный центром сертификации (ЦС), не получен.

❏ **CA-signed Certificate**

<span id="page-17-0"></span>Выберите этот пункт, если сертификат, подписанный ЦС, был получен и импортирован заранее.

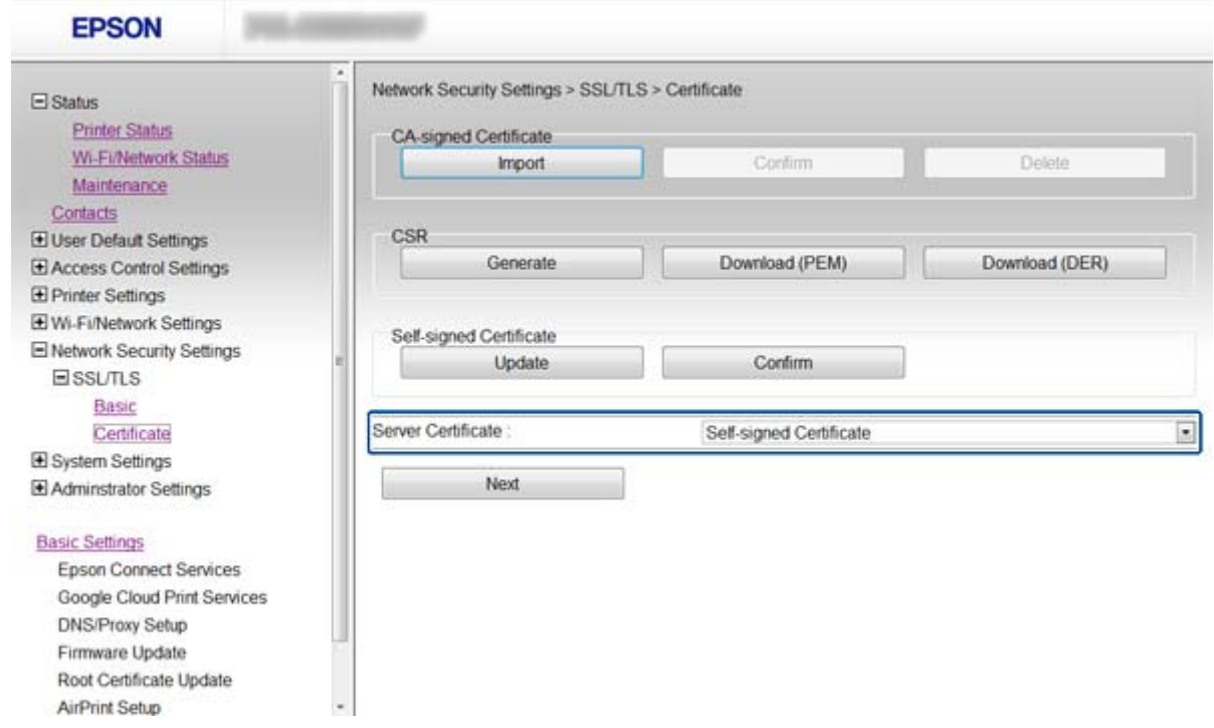

### 3. Нажмите **Next**.

Отображается запрос подтверждения.

4. Нажмите **OK**.

Настройки принтера обновлены.

### **Соответствующая информация**

- & [«Доступ к приложению Web Config.» на стр. 11](#page-10-0)
- & [«Получение и импорт сертификата, подписанного ЦС» на стр. 32](#page-31-0)

# **Настройка IPsec/IP Filtering**

### **О возможностях IPsec/IP Filtering.**

Если принтер поддерживает протоколы IPsec/IP-фильтрации, можно фильтровать трафик по IP-адресам, службам и по порту. Принтер можно настроить на прием или блокировку определенных клиентов и данных, объединив фильтрации. Кроме того, уровень безопасности можно повысить с помощью протокола IPsec.

Настройте политику по умолчанию (действия по умолчанию) для фильтрации трафика. Политика по умолчанию распространяется на каждого пользователя или группу пользователей, имеющую подключение к принтеру. Настройте групповую политику для более точного контроля над пользователями и группами пользователей. Групповая политика — это одно или несколько правил, которые применимы к пользователю или группе пользователей. Принтер управляет IP-пакетами, которые соответствуют настроенной политике. Аутентификация IP-пакетов выполняется сначала в соответствии с групповой политикой с 1 по 10, далее применяется политика по умолчанию.

#### <span id="page-18-0"></span>Примечание:

Компьютеры, на которых установлена ОС Windows Vista (и более поздняя версия) или Windows Server 2008 (и более поздняя версия) поддерживают протокол IPsec.

### Настройка Default Policy

- 1. Откройте приложение Web Config принтера и выберите Network Security Settings > IPsec/IP Filtering > Basic.
- 2. Введите значение для каждого элемента.
- 3. Нажмите Next.

Отображается запрос подтверждения.

4. Нажмите ОК.

Настройки принтера обновлены.

#### Соответствующая информация

- «Доступ к приложению Web Config.» на стр. 11
- $\blacktriangleright$  «Параметры настройки для Default Policy.» на стр. 19

### Параметры настройки для Default Policy.

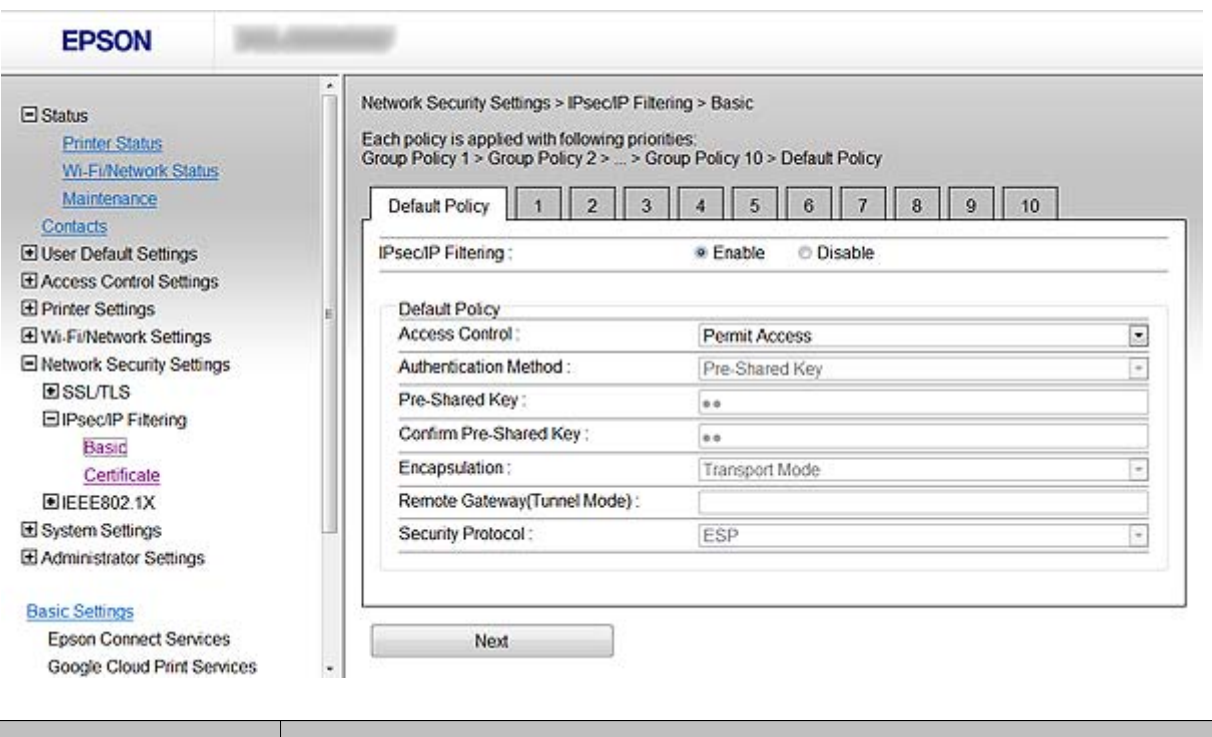

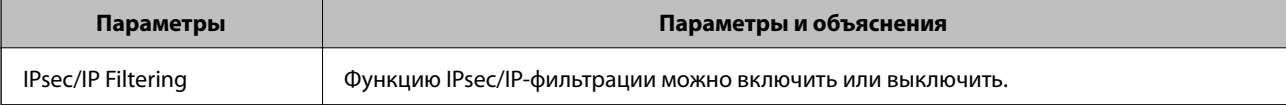

<span id="page-19-0"></span>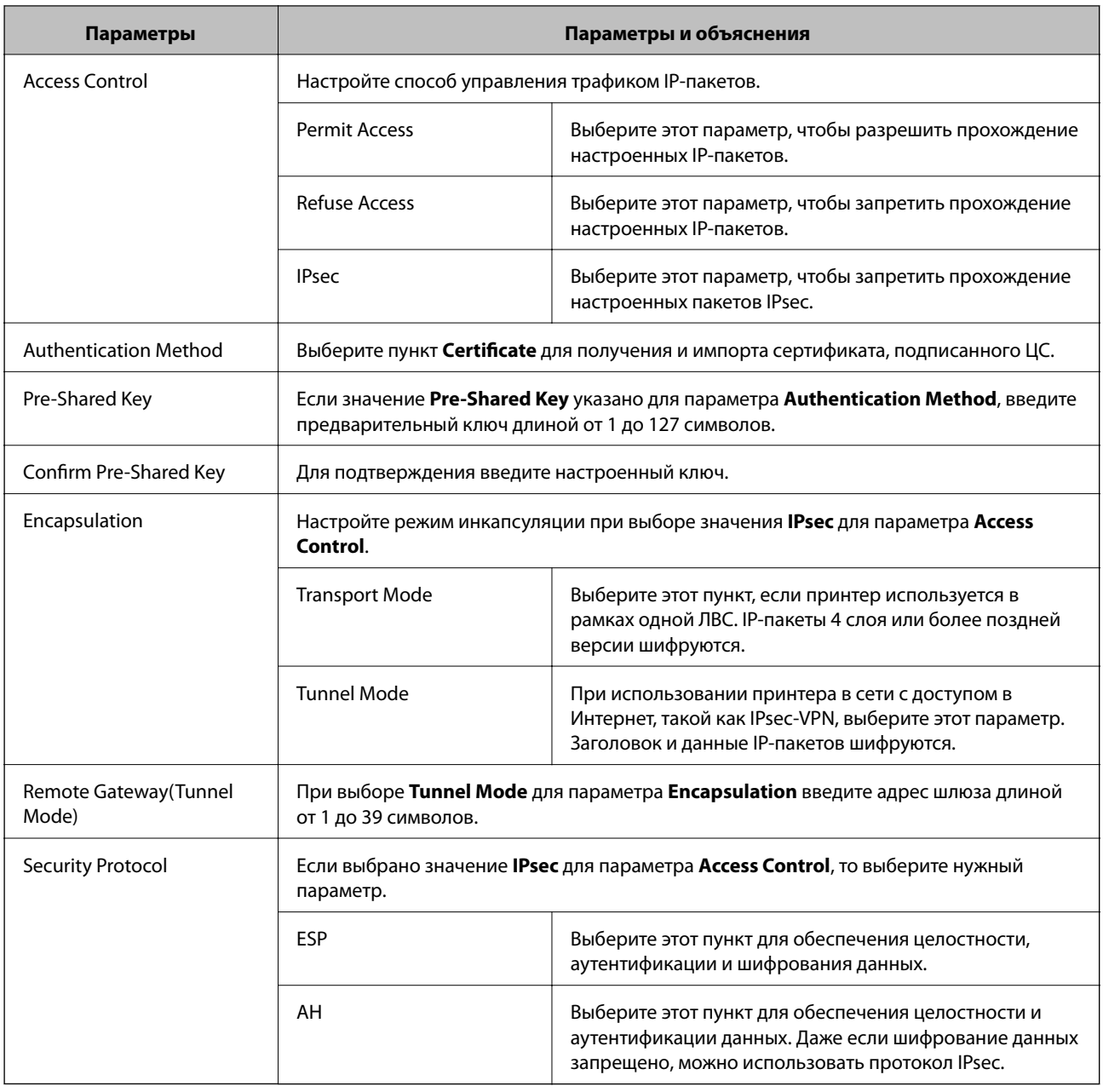

### **Соответствующая информация**

& [«Настройка Default Policy» на стр. 19](#page-18-0)

### **Настройка Group Policy**

- 1. Откройте приложение Web Config принтера и выберите **Network Security Settings** > **IPsec/IP Filtering** > **Basic**.
- 2. Нажмите вкладку с номером, которую необходимо настроить.
- 3. Введите значение для каждого элемента.
- 4. Нажмите **Next**.

Отображается запрос подтверждения.

5. Нажмите **OK**.

Настройки принтера обновлены.

### **Соответствующая информация**

- & [«Доступ к приложению Web Config.» на стр. 11](#page-10-0)
- $\blacklozenge$  «Параметры настройки в разделе Group Policy» на стр. 21

### **Параметры настройки в разделе Group Policy**

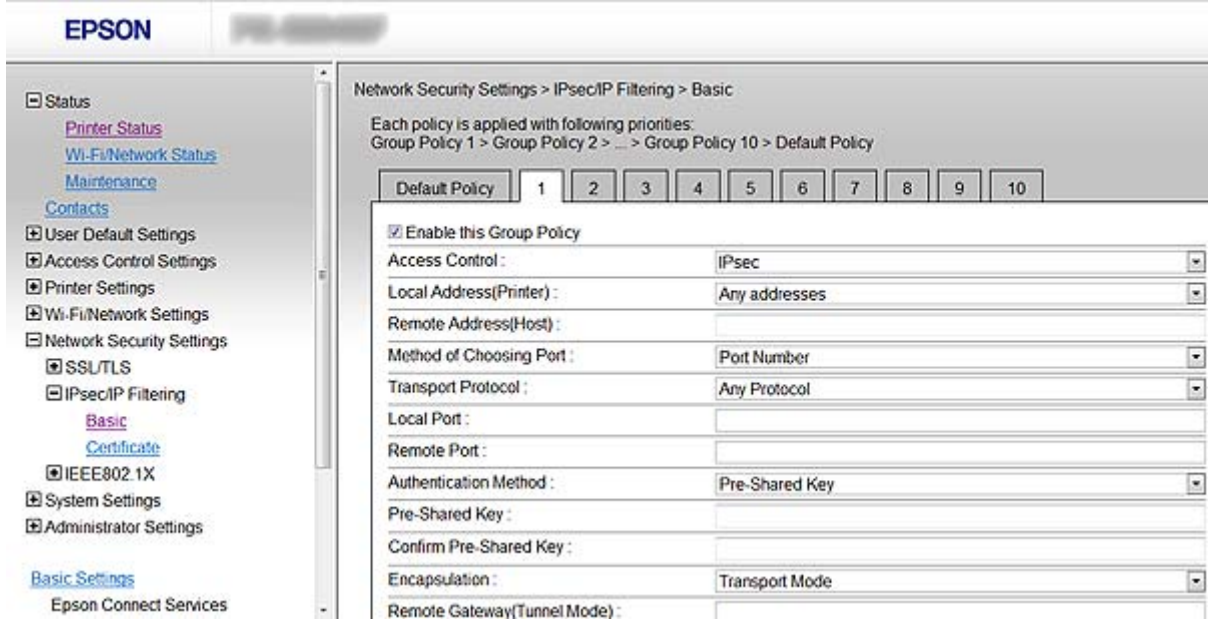

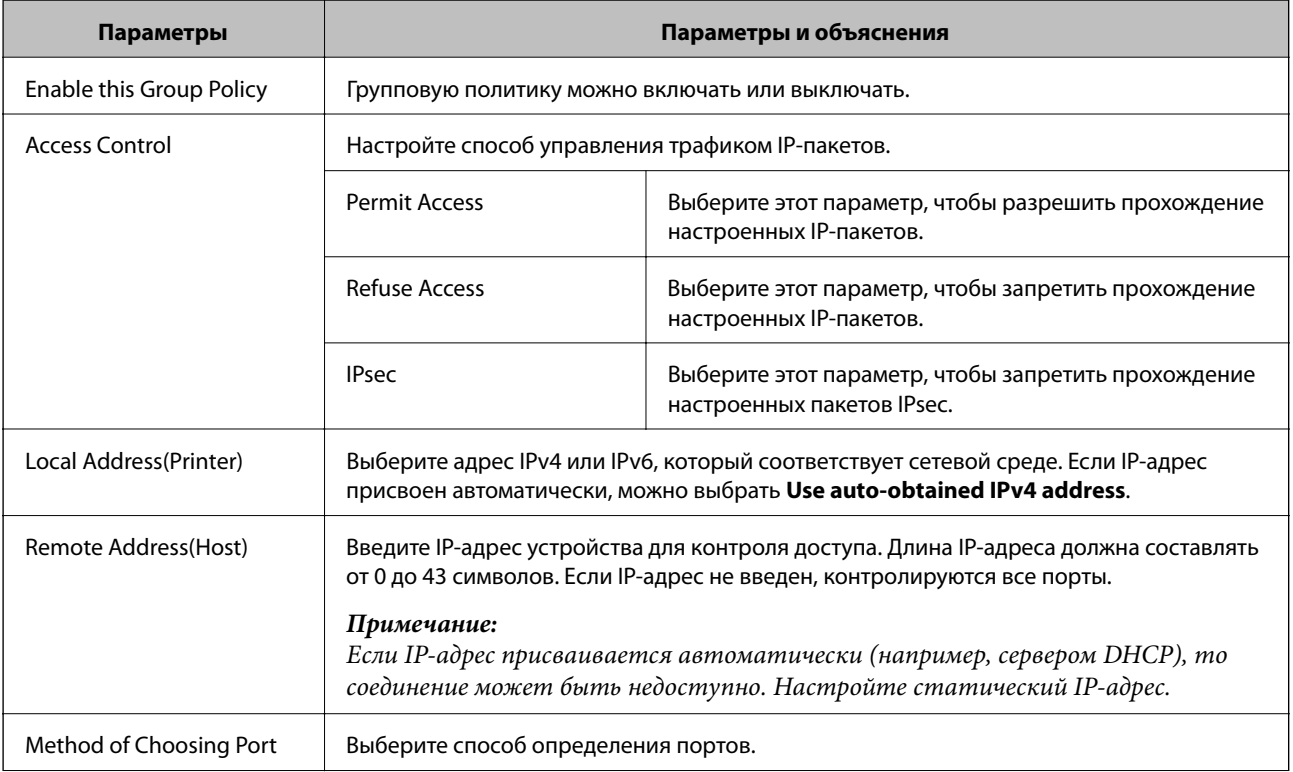

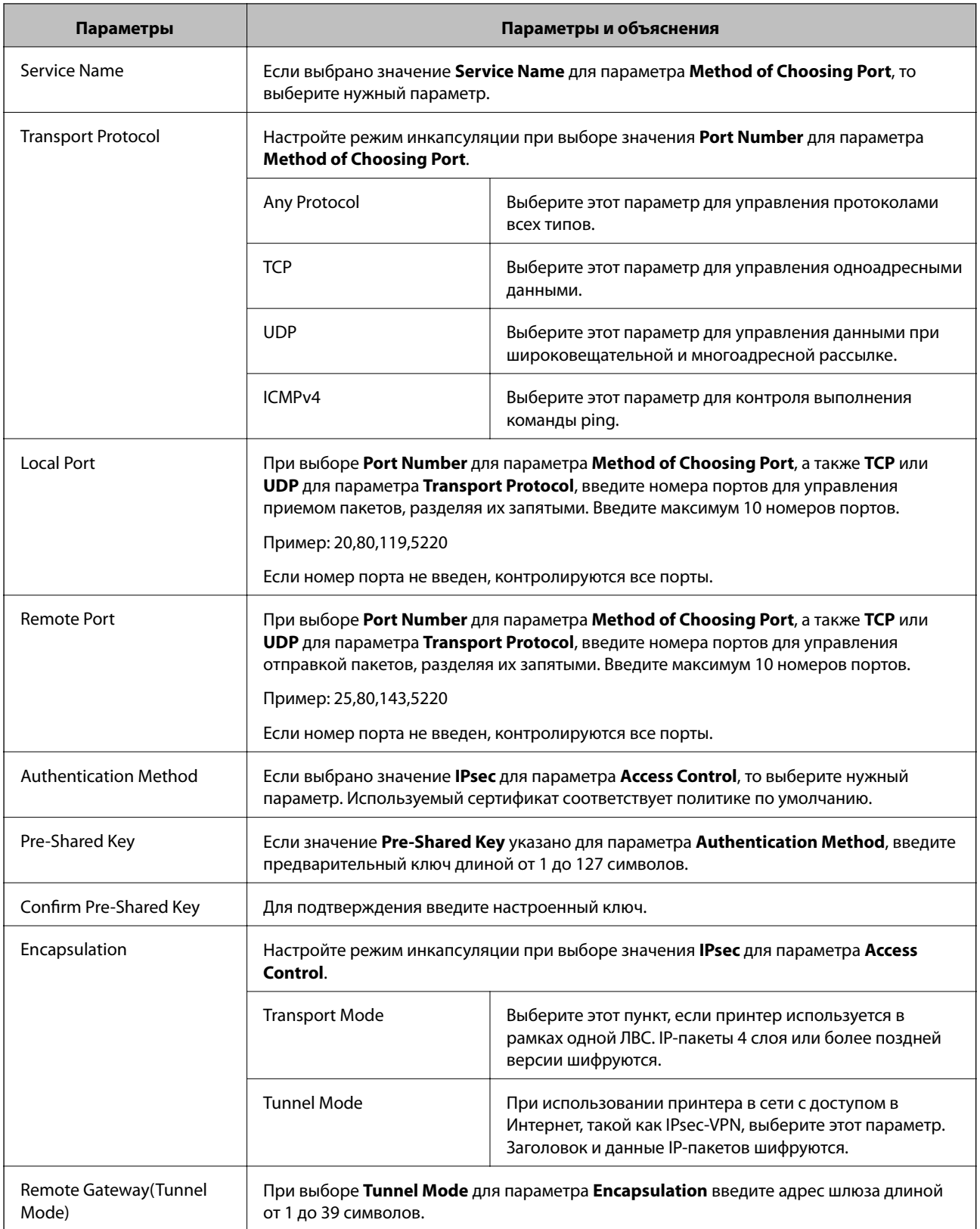

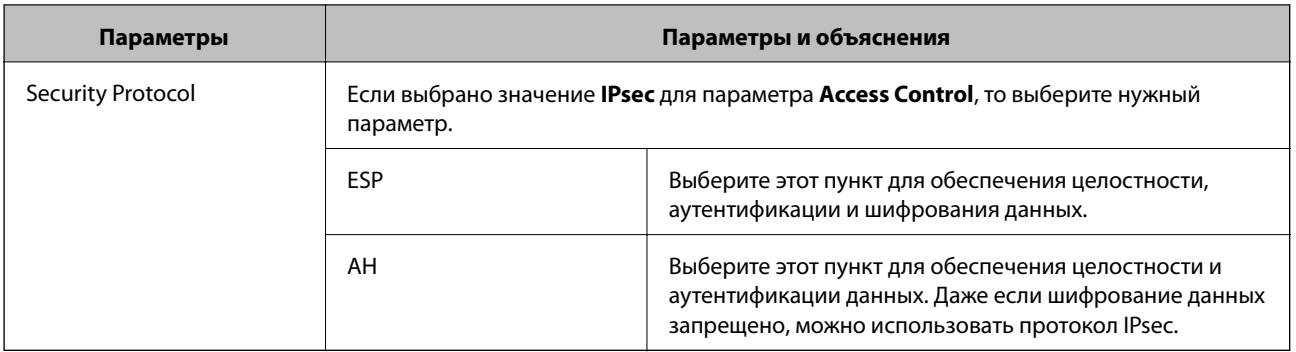

### Соответствующая информация

- «Настройка Group Policy» на стр. 20
- «Комбинирование Local Address(Printer) и Remote Address(Host) в Group Policy» на стр. 23
- «Ссылки на название службы или групповую политику» на стр. 23

### Комбинирование Local Address(Printer) и Remote Address(Host) в Group **Policy**

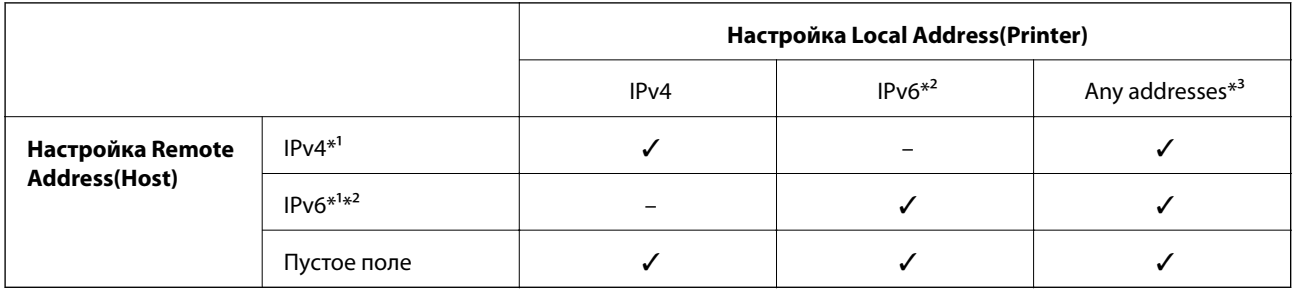

\*1При выборе IPsec для параметра Access Control, длину префикса указать невозможно.

\*2При выборе IPsec для параметра Access Control, можно выбрать адрес локального канала (fe80::), но групповая политика будет отключена.

\*3Кроме адресов локального канала IPv6.

### Ссылки на название службы или групповую политику

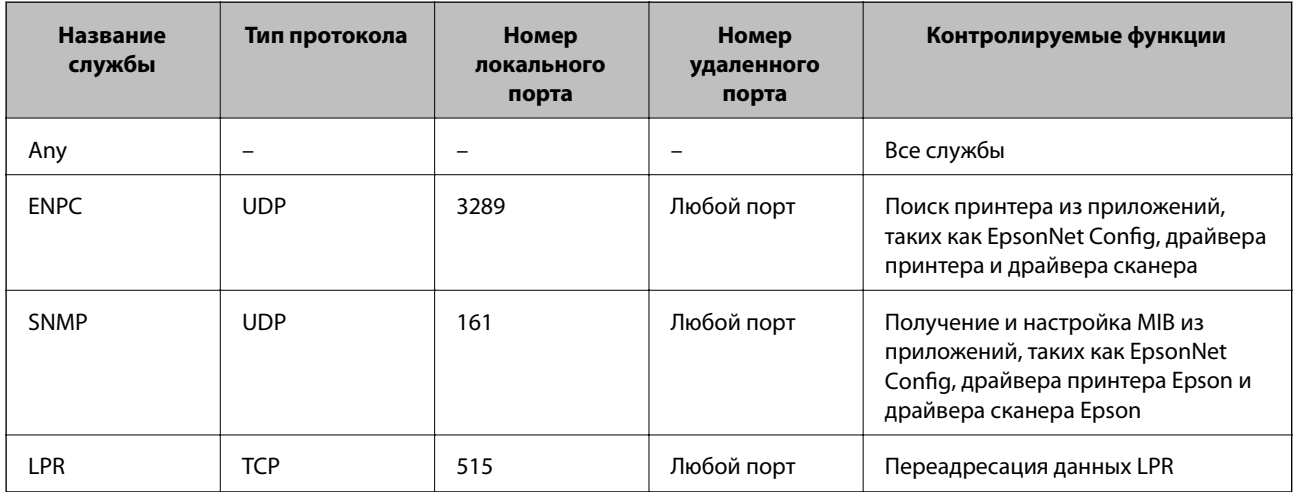

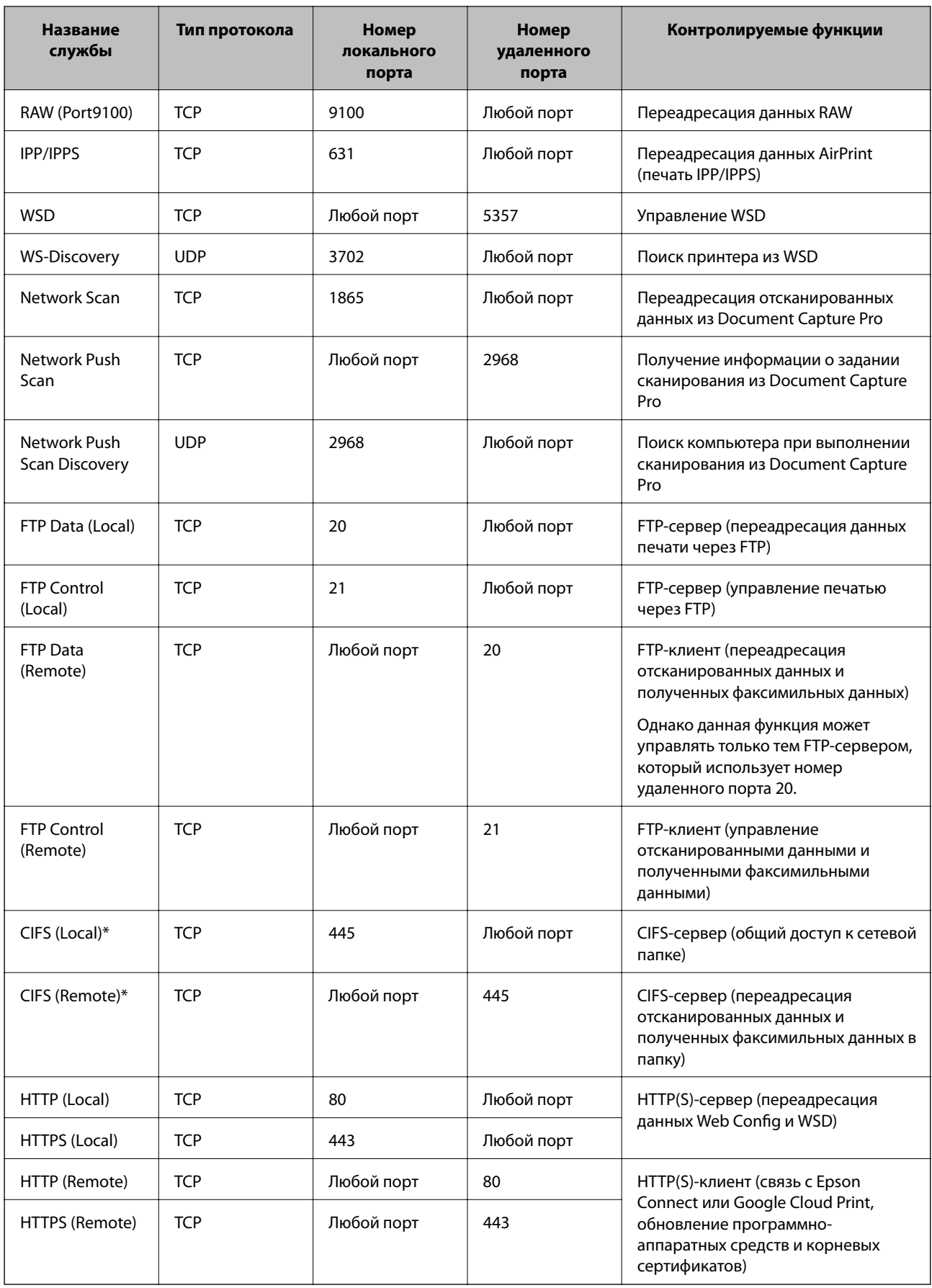

<span id="page-24-0"></span>\*Для управления функциями переадресации отсканированных данных и полученных факсимильных данных, общего доступа к сетевой папке или получения факса из PC-FAX, измените параметр Method of Choosing Port на Port Number из Service Name и укажите номера портов для CIFS и NetBIOS.

### Примеры конфигурации IPsec/IP Filtering.

### Получение только пакетов IPsec.

Данный пример представляет собой настройку только политики по умолчанию.

### **Default Policy:**

- $\Box$  IPsec/IP Filtering: Enable
- Access Control: IPsec
- Authentication Method: Pre-Shared Key
- Pre-Shared Key: Введите до 127 символов.

#### **Group Policy:**

Не настраивайте.

#### Получение данных печати и параметров принтера

Данный пример обеспечивает передачу данных печати и параметров принтера из указанных служб.

- **Default Policy:**
- $\Box$  IPsec/IP Filtering: Enable
- **Exercise Secontrol: Refuse Access**

**Group Policy:** 

- Enable this Group Policy: Установите флажок.
- Access Control: Permit Access
- Remote Address(Host): IP-адрес клиента
- $\Box$  Method of Choosing Port: Service Name
- □ Service Name: Установите флажок ENPC, SNMP, HTTP (Local), HTTPS (Local) и RAW (Port9100).

#### Получение доступа только от конкретного IP-адреса

Этот пример обеспечивает заданному IP-адресу доступ к принтеру.

**Default Policy:** 

- $\Box$  IPsec/IP Filtering: Enable
- □ Access Control: Refuse Access

**Group Policy:** 

- Enable this Group Policy: Установите флажок.
- Access Control: Permit Access
- Remote Address(Host): IP-адрес клиента администратора.

#### Примечание:

Независимо от настроек политики клиент будет иметь возможность настройки и доступа к принтеру.

### <span id="page-25-0"></span>**Настройки сертификата для протоколов IPsec/IP Filtering**

- 1. Откройте приложение Web Config принтера и выберите **Network Security Settings** > **IPsec/IP Filtering** > **Certificate**.
- 2. Укажите сертификат для использования в параметре **Use the following CA Certificate**. Импортированный сертификат можно указать для других функций.
- 3. Укажите сертификат для использования в параметре **Use the following Client Certificate**. Импортированный сертификат можно указать для других функций.

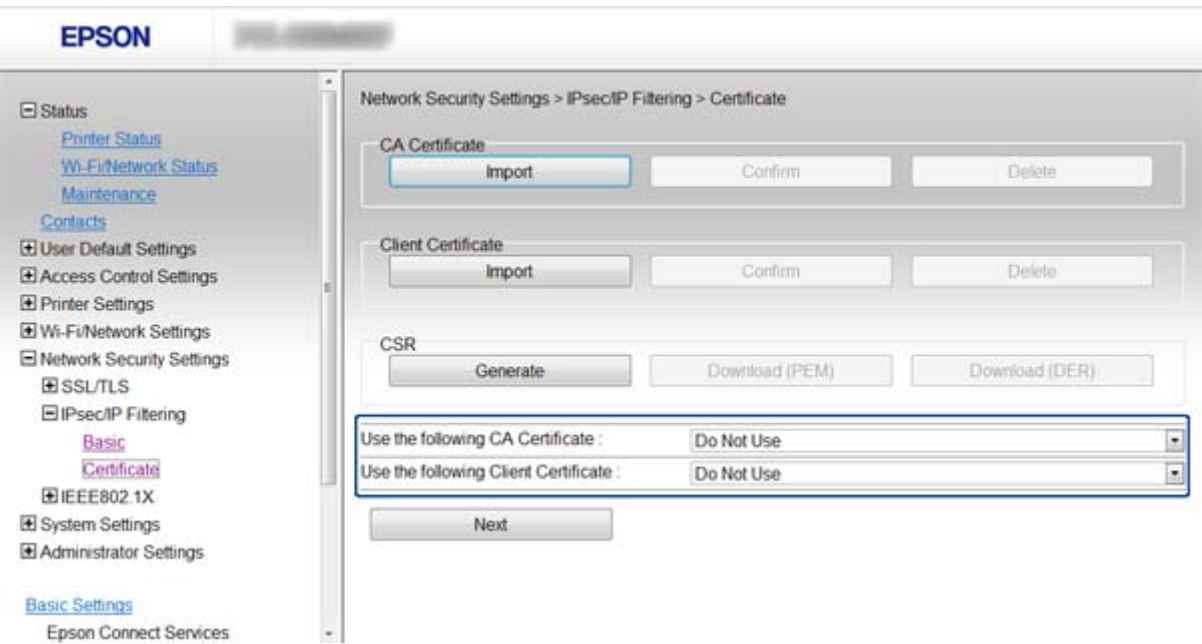

4. Нажмите **Next**.

Отображается запрос подтверждения.

5. Нажмите **OK**.

Настройки принтера обновлены.

#### **Соответствующая информация**

- $\blacklozenge$  [«Доступ к приложению Web Config.» на стр. 11](#page-10-0)
- & [«Получение и импорт сертификата, подписанного ЦС» на стр. 32](#page-31-0)

# **Использование протокола SNMPv3**

### **Настройка SNMPv3**

Если принтер поддерживает протокол SNMPv3, можно контролировать и управлять доступом к принтеру.

1. Откройте приложение Web Config принтера и выберите **Wi-Fi/Network Settings** > **Services** > **Protocol**.

- 2. Введите значение для каждого элемента **SNMPv3 Settings**.
- 3. Нажмите **Next**.

Отображается запрос подтверждения.

4. Нажмите **OK**.

Настройки принтера обновлены.

### **Соответствующая информация**

- $\blacklozenge$  [«Доступ к приложению Web Config.» на стр. 11](#page-10-0)
- & «Параметры настройки SNMPv3» на стр. 27

### **Параметры настройки SNMPv3**

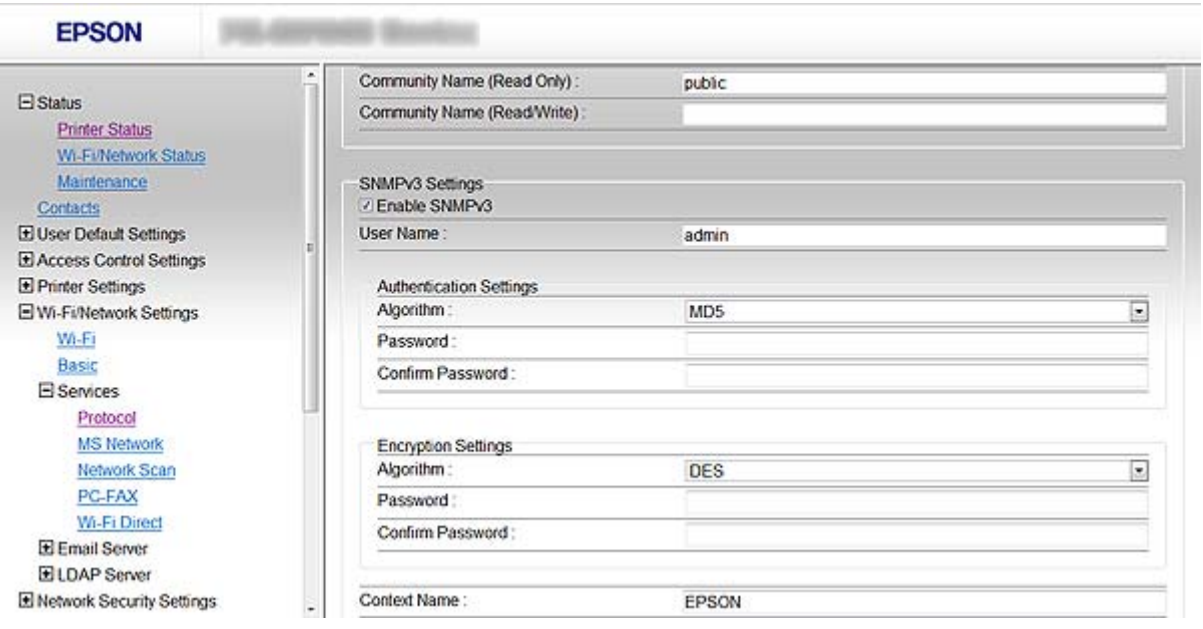

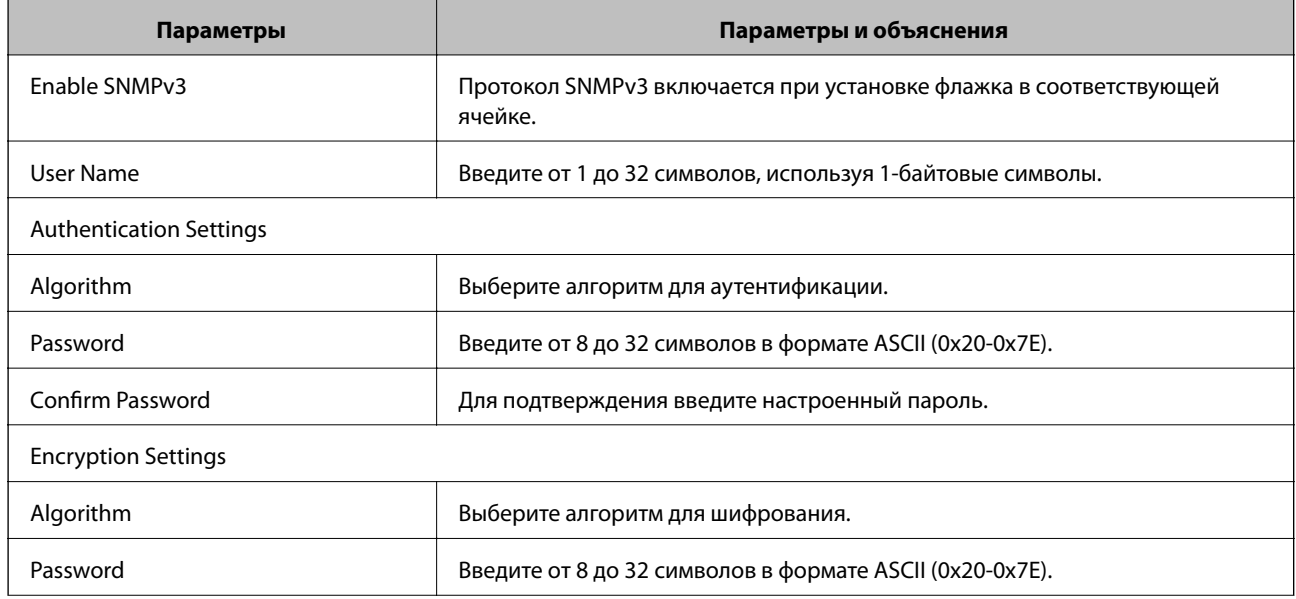

<span id="page-27-0"></span>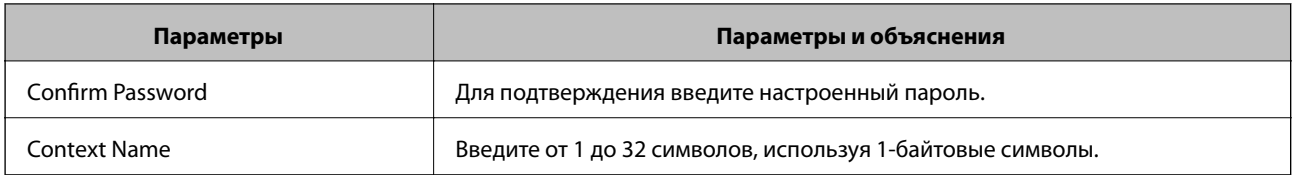

### Соответствующая информация

→ «Настройка SNMPv3» на стр. 26

### Подключение принтера к сети IEEE802.1Х

### Настройка сети IEEE802.1X

Принтер можно использовать в сети, соединенной с RADIUS-сервером и сетевым концентратором в качестве аутентификатора, если принтер поддерживает сеть IEEE802.1X.

- Откройте приложение Web Config принтера и выберите Network Security Settings > IEEE802.1X >  $1.$ Basic.
- 2. Введите значение для каждого элемента.

Для использования принтера в сети Wi-Fi нажмите Wi-Fi Setup и выберите или введите SSID.

### Примечание:

Параметрами можно обмениваться между сетями Ethernet и Wi-Fi.

3. Нажмите Next.

Отображается запрос подтверждения.

4. Нажмите ОК.

Настройки принтера обновлены.

### Соответствующая информация

- «Доступ к приложению Web Config.» на стр. 11
- «Параметры настройки сети IEEE802.1X» на стр. 29
- «Невозможно получить доступ к принтеру после настройки IEEE802.1X» на стр. 56

### <span id="page-28-0"></span>**Параметры настройки сети IEEE802.1X**

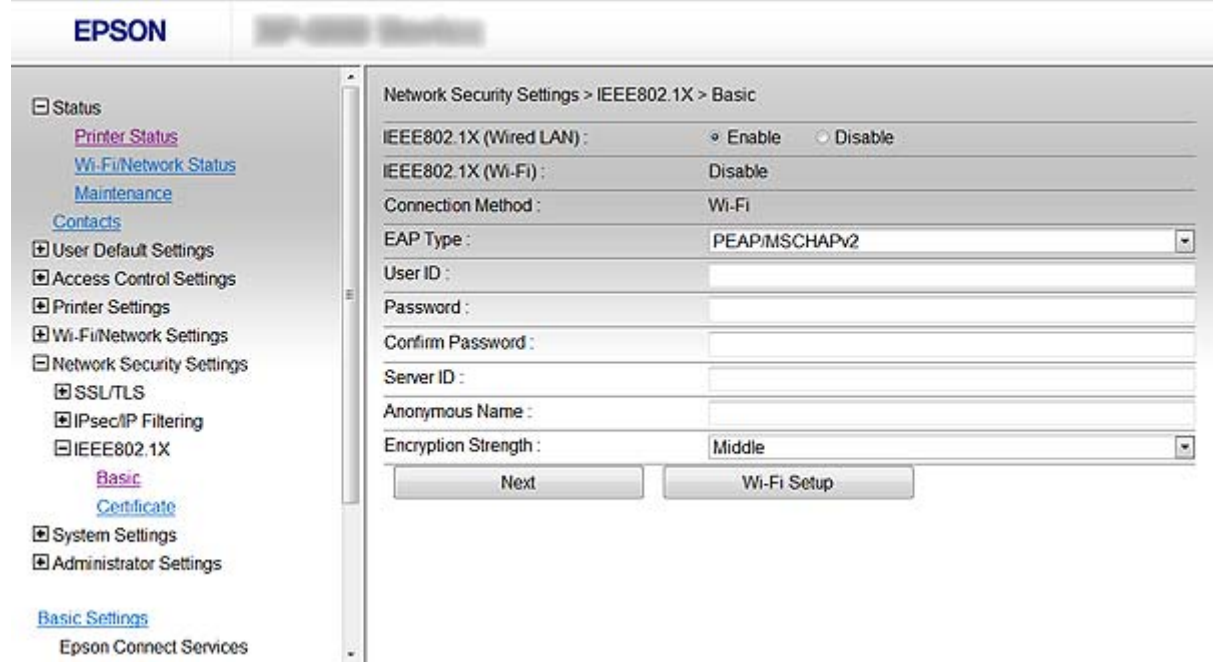

**Basic Settings** 

Epson Connect Services

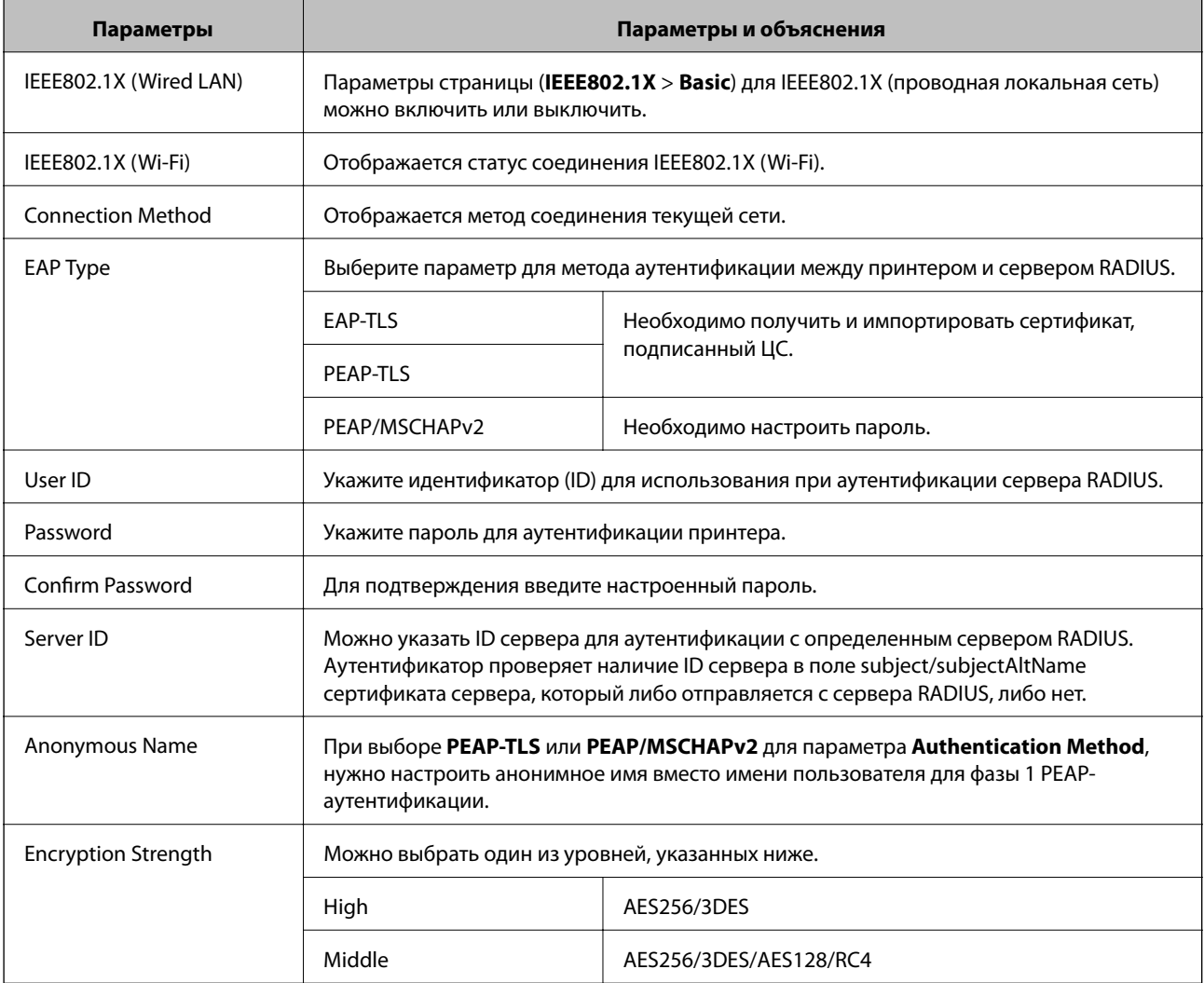

#### <span id="page-29-0"></span>**Соответствующая информация**

& [«Настройка сети IEEE802.1X» на стр. 28](#page-27-0)

### **Настройка сертификата для IEEE802.1X**

- 1. Откройте приложение Web Config принтера и выберите **Network Security Settings** > **IEEE802.1X** > **Certificate**.
- 2. Укажите сертификат для использования в параметре **Use the following CA Certificate**. Импортированный сертификат можно указать для других функций.
- 3. Укажите сертификат для использования в параметре **Use the following Client Certificate**. Импортированный сертификат можно указать для других функций.

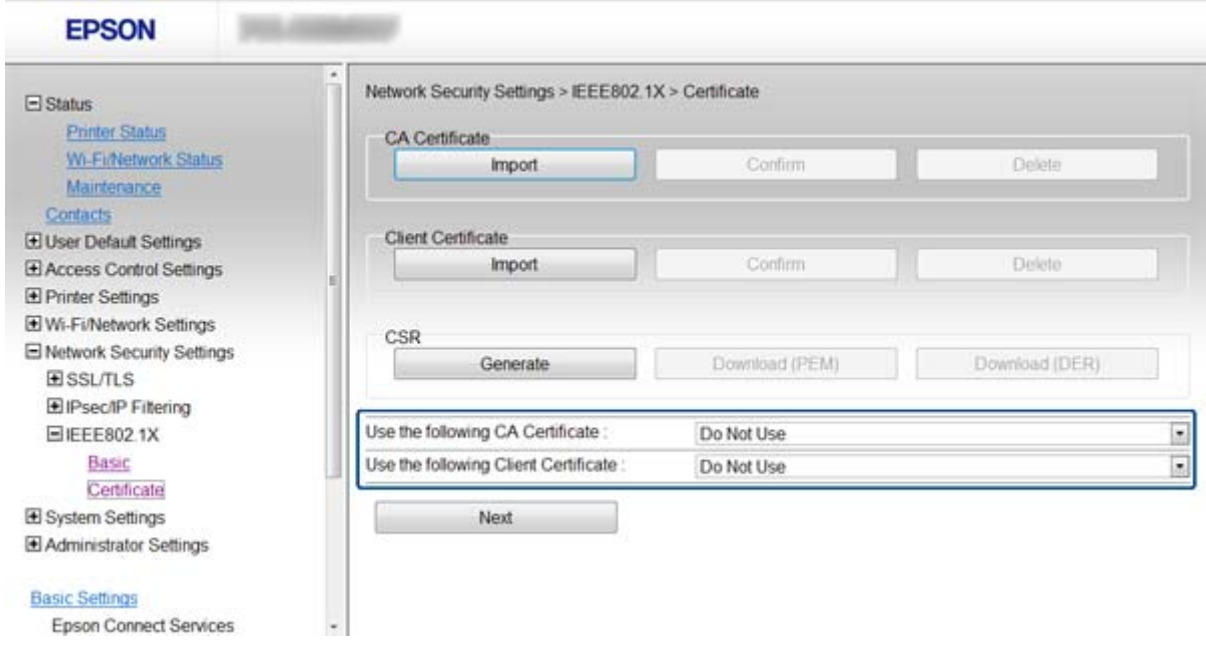

4. Нажмите **Next**.

Отображается запрос подтверждения.

5. Нажмите **OK**.

Настройки принтера обновлены.

### **Соответствующая информация**

- $\blacktriangleright$  [«Доступ к приложению Web Config.» на стр. 11](#page-10-0)
- & [«Получение и импорт сертификата, подписанного ЦС» на стр. 32](#page-31-0)

### **Проверка состояния сети IEEE802.1X**

Статус сети IEEE802.1X можно проверить, распечатав страницу состояния сети. Дополнительную информацию о печати страницы состояния сети см. в документации к принтеру.

<span id="page-30-0"></span>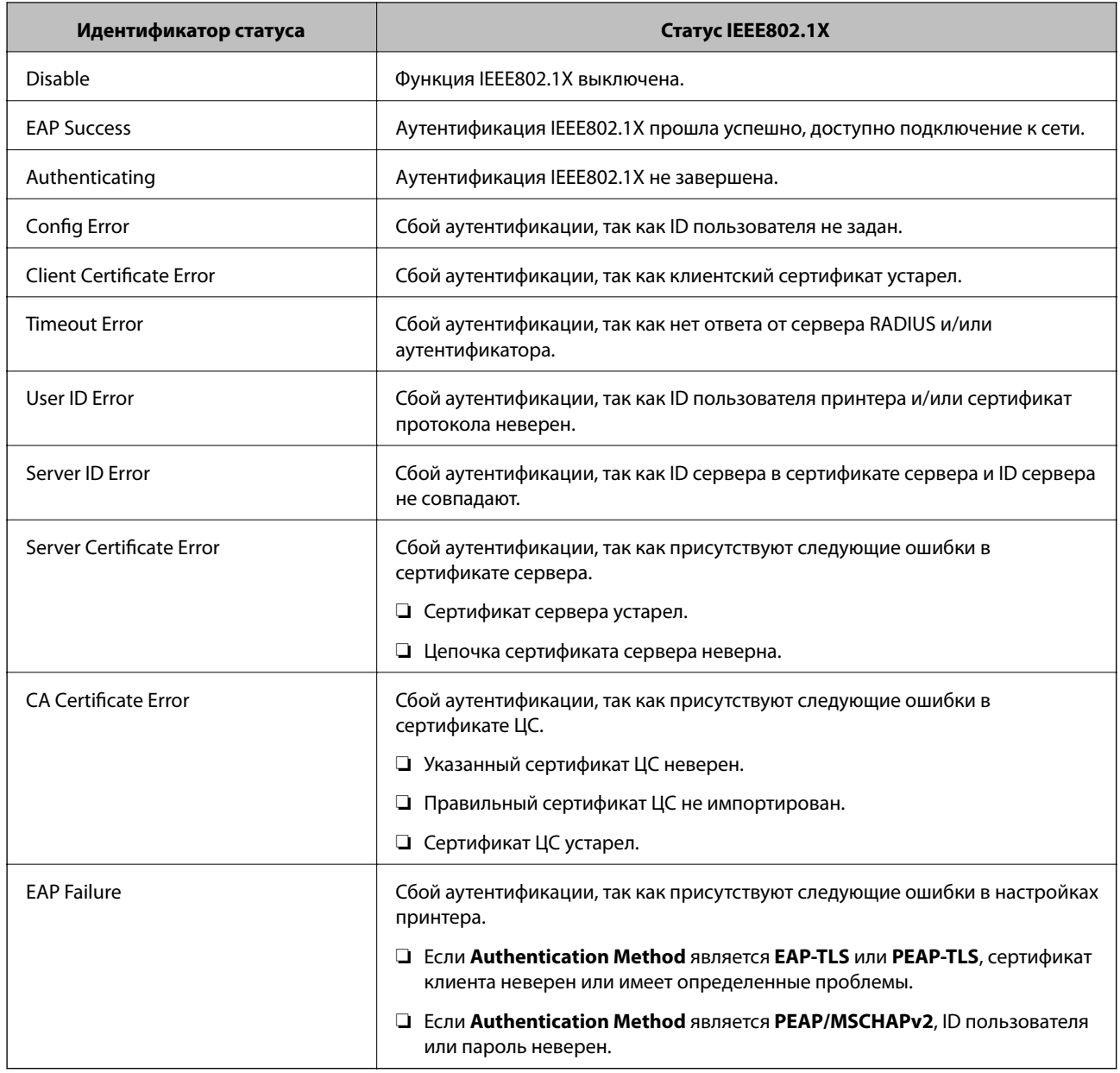

# **Использование цифрового сертификата**

### **О цифровом сертификате**

❏ Сертификат подписан центром сертификации.

От центра сертификации нужно получить сертификат, подписанный ЦС. Обеспечить безопасное соединение можно, используя сертификат, подписанный ЦС. Сертификат, подписанный ЦС, можно использовать для всех функций безопасности.

❏ Сертификат ЦС

Сертификат ЦС свидетельствует о том, что третья сторона подтвердила идентичность сервера. Это является ключевым компонентом в безопасности "сети доверия" (web of trust). Для проверки подлинности сервера получите сертификат ЦС в центре сертификации.

<span id="page-31-0"></span>• Самозаверяющий сертификат

Самозаверяющий сертификат представляет собой сертификат, выпущенный и подписанный принтером. Этот сертификат является недостоверным и не гарантирует предотвращения спуфинга. При использовании данного сертификата для сертификации SSL/TLS в браузере могут отображаться оповещения системы безопасности. Данный сертификат можно использовать только для соединений SSL/TLS.

### Соответствующая информация

- «Сравнение функций Web Config и EpsonNet Config.» на стр. 14
- «Получение и импорт сертификата, подписанного ЦС» на стр. 32
- «Удаление сертификата, подписанного ЦС» на стр. 35
- «Обновление самозаверяющего сертификата» на стр. 36

### Получение и импорт сертификата, подписанного ЦС

### Получение сертификата, подписанного ЦС

Для получения сертификата, подписанного ЦС, создайте запрос на подписание сертификата (CSR) и отправьте его в центр сертификации. Создать CSR можно с помощью Web Config принтера и компьютера.

Для создания CSR и получения сертификата, подписанного ЦС, при помощи Web Config выполните следующие действия. При создании CSR с помощью приложения Web Config сертификат имеет формат PEM/DER.

- 1. Откройте приложение Web Config принтера и выберите Network Security Settings > SSL/TLS, IPsec/IP Filtering или IEEE802.1X > Certificate.
- 2. Нажмите Generate в разделе CSR.

Отображается страница для создания CSR.

3. Введите значение для каждого элемента.

### Примечание:

Доступная длина ключа и сокращения различаются в зависимости от центра сертификации. Создайте запрос в соответствии с правилами каждого центра сертификации.

4. Нажмите ОК.

Отображается сообщение о завершении.

- 5. Bыберите Network Security Settings > SSL/TLS, IPsec/IP Filtering или IEEE802.1X > Certificate.
- 6. Нажмите на одну из кнопок загрузки из CSR в соответствии с заданным форматом каждого центра сертификации для загрузки CSR на компьютер.

### Важно:

Не создавайте CSR снова. При повторном создании CSR, сертификат, подписанный ЦС, невозможно будет импортировать.

7. Отправьте CSR в центр сертификации и получите сертификат, подписанный ЦС.

Соблюдайте метод и форму отправки, установленные каждым центром сертификации.

8. Сохраните выданный сертификат, подписанный ЦС, на компьютере, подключенном к принтеру.

Процедура получения сертификата, подписанного ЦС, будет завершена при сохранении сертификата получателем.

### **Соответствующая информация**

- $\blacklozenge$  [«Доступ к приложению Web Config.» на стр. 11](#page-10-0)
- & «Параметры настройки CSR» на стр. 33
- & [«Импорт сертификата, подписанного ЦС» на стр. 34](#page-33-0)

### *Параметры настройки CSR*

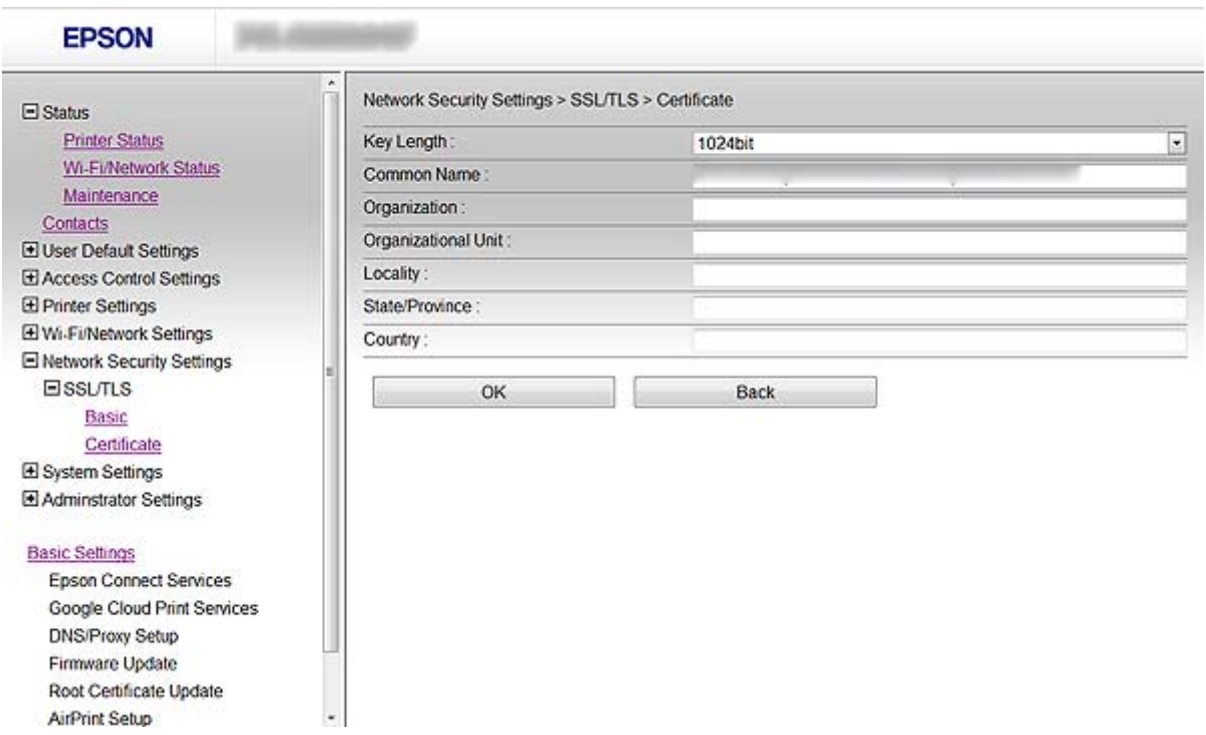

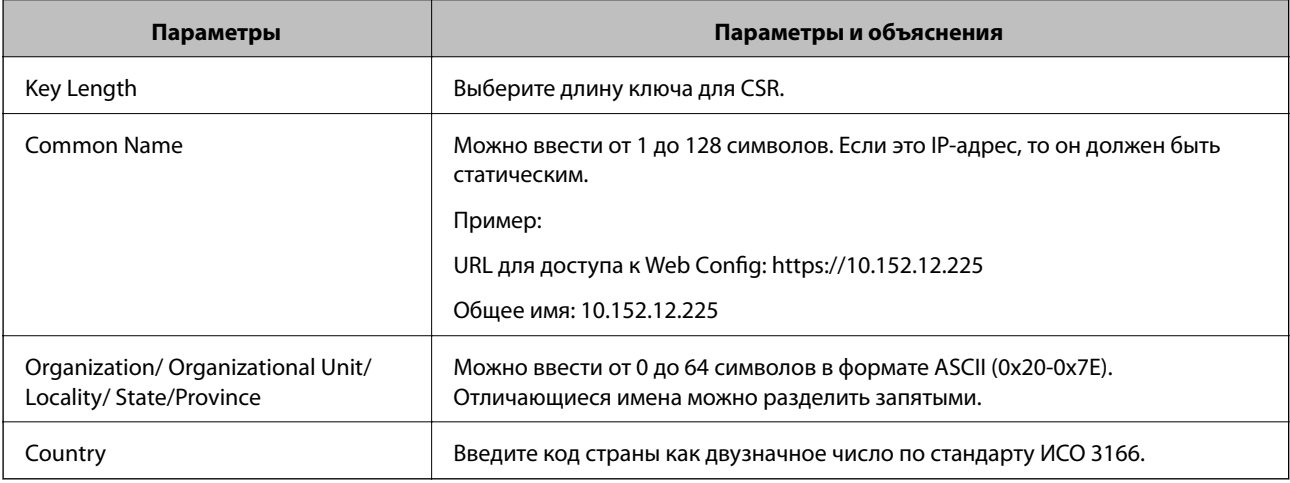

### **Соответствующая информация**

& [«Получение сертификата, подписанного ЦС» на стр. 32](#page-31-0)

### <span id="page-33-0"></span>Импорт сертификата, подписанного ЦС

### **П** Важно:

- □ Убедитесь, что дата и время принтера установлены правильно.
- $\Box$  Импортируйте сертификат единожды в случае, если он был создан в Web Config.
- 1. Откройте приложение Web Config принтера и выберите Network Security Settings > SSL/TLS, IPsec/IP Filtering или IEEE802.1X > Certificate.

### 2. Нажмите Import.

Отображается страница импорта сертификата.

3. Введите значение для каждого элемента.

Обязательные параметры различаются в зависимости от формата файла сертификата и от того, где был создан CSR. Введите значения необходимых параметров в соответствии со следующими указаниями.

- Сертификат формата PEM/DER, полученный из Web Config.
	- Private Key: Не настраивайте, поскольку принтер содержит секретный ключ.
	- **Q** Password: Не настраивайте.
	- CA Certificate 1/CA Certificate 2: Дополнительно.
- Сертификат формата PEM/DER получен от компьютера.
	- Private Key: Задайте.
	- **Password**: Не настраивайте.
	- CA Certificate 1/CA Certificate 2: Лополнительно.
- Сертификат формата PKCS#12 получен от компьютера.
	- Private Key: Не настраивайте.
	- Password: Дополнительно.
	- CA Certificate 1/CA Certificate 2: Не настраивайте.
- 4. Нажмите ОК.

Отображается сообщение о завершении.

#### Примечание:

Нажмите Сопfirm для проверки информации о сертификате.

### Соответствующая информация

- «Доступ к приложению Web Config.» на стр. 11
- «Параметры настройки импорта сертификата, подписанного ЦС» на стр. 35

<span id="page-34-0"></span>*Параметры настройки импорта сертификата, подписанного ЦС*

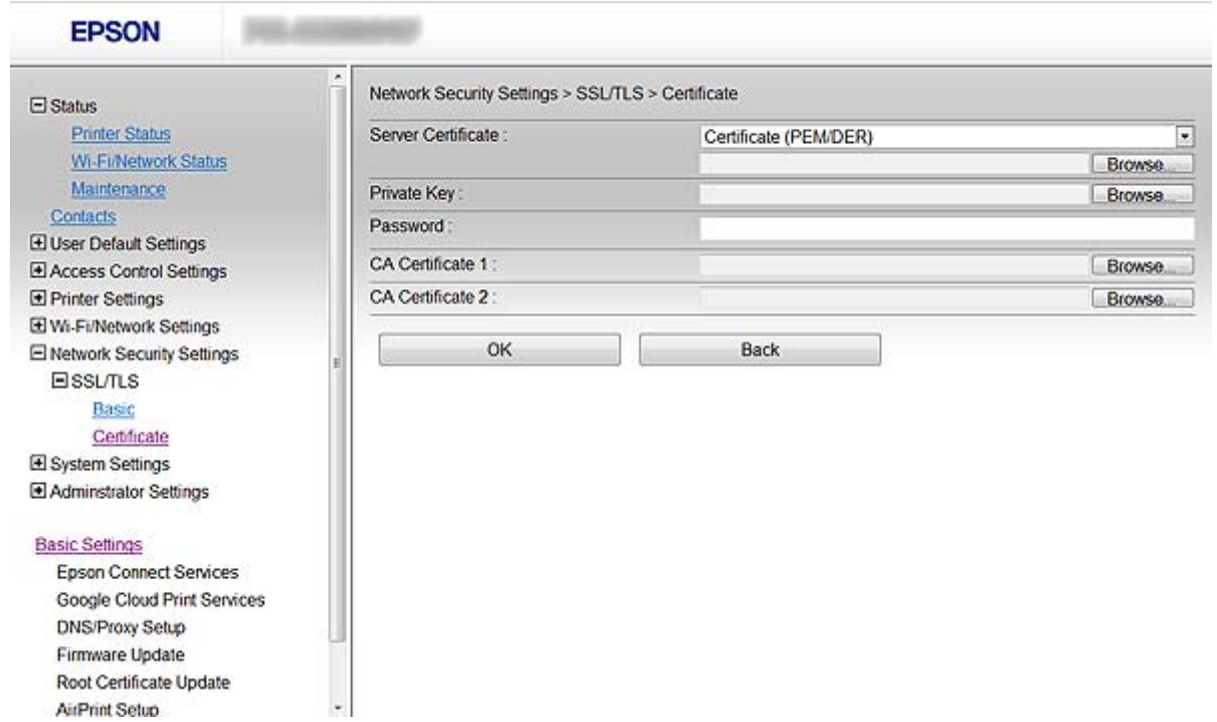

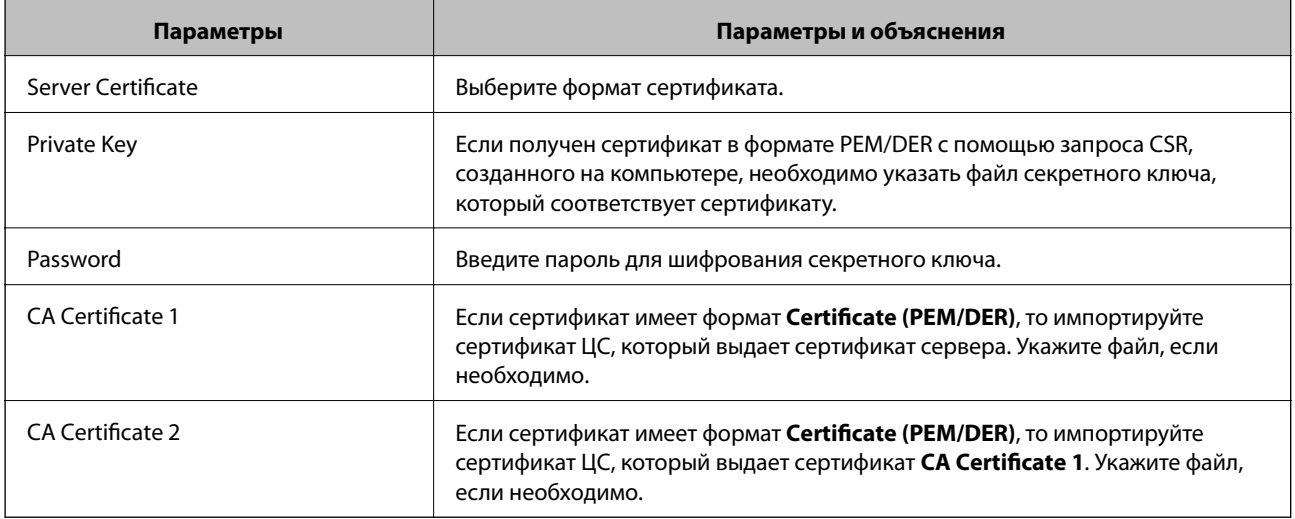

#### **Соответствующая информация**

& [«Импорт сертификата, подписанного ЦС» на стр. 34](#page-33-0)

### **Удаление сертификата, подписанного ЦС**

Импортированный сертификат можно удалить, если срок действия сертификата истек или когда нет необходимости шифровать соединение.

### c*Важно:*

Невозможно повторно импортировать удаленный сертификат, если он был получен с помощью CSR из приложения Web Config. В этом случае создайте CSR заново и повторно получите сертификат.

- <span id="page-35-0"></span>1. Откройте приложение Web Config принтера и выберите Network Security Settings > SSL/TLS, IPsec/IP Filtering или IEEE802.1X > Certificate.
- 2. Нажмите Delete.

Отображается запрос подтверждения.

3. Нажмите ОК.

### Соответствующая информация

• «Доступ к приложению Web Config.» на стр. 11

### Обновление самозаверяющего сертификата

Самозаверяющий сертификат можно обновить, если принтер поддерживает функцию HTTPS-сервера. При доступе к Web Config с использованием самозаверяющего сертификата отобразится предупреждение.

Используйте самозаверяющий сертификат временно, пока не получите и не импортируете сертификат, подписанный ЦС.

- 1. Откройте приложение Web Config принтера и выберите Network Security Settings > SSL/TLS > Certificate.
- 2. Нажмите Update.
- 3. Введите Common Name.

Введите IP-адрес или идентификатор, такой как имя FQDN для принтера. Можно ввести от 1 до 128 символов.

### Примечание:

Отличительное имя (CN) можно отделять запятыми.
### **Использование принтера в защищенной сети**

4. Укажите срок действия сертификата.

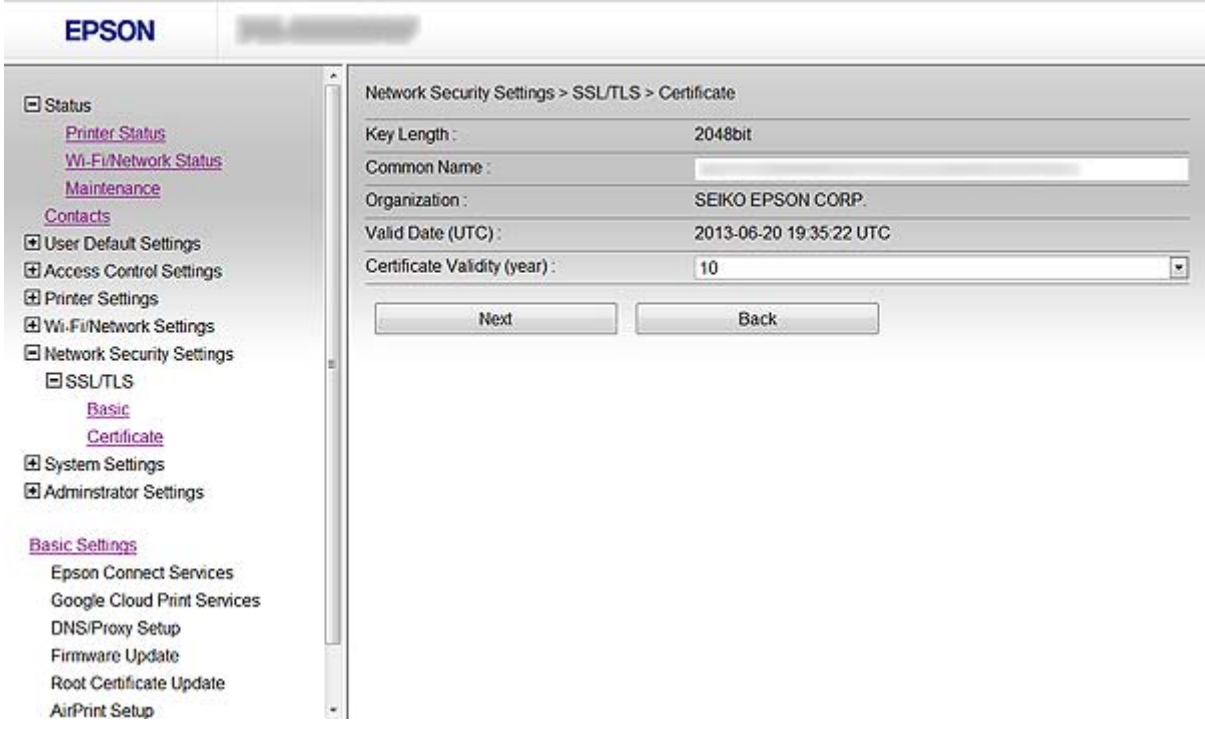

5. Нажмите **Next**.

Отображается запрос подтверждения.

6. Нажмите **OK**.

Настройки принтера обновлены.

### *Примечание:*

Нажмите *Confirm* для проверки информации о сертификате.

### **Соответствующая информация**

& [«Доступ к приложению Web Config.» на стр. 11](#page-10-0)

## **Функции для настройки получателя**

Список контактов принтера или сервера LDAP можно использовать для выбора получателя в функциях сканирования и факса.

#### *Примечание:*

- ❏ Доступные функции могут различаться в зависимости от модели. Более подробную информацию см. в документации к принтеру.
- ❏ Имеется возможность переключения между списком контактов принтера и сервера LDAP с помощью панели управления принтера.
- ❏ Для использования функций электронной почты необходимо настроить почтовый сервер.

#### **Соответствующая информация**

- & «Настройка контактов» на стр. 38
- & [«Использование LDAP-сервера.» на стр. 42](#page-41-0)
- & [«Использование почтового сервера» на стр. 46](#page-45-0)

## **Настройка контактов**

Список контактов может включать в себя следующие типы получателей:

- ❏ **Fax**: Получатель факса.
- ❏ **Email**: Получатель электронной почты
- ❏ **Network Folder (SMB)**/**FTP**: Получатель отсканированных данных и данных переадресации факса

### **Сравнение настроек контактов**

Существуют три инструмента для настройки списка контактов принтера: Web Config, EpsonNet Config и панель управления принтера. Различия между тремя инструментами перечислены в таблице ниже.

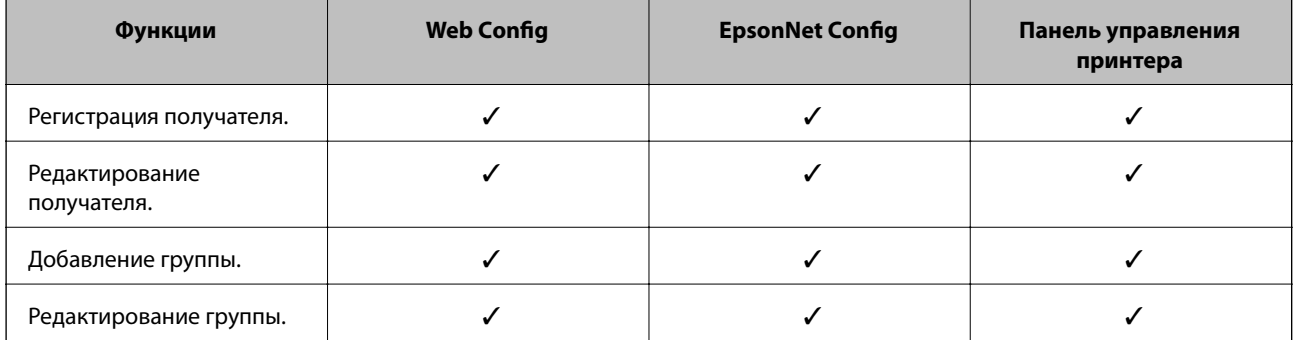

<span id="page-38-0"></span>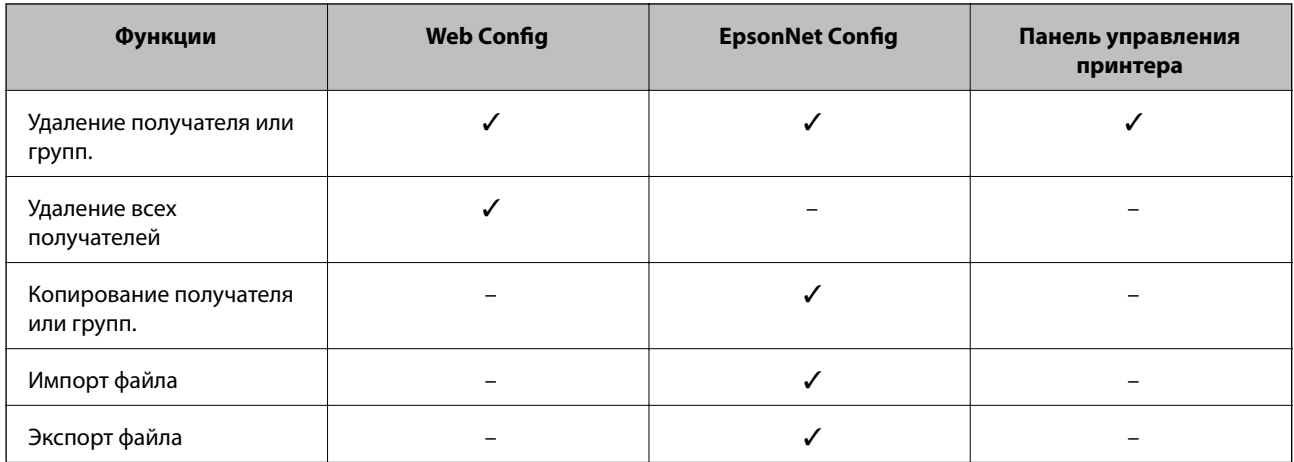

### Примечание:

 $\Box$  Спомощью приложения EpsonNet Config можно импортировать и экспортировать информацию, такую как списки контактов и списки ограничения прав пользователей. Более подробную информацию см. в документации к приложению EpsonNet Config или в справке этого приложения.

 $\Box$  Получателей факсов также можно настроить, используя FAX Utility.

### Регистрация получателя в списке контактов.

- Откройте приложение Web Config принтера и выберите Contacts.  $1.$
- 2. Нажмите Add для номера, который требуется зарегистрировать.
- 3. Выберите тип получателя, используя параметр Туре.

### Примечание:

После завершения регистрации изменить параметр Туре невозможно. Для изменения типа удалите получателя, а затем повторно его зарегистрируйте.

- 4. Выберите Next.
- 5. Введите значение для каждого элемента и затем нажмите Apply.

### Соответствующая информация

- «Доступ к приложению Web Config.» на стр. 11
- «Параметры настройки получателя» на стр. 40

Printer Information

### **Настройка получателей отсканированных документов и факсов**

### <span id="page-39-0"></span>**Параметры настройки получателя**

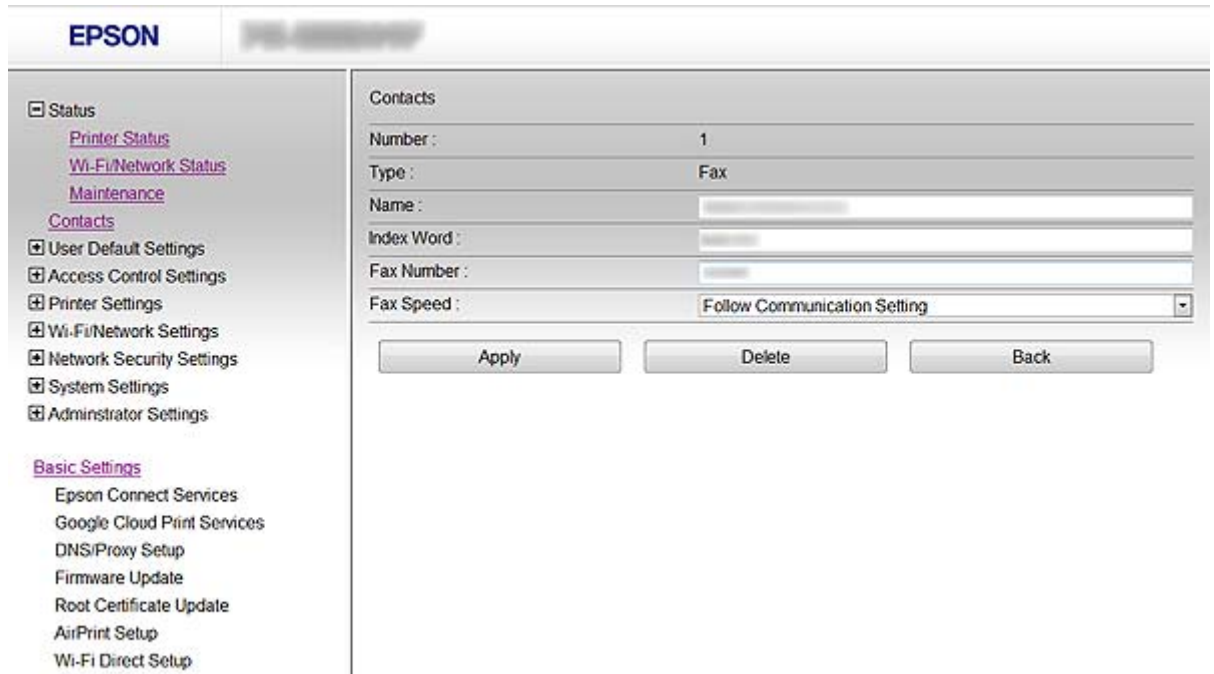

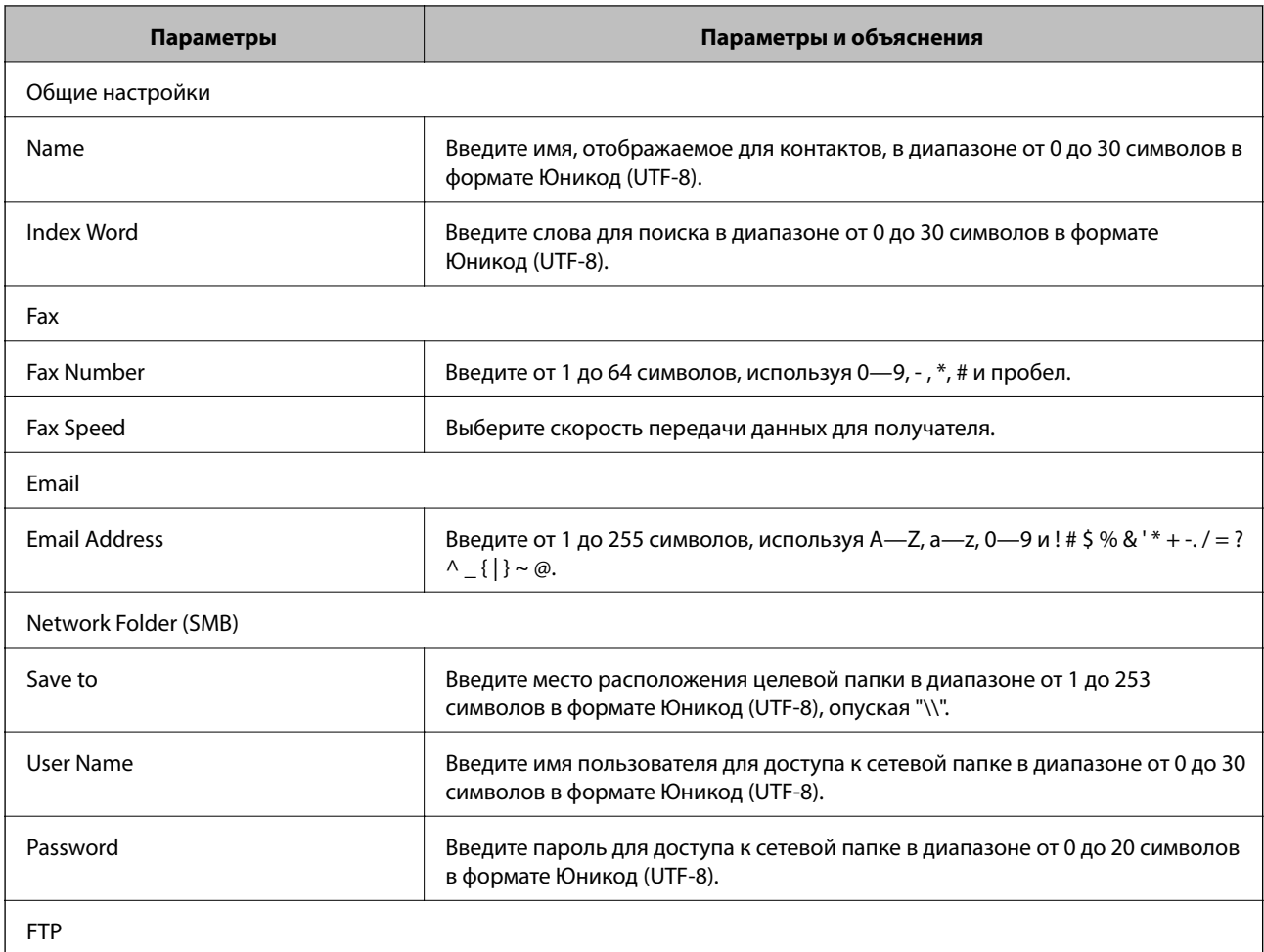

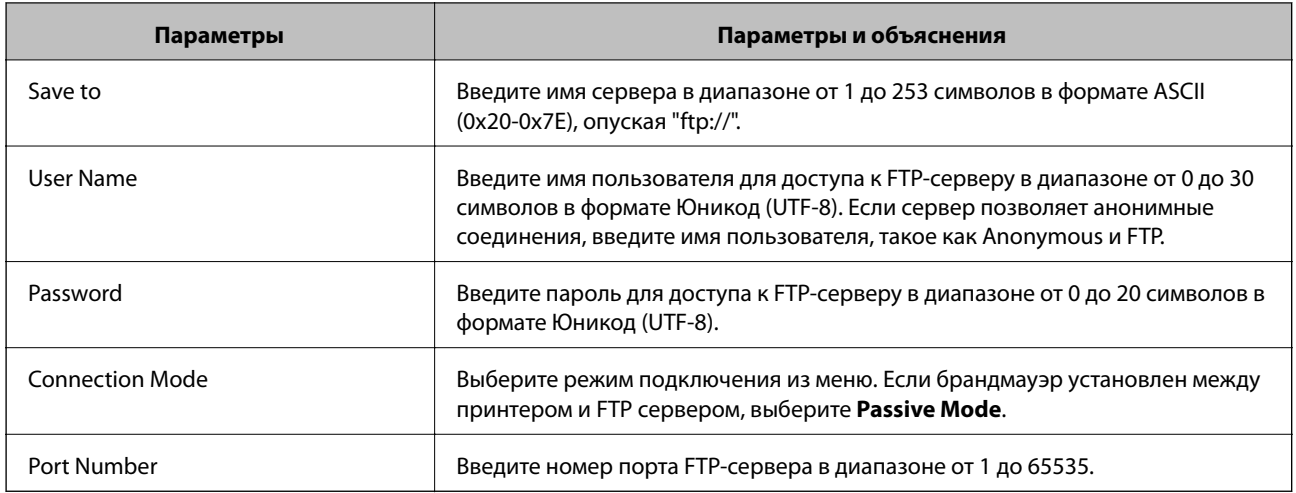

### **Соответствующая информация**

& [«Регистрация получателя в списке контактов. » на стр. 39](#page-38-0)

### **Регистрация получателей в качестве группы**

Если тип получателя установлен как **Fax** или **Email**, нескольких получателей можно зарегистрировать как группу.

- 1. Откройте приложение Web Config принтера и выберите **Contacts**.
- 2. Нажмите **Add** для номера, который требуется зарегистрировать.
- 3. Выберите группу из **Type**.
- 4. Нажмите **Next**.

Отображаются доступные получатели.

5. Введите **Name** и **Index Word**.

<span id="page-41-0"></span>6. Выберите получателей, которых требуется зарегистрировать, из списка контактов.

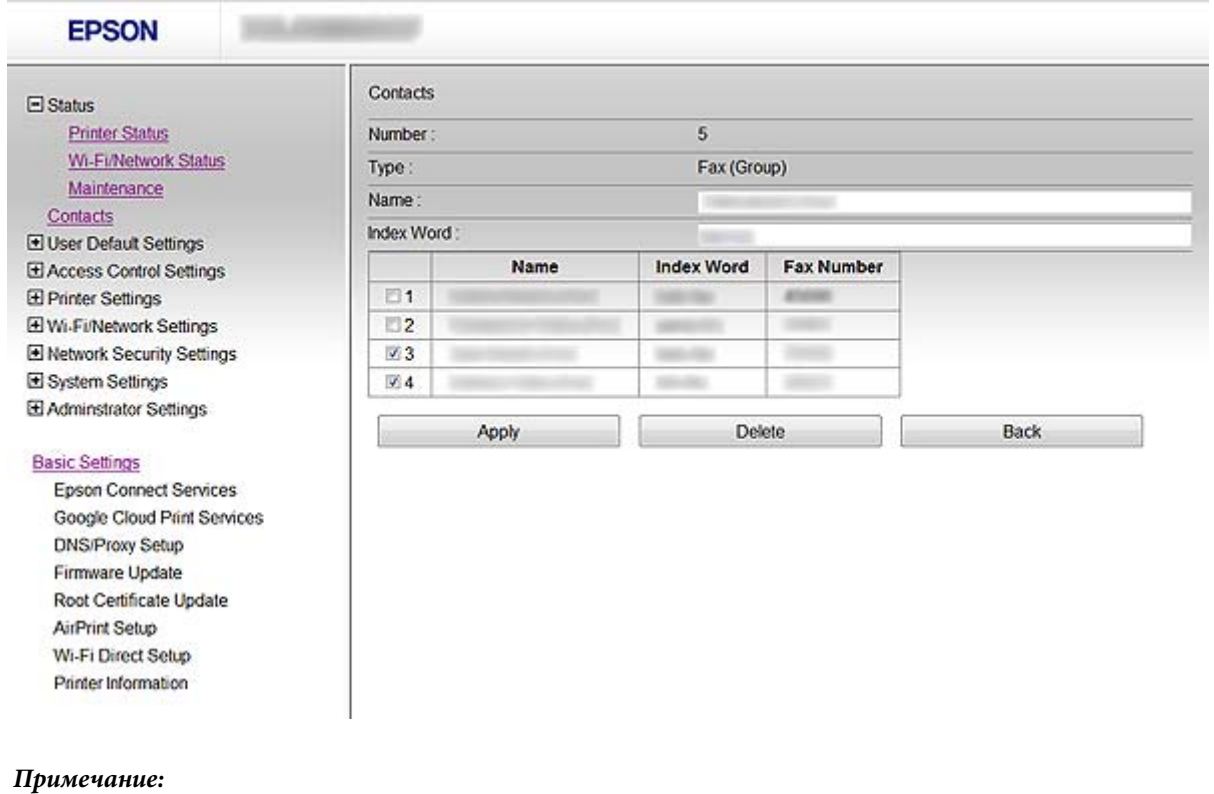

Получателей можно регистрировать в нескольких группах.

7. Нажмите **Apply**.

### **Соответствующая информация**

 $\blacktriangleright$  [«Доступ к приложению Web Config.» на стр. 11](#page-10-0)

## **Использование LDAP-сервера.**

LDAP-сервер можно использовать для предоставления информации о получателях факсов и электронной почты. Перед использованием информации на LDAP-сервере необходимо настроить параметры поиска.

### **Настройка LDAP-сервера**

- 1. Откройте приложение Web Config принтера и выберите **Wi-Fi/Network Settings** > **LDAP Server** > **Basic**.
- 2. Введите значение для каждого элемента.
- 3. Выберите **OK**.

Отображаются выбранные параметры.

#### **Соответствующая информация**

- & [«Доступ к приложению Web Config.» на стр. 11](#page-10-0)
- & [«Элементы настройки LDAP сервера» на стр. 43](#page-42-0)

### <span id="page-42-0"></span>**Элементы настройки LDAP сервера**

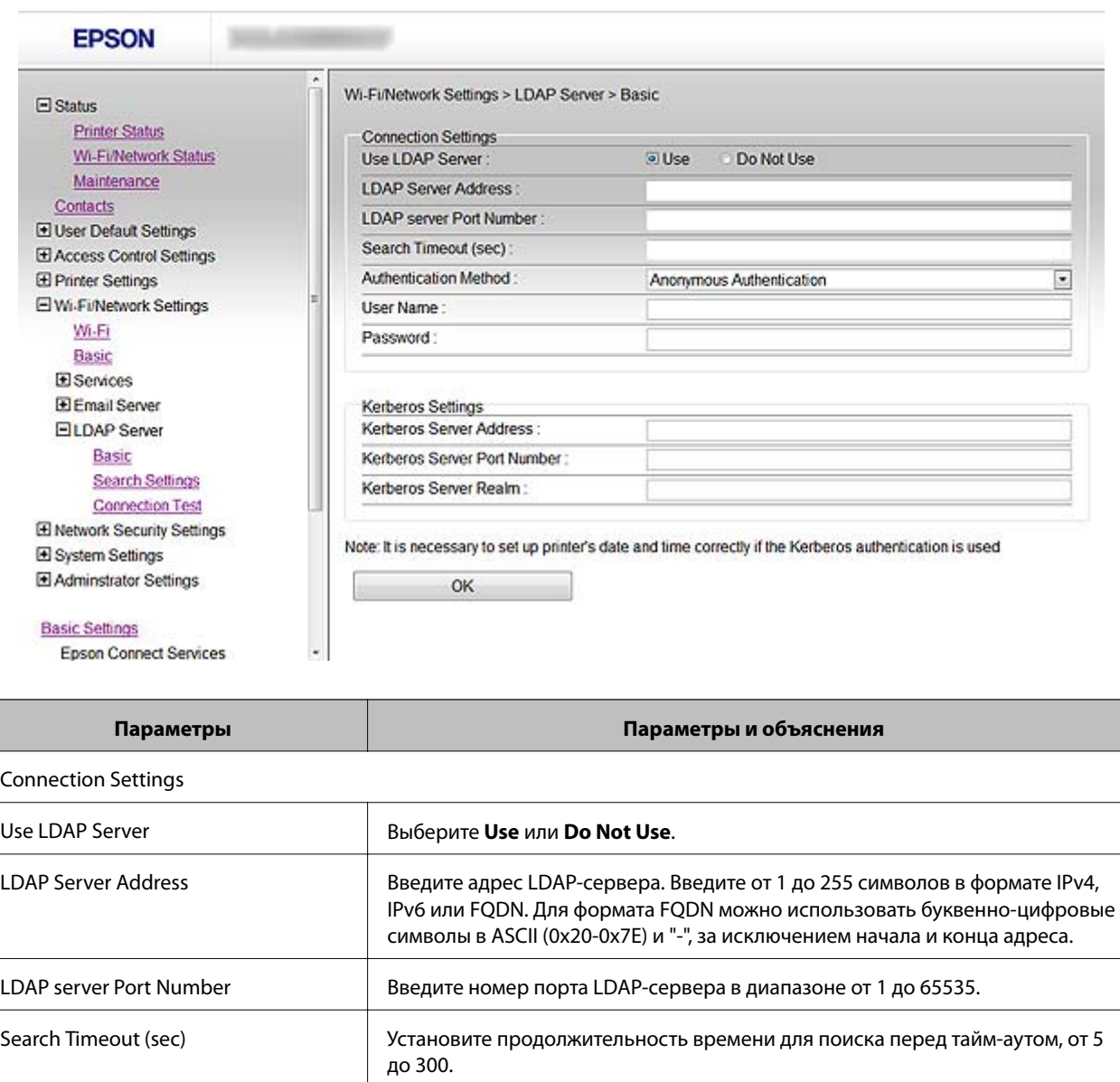

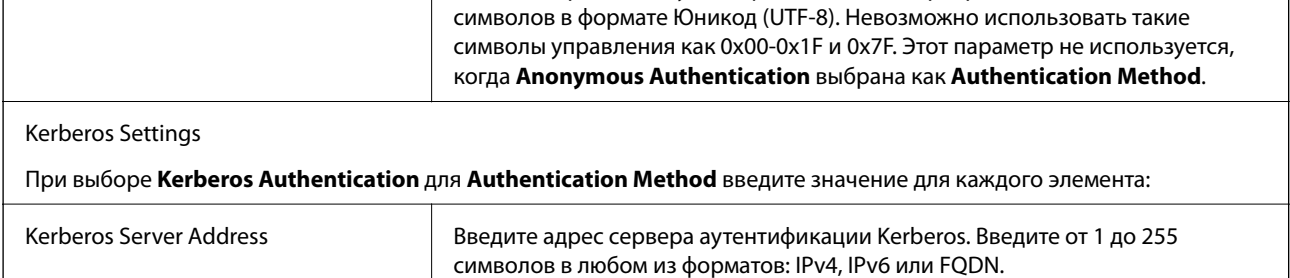

Password Введите пароль для аутентификации LDAP-сервера в диапазоне от 0 до 128

User Name Введите имя пользователя для LDAP-сервера в диапазоне от 0 до 128

символов в формате Юникод (UTF-8). Невозможно использовать такие символы управления как 0x00-0x1F и 0x7F. Этот параметр не используется, когда **Anonymous Authentication** выбрана как **Authentication Method**.

Authentication Method Выберите один из способов.

<span id="page-43-0"></span>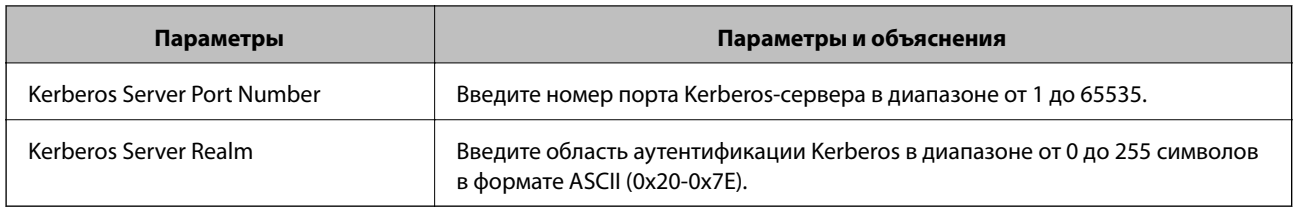

### **Соответствующая информация**

& [«Настройка LDAP-сервера» на стр. 42](#page-41-0)

### **Настройка параметров поиска LDAP-сервера.**

- 1. Откройте приложение Web Config принтера и выберите **Wi-Fi/Network Settings** > **LDAP Server** > **Search Settings**.
- 2. Введите значение для каждого элемента.
- 3. Нажмите **OK** для отображения результата настройки.

Отображаются выбранные параметры.

### **Соответствующая информация**

- $\blacklozenge$  [«Доступ к приложению Web Config.» на стр. 11](#page-10-0)
- & «Элементы настройки поиска данных LDAP-сервера» на стр. 44

### **Элементы настройки поиска данных LDAP-сервера**

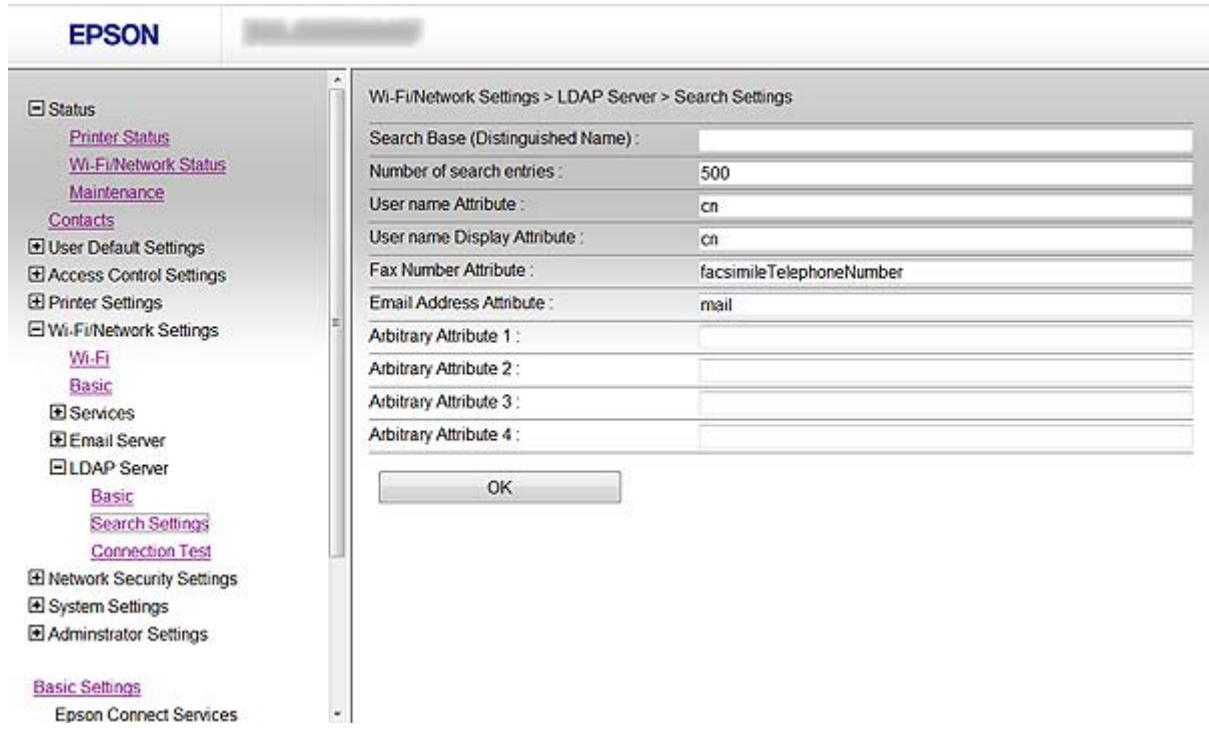

<span id="page-44-0"></span>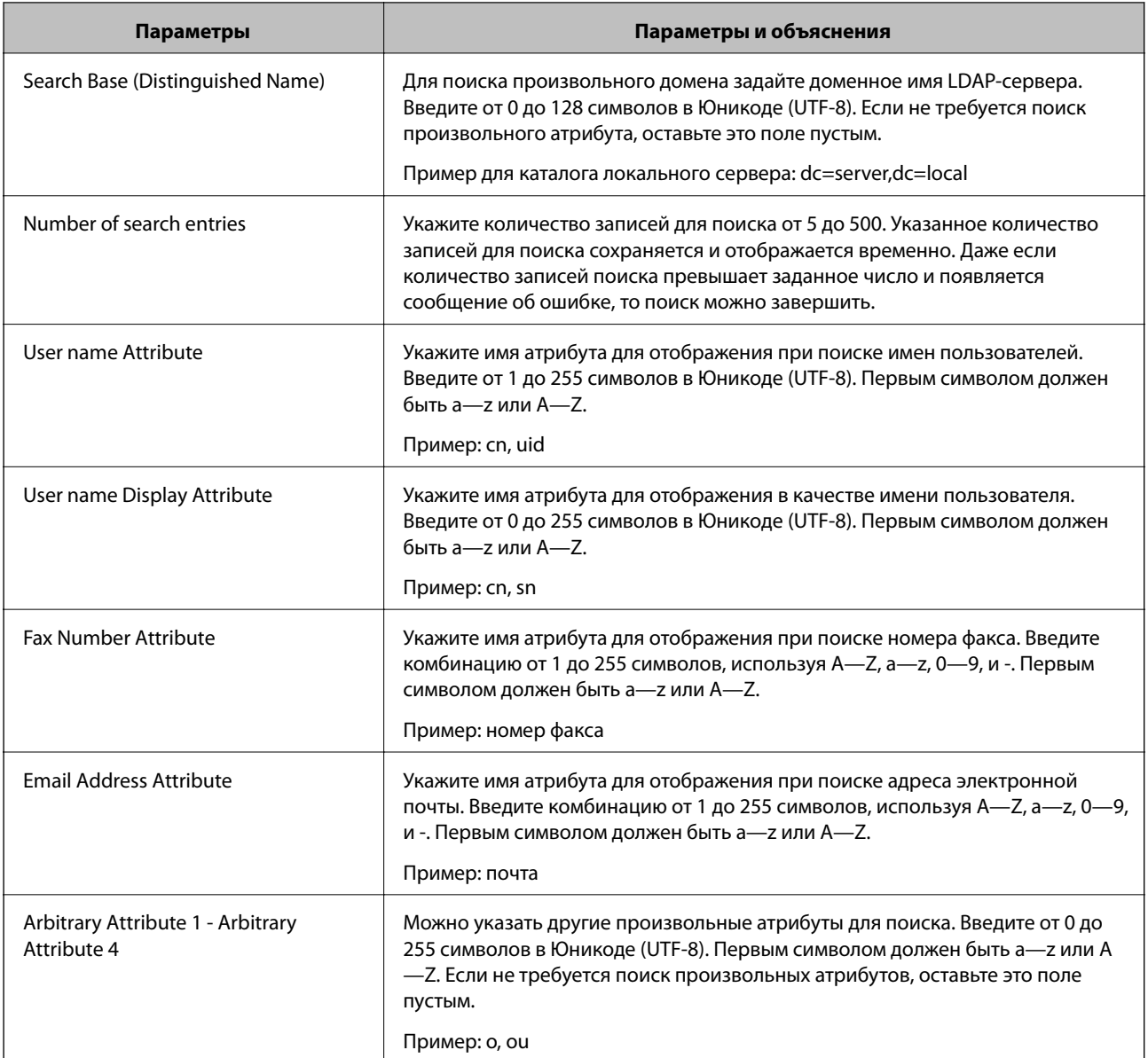

### **Соответствующая информация**

& [«Настройка параметров поиска LDAP-сервера.» на стр. 44](#page-43-0)

### **Проверка соединения LDAP-сервера.**

- 1. Откройте приложение Web Config принтера и выберите **Wi-Fi/Network Settings** > **LDAP Server** > **Connection Test**.
- 2. Выберите **Start**.

Проверка соединения началась. После завершения отчет о проверке отображается на дисплее.

### **Соответствующая информация**

- $\blacklozenge$  [«Доступ к приложению Web Config.» на стр. 11](#page-10-0)
- & [«Пояснения сообщений, отображаемых при проверке соединения с LDAP-сервером» на стр. 46](#page-45-0)

### <span id="page-45-0"></span>**Пояснения сообщений, отображаемых при проверке соединения с LDAPсервером**

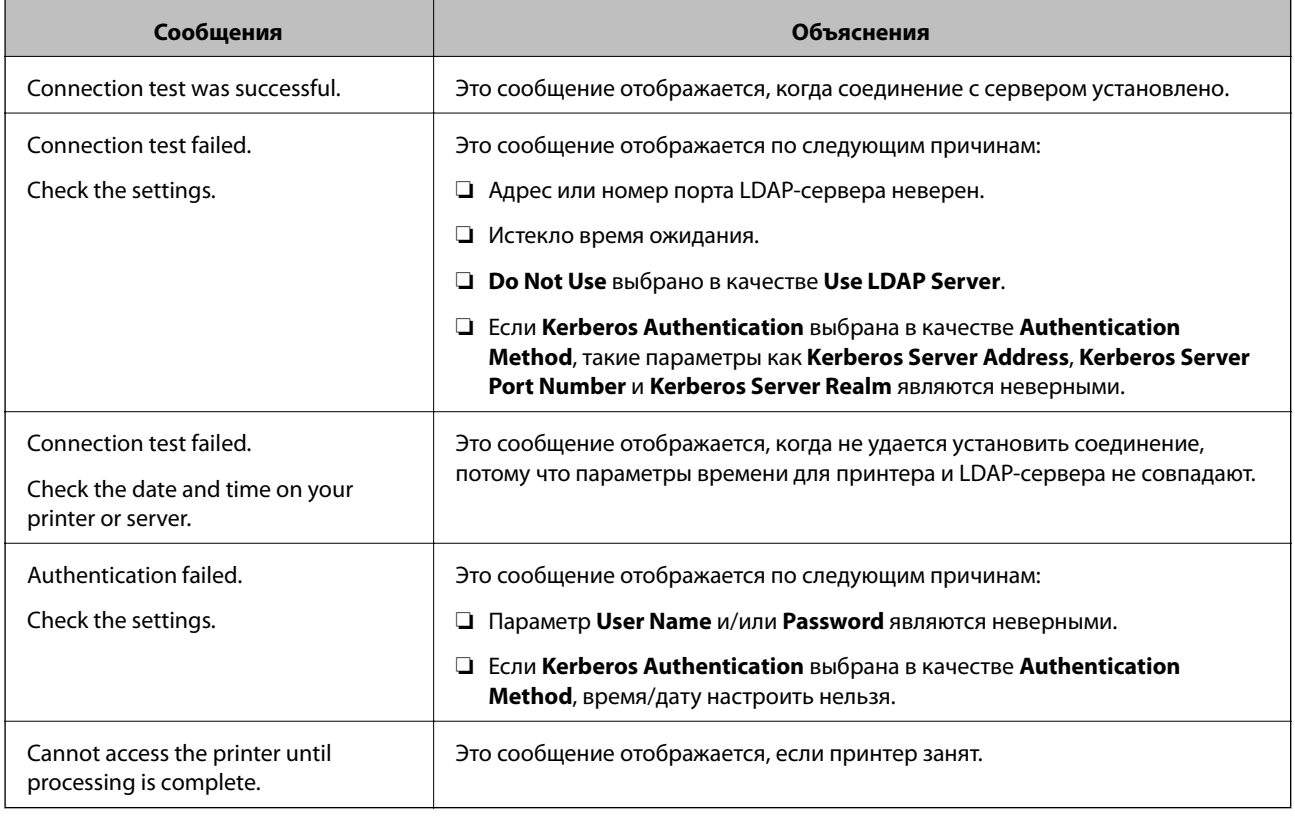

### **Соответствующая информация**

& [«Проверка соединения LDAP-сервера.» на стр. 45](#page-44-0)

## **Использование почтового сервера**

Для отправки отсканированных и факсимильных данных по электронной почте, а также для использования функции уведомления по электронной почте, необходимо настроить почтовый сервер.

### **Настройка почтового сервера.**

- 1. Откройте приложение Web Config принтера и выберите **Wi-Fi/Network Settings** > **Email Server** > **Basic**.
- 2. Введите значение для каждого элемента.
- 3. Выберите **OK**.

Отображаются выбранные параметры.

### **Соответствующая информация**

- $\blacktriangleright$  [«Доступ к приложению Web Config.» на стр. 11](#page-10-0)
- & [«Параметры настройки почтового сервера» на стр. 47](#page-46-0)

Google Cloud Print Services

### Настройка получателей отсканированных документов и факсов

### <span id="page-46-0"></span>Параметры настройки почтового сервера

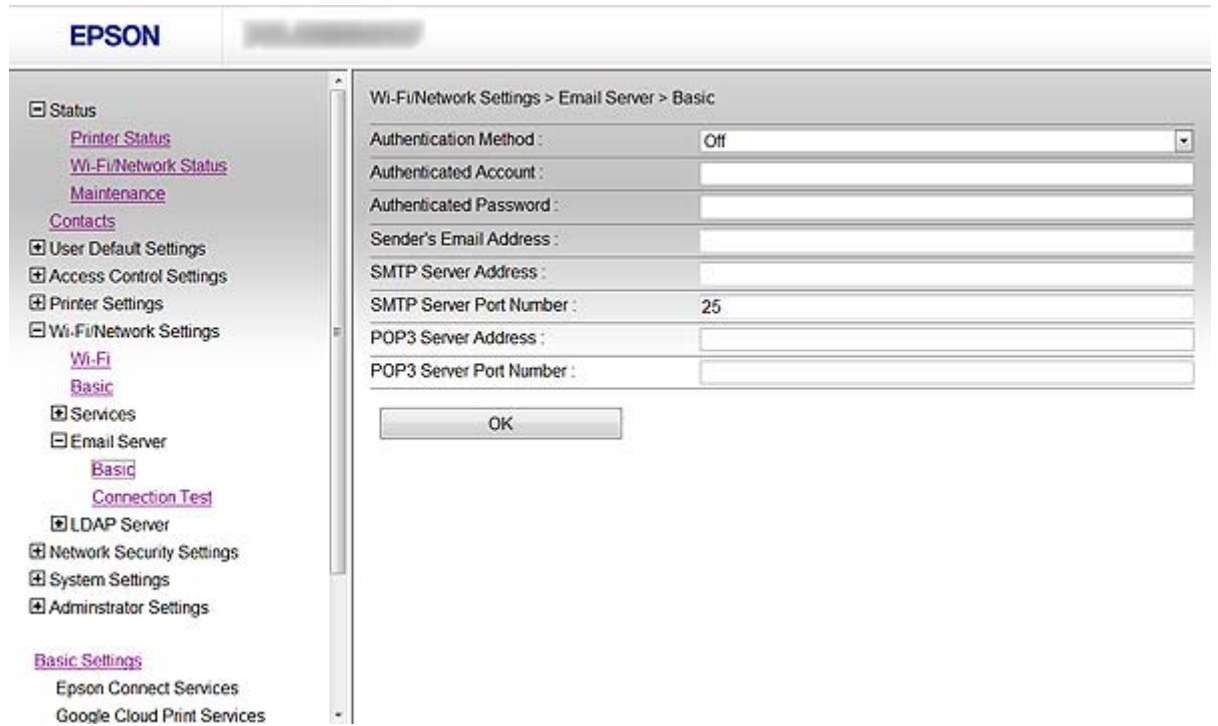

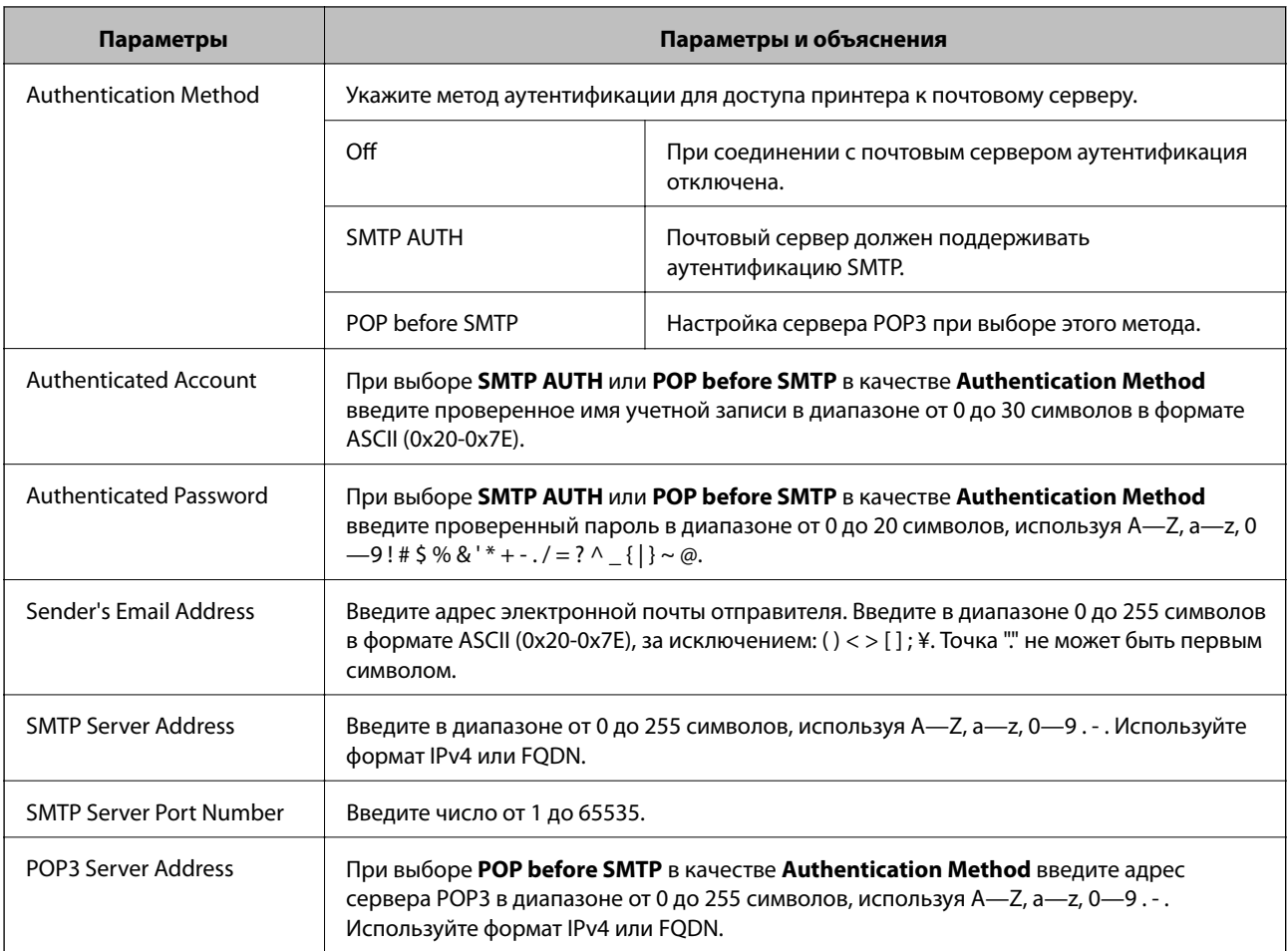

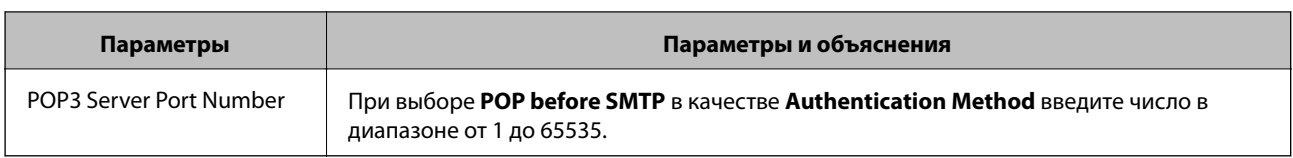

### **Соответствующая информация**

& [«Настройка почтового сервера.» на стр. 46](#page-45-0)

### **Проверка соединения почтового сервера**

- 1. Откройте приложение Web Config принтера и выберите **Wi-Fi/Network Settings** > **Email Server** > **Connection Test**.
- 2. Выберите **Start**.

Проверка соединения началась. После завершения отчет о проверке отображается на дисплее.

### **Соответствующая информация**

- $\blacktriangleright$  [«Доступ к приложению Web Config.» на стр. 11](#page-10-0)
- & «Пояснения к сообщениям, отображаемым при проверке соединения с почтовым сервером» на стр. 48

### **Пояснения к сообщениям, отображаемым при проверке соединения с почтовым сервером**

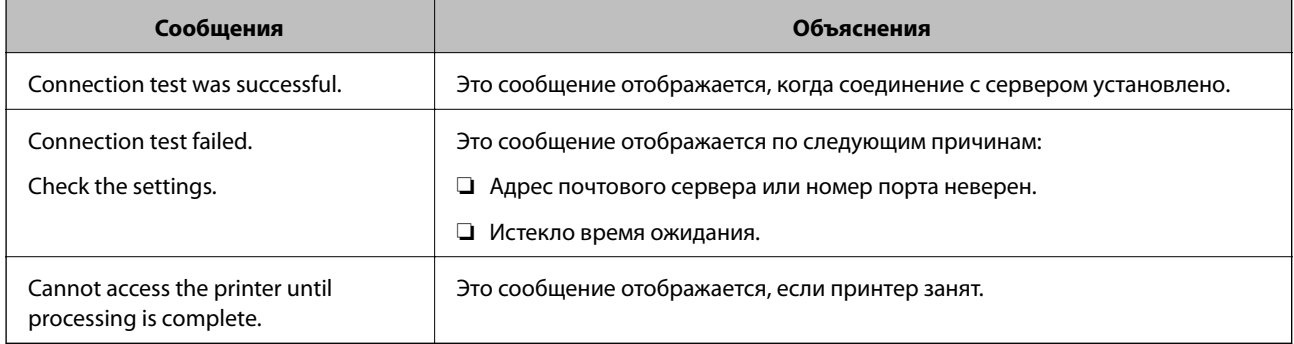

### **Соответствующая информация**

& «Проверка соединения почтового сервера» на стр. 48

# <span id="page-48-0"></span>**Ограничение доступных функций и настройка пароля администратора**

## **Ограничение прав пользователей**

Можно создавать до 10 уникальных пользователей и ограничивать доступные функции принтера для каждого пользователя. Пользователи должны выполнить вход в систему с помощью панели управления принтера, используя имя пользователя и пароль. Пользователи могут выполнить выход из системы вручную или принтер будет автоматически завершать из сеанс по истечении определенного периода времени.

Если необходимо ограничить печать с помощью драйвера принтера и драйвера сканера, используйте специальный драйвер для принтера.

При использовании принтера, подключенного к компьютеру под управлением ОС Windows, заранее задайте следующие параметры: имя пользователя, пароль для драйверов принтера и сканера. Принтер будет автоматически выполнять проверку подлинности пользователя при использовании компьютера и не требуется каждый раз вводить пароль. Более подробную информацию о настройке драйвера см. в справке по драйверу.

Эту функцию невозможно использовать в Mac OS X.

### **Настройка прав пользователей**

1. Откройте приложение Web Config принтера и выберите **Access Control Settings** > **Basic**.

#### Ограничение доступных функций и настройка пароля администратора

2. Установите флажок Enables Access Control и нажмите ОК.

#### Важно:

При снятии флажка Allows printing and scanning without authentication information, не прошедшие проверку подлинности задания, отправленные из следующих источников, не будут получены:

- □ Драйвер по умолчанию для ОС.
- $\Box$  Драйвер РСL для принтера/драйвер PostScript для принтера
- Веб-службы, такие как Epson Connect и Google Cloud Print
- □ Смартфоны и другие мобильные устройства.

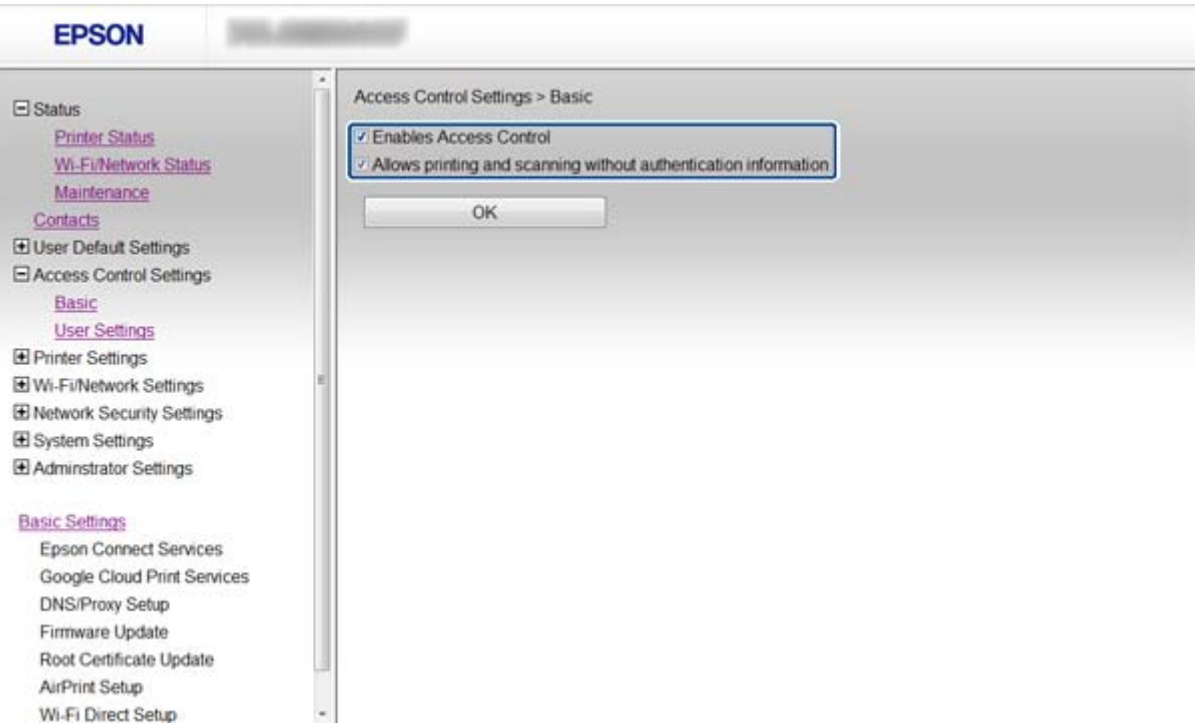

- 3. Выберите Access Control Settings > User Settings.
- 4. Нажмите Add, затем введите значение для каждого элемента.

#### 5. Нажмите Apply.

#### Примечание:

Кнопка Delete отображается при редактировании зарегистрированного пользователя. Нажмите ее для удаления пользователя.

Приложение EpsonNet Config может импортировать и экспортировать список прав пользователей. Более подробную информацию см. в документации к приложению EpsonNet Config или в справке этого приложения.

#### Соответствующая информация

- «Доступ к приложению Web Config.» на стр. 11
- «Параметры настройки прав пользователей» на стр. 51

### **Ограничение доступных функций и настройка пароля администратора**

### <span id="page-50-0"></span>**Параметры настройки прав пользователей**

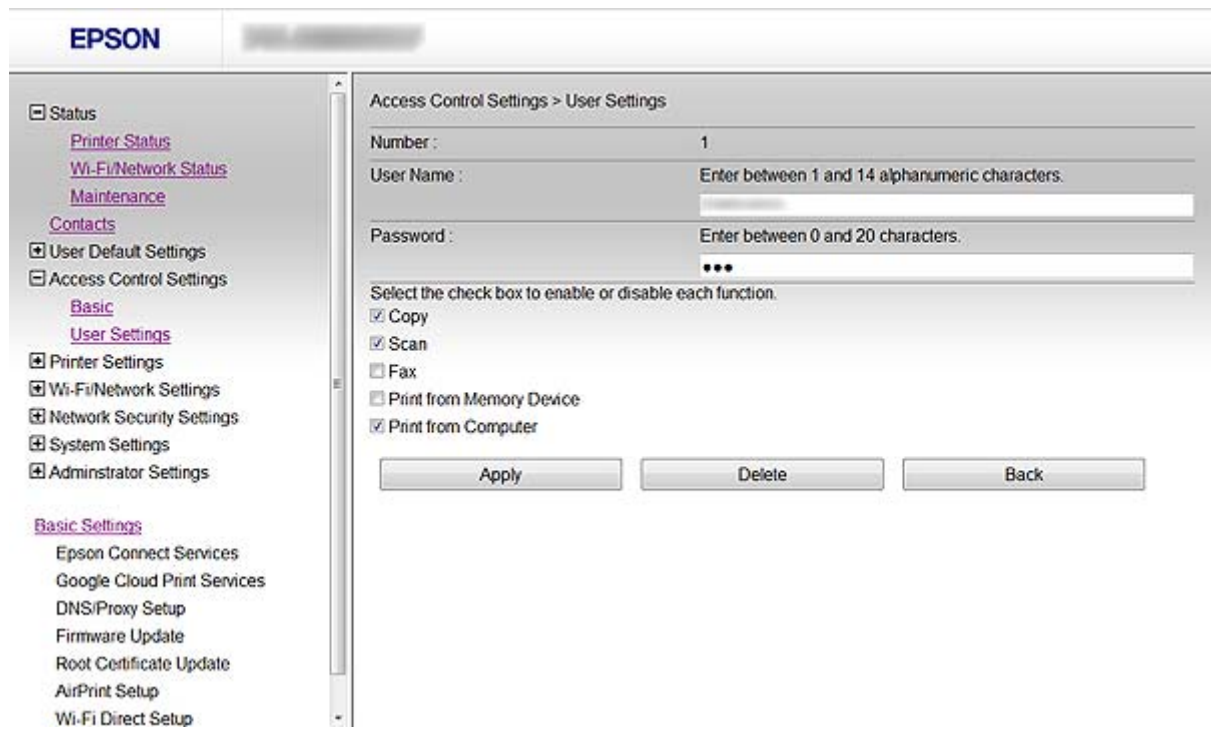

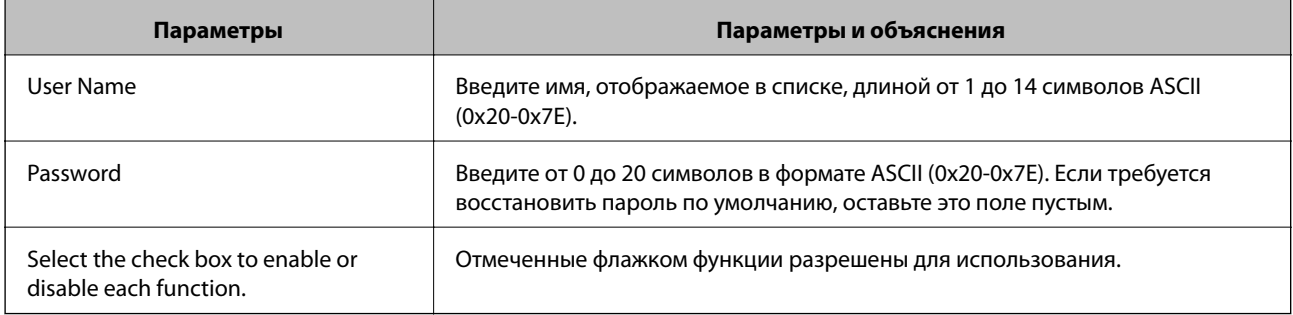

### **Соответствующая информация**

& [«Настройка прав пользователей» на стр. 49](#page-48-0)

## **Настройка пароля администратора**

Клиенты не могут изменять настройки, если установлен пароль администратора.

1. Откройте приложение Web Config принтера и выберите **Administrator Settings** > **Change Administrator Password**.

### Ограничение доступных функций и настройка пароля администратора

2. Введите пароль в поле New Password и нажмите Confirm New Password.

Чтобы заменить пароль на новый, введите текущий пароль.

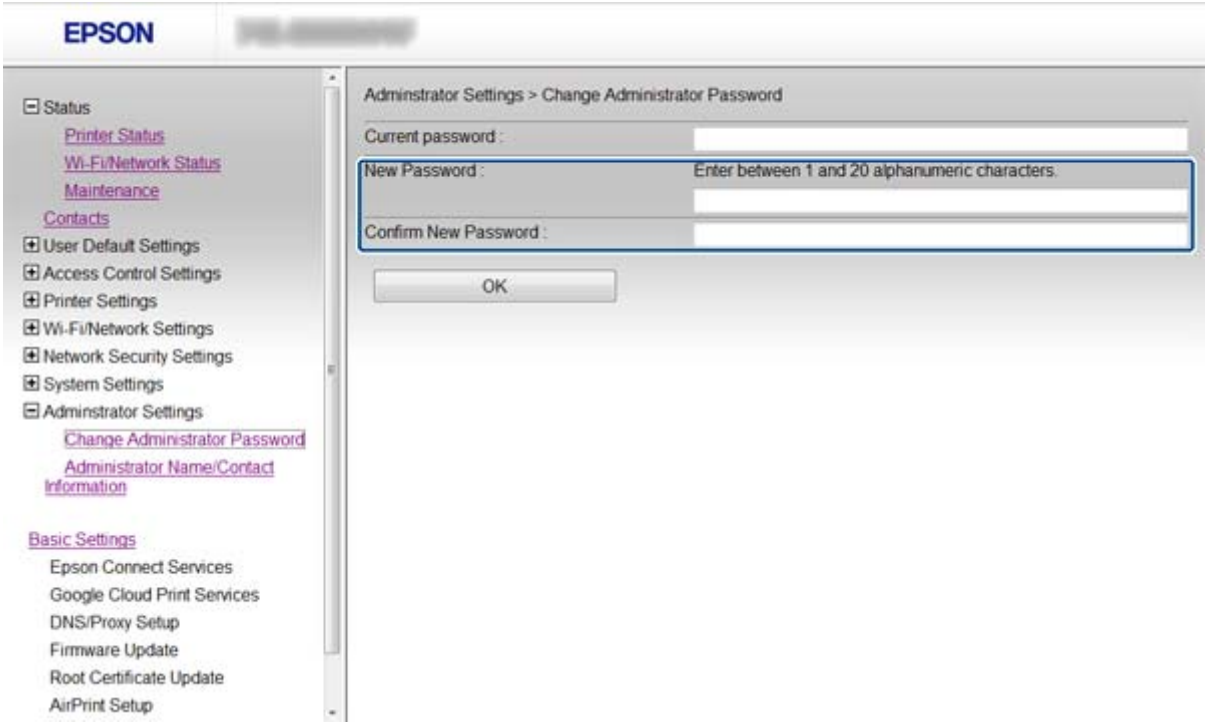

### 3. Выберите ОК.

### Примечание:

Пароль администратора идентичен для Web Config, EpsonNet Config и панели управления принтера.

Если забыт пароль администратора, то свяжитесь со службой техподдержки компании Epson. Контактная информация указана в документации к принтеру.

### Соответствующая информация

• «Доступ к приложению Web Config.» на стр. 11

# Устранение неполадок

### Советы по устранению неполадок

Более подробная информация содержится в следующих руководствах.

• Руководство пользователя (руководство в формате PDF)

Содержит инструкции по эксплуатации принтера, замене чернильных картриджей, техническому обслуживанию и устранению неполадок.

• Руководство по работе в сети (руководство в формате PDF)

Содержит инструкции по настройке сети для компьютера, смартфона или принтера и указания по устранению неполадок.

• Веб-портал Epson Connect.

https://www.epsonconnect.com/

Содержит информацию о функциях Epson Connect и указания по устранению неполадок.

## Неполадки при использовании программного обеспечения сети.

### Нет доступа к Web Config.

### Правильно ли настроен IP-адрес принтера?

Настройте IP-адрес, используя EpsonNet Config или панель управления принтера. Текущие значения параметров можно проверить с помощью страницы состояния сети или панели управления принтера.

### Установлено ли для параметра Encryption Strength протокола SSL/TLS значение уровня как High?

Если выбрано значение High для параметра Encryption Strength, приложение Web Config может быть доступно только в браузере, поддерживающем шифрование AES (256-битное) или 3DES (168-битное). Проверьте, поддерживает ли браузер такое шифрование.

### Сообщение "Устарело" отображается при доступе к Web Config с использованием SSL-соединения (https).

Если сертификат устарел, то получите сертификат заново. Если сообщение отображается до истечения срока годности, то убедитесь, что дата принтера настроена правильно.

### Сообщение "Имя сертификата безопасности не совпадает ..." отображается при доступе к Web Config с использованием SSL-соединения (https).

IP-адрес принтера, введенный для параметра Common Name для самозаверяющего сертификата или CSR, не совпадает с адресом, введенным в браузере. Получите и импортируйте сертификат заново или измените имя принтера.

### **Доступ к принтеру осуществляется через прокси-сервер.**

При использовании прокси-сервера для принтера требуется выполнить настройки прокси-сервера в браузере.

❏ В ОС Windows:

Выберите **Панель управления** > **Сеть и интернет** > **Свойства обозревателя** > **Подключения** > **Настройка сети** > **Прокси-сервер**, а затем отключите использование прокси-сервера для локальных адресов.

❏ В ОС Mac OS X:

Выберите **Системные настройки** > **Сеть** > **Дополнительно** > **Прокси**, зарегистрируйте локальный адрес для **Обход прокси-сервера для этих хостов и доменов**.

Пример:

192.168.1.\*: Локальный адрес 192.168.1.XXX, маска подсети 255.255.255.0

192.168.\*.\*: Локальный адрес 192.168.XXX.XXX, маска подсети 255.255.0.0

### **Соответствующая информация**

 $\blacktriangleright$  [«Доступ к приложению Web Config.» на стр. 11](#page-10-0)

### **Название модели и/или IP-адрес не отображаются в EpsonNet Config.**

**Был ли выбран вариант "Блокировать", "Отмена" или "Закрыть", когда на экране отобразилось важное уведомление Windows или окно брандмауэра?**

При выборе **Блокировать**, **Отмена** или **Закрыть**, IP-адрес или имя модели не будут отображены в EpsonNet Config или EpsonNet Setup.

Для исправления этой проблемы зарегистрируйте EpsonNet Config в виде исключения, используя брандмауэр Windows и защитное программное обеспечение. При использовании антивируса или программы защиты закройте их, а затем попробуйте использовать EpsonNet Config.

### **Задано ли слишком малое время ожидания ошибки связи?**

Запустите EpsonNet Config принтера и выберите **Инструменты** > **Настройки** > **Время ожидания**, а затем увеличьте значение времени для настройки **Ошибка связи**. Обратите внимание, что это может замедлить запуск EpsonNet Config.

### **Соответствующая информация**

- $\rightarrow$  [«Запуск EpsonNet Config Windows.» на стр. 13](#page-12-0)
- $\triangle$  [«Запуск EpsonNet Config Mac OS X.» на стр. 13](#page-12-0)

## Неполадки при использовании функций защиты сети

### Забыт предварительный ключ

### Настройте ключ заново, используя Web Config.

Для изменения ключа откройте Web Config принтера и выберите Network Security Settings > IPsec/IP Filtering > Default Policy или Group Policy.

### Не удается соединиться по протоколу IPsec.

### В параметрах компьютера используется неподдерживаемый алгоритм?

Принтер поддерживает следующие алгоритмы.

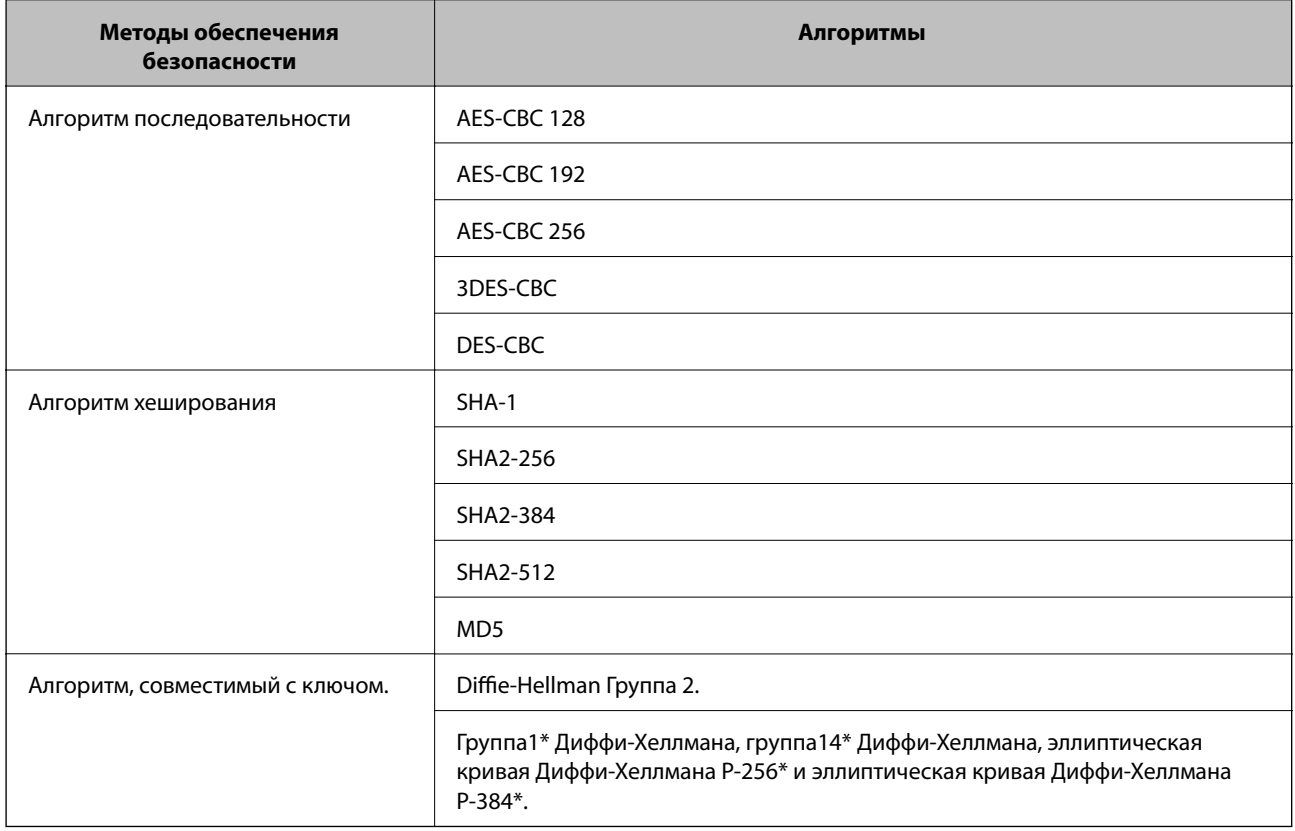

\*Доступный метод может различаться в зависимости от модели.

### Соответствующая информация

• «Настройка IPsec/IP Filtering» на стр. 18

### **Неожиданная потеря соединения**

#### **IP-адрес принтера неправильный или изменился?**

Отключите протокол IPsec с помощью панели управления принтера.

Если DHCP устарел либо перезагрузился или же адрес IPv6 устарел либо не был получен, то может быть не найден IP-адрес, зарегистрированный в Web Config принтера (**Network Security Settings** > **IPsec/IP Filtering** > **Group Policy** > **Local Address(Printer)**).

Используйте статический IP-адрес.

#### **IP-адрес компьютера неправильный или изменился?**

Отключите протокол IPsec с помощью панели управления принтера.

Если DHCP устарел либо перезагрузился или же адрес IPv6 устарел либо не был получен, то может быть не найден IP-адрес, зарегистрированный в Web Config принтера (**Network Security Settings** > **IPsec/IP Filtering** > **Group Policy** > **Remote Address(Host)**).

Используйте статический IP-адрес.

#### **Соответствующая информация**

& [«Настройка IPsec/IP Filtering» на стр. 18](#page-17-0)

### **Невозможно создать безопасный порт печати IPP.**

### **Правильно ли выбран сертификат, указанный в качестве сертификата сервера для соединения SSL/TLS?**

Если указанный сертификат не является правильным, создание порта может завершиться неудачей. Убедитесь в правильности используемого сертификата.

### **Импортирован ли сертификат ЦС на компьютер, с которого осуществляется доступ к принтеру?**

Если сертификат ЦС не импортирован на компьютер, создание порта может быть невозможно. Убедитесь, что сертификат ЦС импортирован.

### **Соответствующая информация**

& [«Настройка IPsec/IP Filtering» на стр. 18](#page-17-0)

### **Невозможно получить доступ к принтеру после настройки IEEE802.1X**

#### **Параметры могут быть неверны.**

С помощью панели управления принтера отключите IEEE802.1X и Wi-Fi. Подключите принтер к компьютеру и снова настройте IEEE802.1X.

#### **Соответствующая информация**

& [«Настройка сети IEEE802.1X» на стр. 28](#page-27-0)

## **Неполадки при использовании цифрового сертификата**

### **Невозможно импортировать сертификат, подписанный ЦС.**

### **Совпадает ли информация в сертификате, подписанном ЦС, и в CSR?**

Если информация в сертификате, подписанном ЦС, и в CSR не совпадает, то CSR нельзя импортировать. Проверьте следующее:

- ❏ Импорт сертификат выполняется на устройство, которое не имеет аналогичной информации? Проверьте информацию CSR, а затем импортируйте сертификат на устройство, которое имеет ту же информацию.
- ❏ Перезаписан ли сохраненный принтером CSR после отправки CSR в центр сертификации? Получите снова сертификат, подписанный ЦС, с помощью CSR.

### **Сертификат, подписанный ЦС, больше 5 КБ?**

Невозможно импортировать сертификат, подписанный ЦС, размером больше, чем 5 КБ.

### **Верен ли пароль для импорта сертификата?**

Если пароль забыт, то импортировать сертификат невозможно.

### **Соответствующая информация**

& [«Импорт сертификата, подписанного ЦС» на стр. 34](#page-33-0)

### **Невозможно обновить самозаверяющий сертификат.**

### **Введено ли Common Name?**

Нужно ввести **Common Name**.

### **Были ли введены в Common Name неподдерживаемые символы? Например, японский язык не поддерживается.**

Введите от 1 до 128 символов или в форматах IPv4, IPv6, имени хоста, или в формате FQDN в ASCII (0x20-0x7E).

### **Включена ли запятая или пробел в Common Name?**

Если введена запятая, то **Common Name** разделяется в этой точке. Если до или после запятой введен только пробел, то возникает ошибка.

### **Соответствующая информация**

& [«Обновление самозаверяющего сертификата» на стр. 36](#page-35-0)

### **Невозможно создать CSR.**

### **Введено ли Common Name?**

Нужно ввести **Common Name**.

### **Были ли введены неподдерживаемые символы в параметры Common Name, Organization, Organizational Unit, Locality, State/Province? Например, японский язык не поддерживается.**

Введите символы или в форматах IPv4, IPv6, имени хоста, или в формате FQDN в ASCII (0x20-0x7E).

### **Включена ли запятая или пробел в Common Name?**

Если введена запятая, то **Common Name** разделяется в этой точке. Если до или после запятой введен только пробел, то возникает ошибка.

### **Соответствующая информация**

& [«Получение сертификата, подписанного ЦС» на стр. 32](#page-31-0)

### **Появление предупреждения, касающегося цифрового сертификата.**

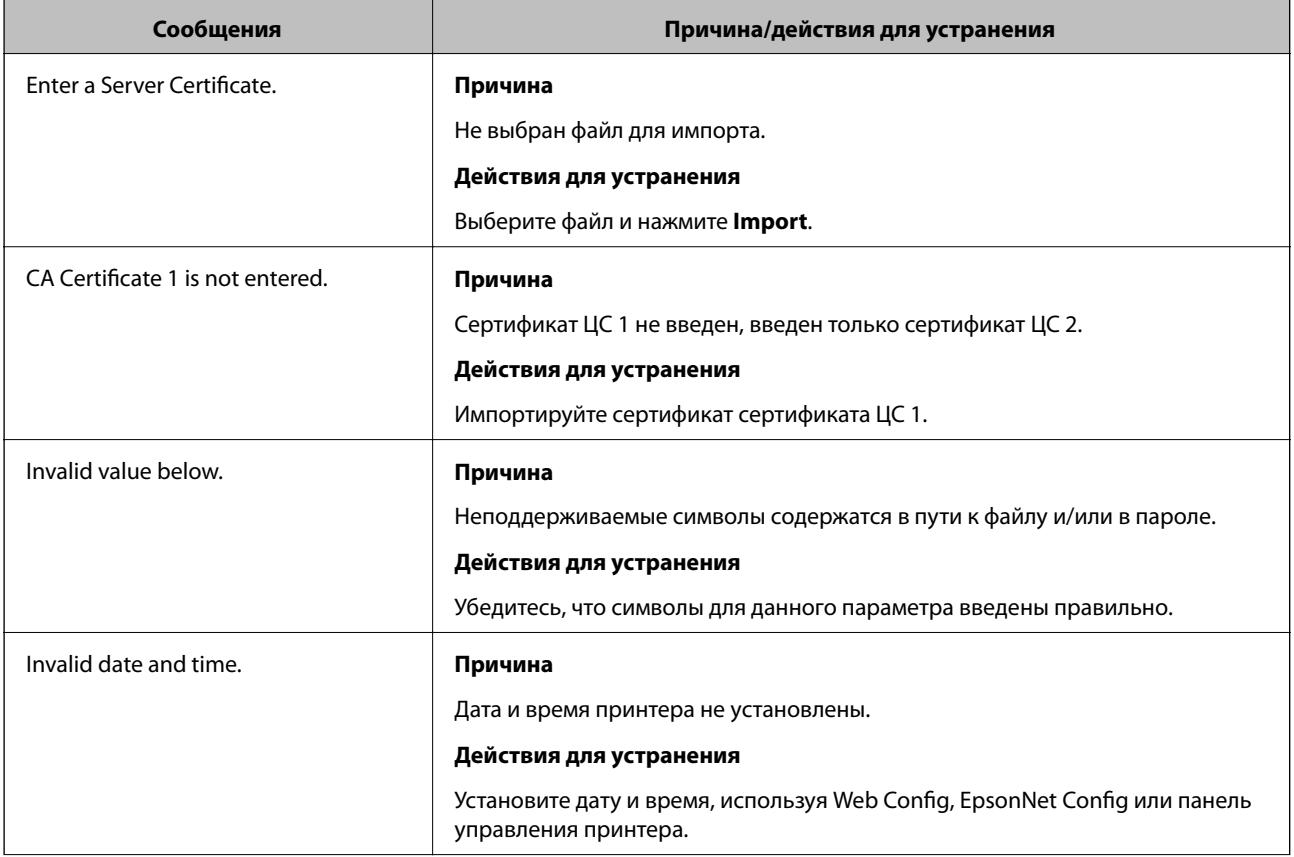

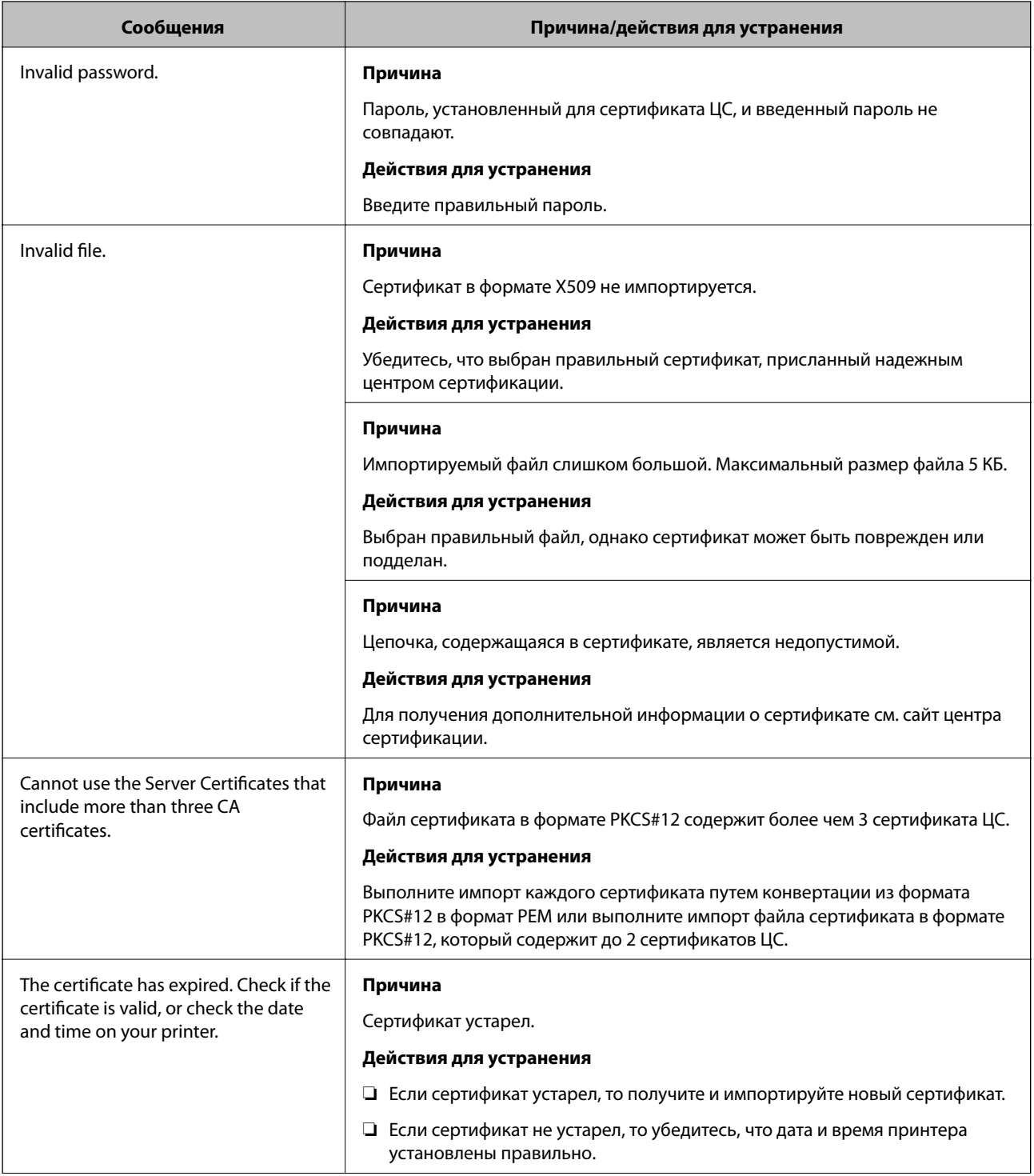

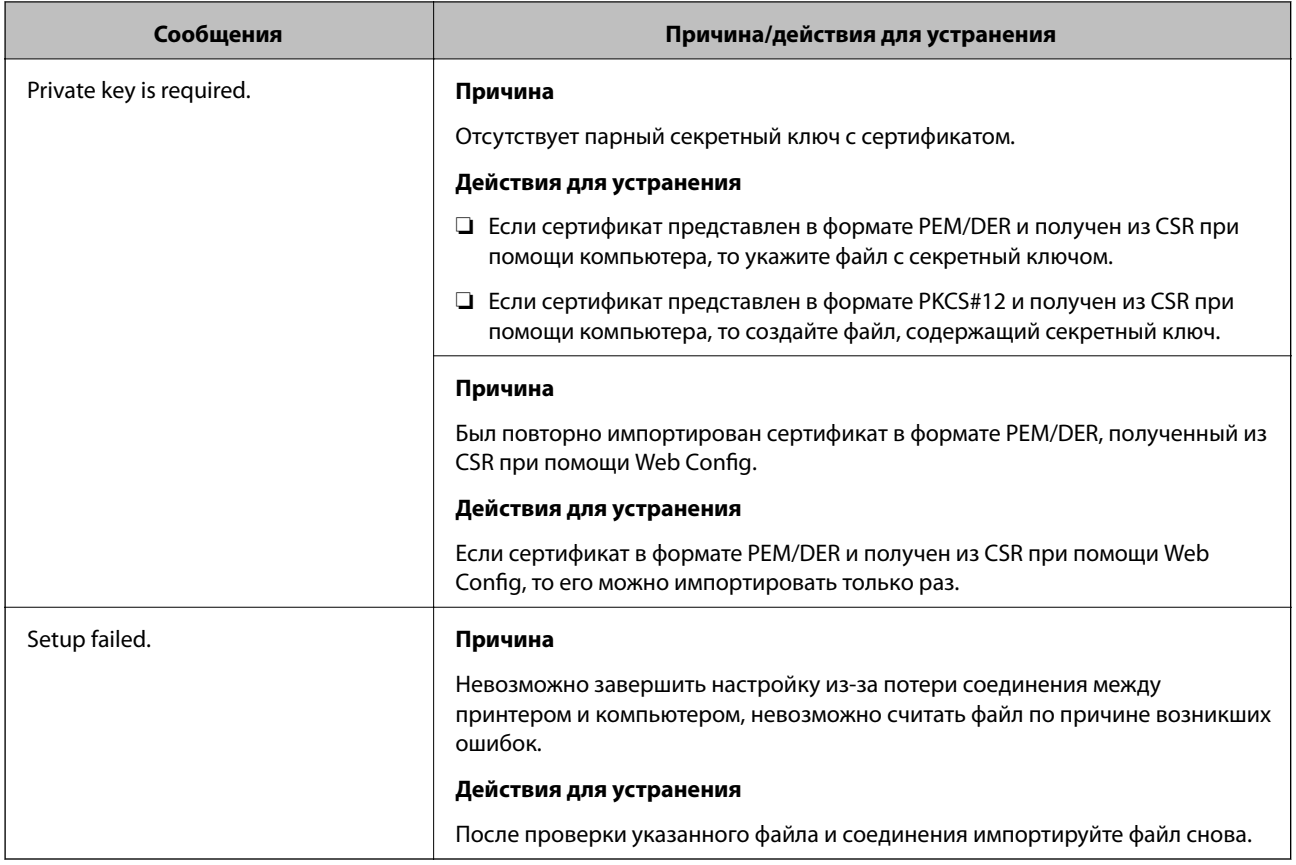

### **Соответствующая информация**

 $\blacktriangleright$  [«О цифровом сертификате» на стр. 31](#page-30-0)

### **Ошибочное удаление сертификата, подписанного ЦС**

### **Существует ли файл резервной копии для сертификата?**

При наличии резервной копии файла импортируйте сертификат снова.

Невозможно повторно импортировать удаленный сертификат, если он был получен с помощью CSR из приложения Web Config. Создайте CSR и получите новый сертификат.

### **Соответствующая информация**

& [«Удаление сертификата, подписанного ЦС» на стр. 35](#page-34-0)

## **Неполадки, связанные с печатью**

### **Невозможно печатать с помощью AirPrint**

### **Драйвер AirPrint отключен?**

Чтобы включить драйвер AirPrint, войдите в Web Config принтера и выберите **Настройка AirPrint**, а затем нажмите **Вкл. AirPrint**.

### Напечатаны случайные символы.

### Правильно ли заданы настройки порта печати?

Убедитесь, что порт печати установленного драйвера и принтера совпадают.

### Соответствующая информация

 $\blacktriangleright$  «Настройка общего доступа к принтеру — Windows» на стр. 71

# **Приложение.**

## **Получение уведомлений по электронной почте, когда происходят события**

### **Об уведомлениях по электронной почте**

Эту функцию можно использовать для получения оповещений по электронной почте при возникновении событий, таких как окончание бумаги в принтере. Можно зарегистрировать до 5 адресов электронной почты и выбрать, о каких события отправлять уведомления.

### **Настройка уведомления по электронной почте**

Для использования данной функции необходимо настроить почтовый сервер.

- 1. Откройте приложение Web Config принтера и выберите **Administrator Settings** > **Email Notification**.
- 2. Введите адрес электронной почты, на который хотите получать уведомления.
- 3. Выберите язык для уведомлений по электронной почте.
- 4. Установите флажки для уведомлений, которые хотите получать.

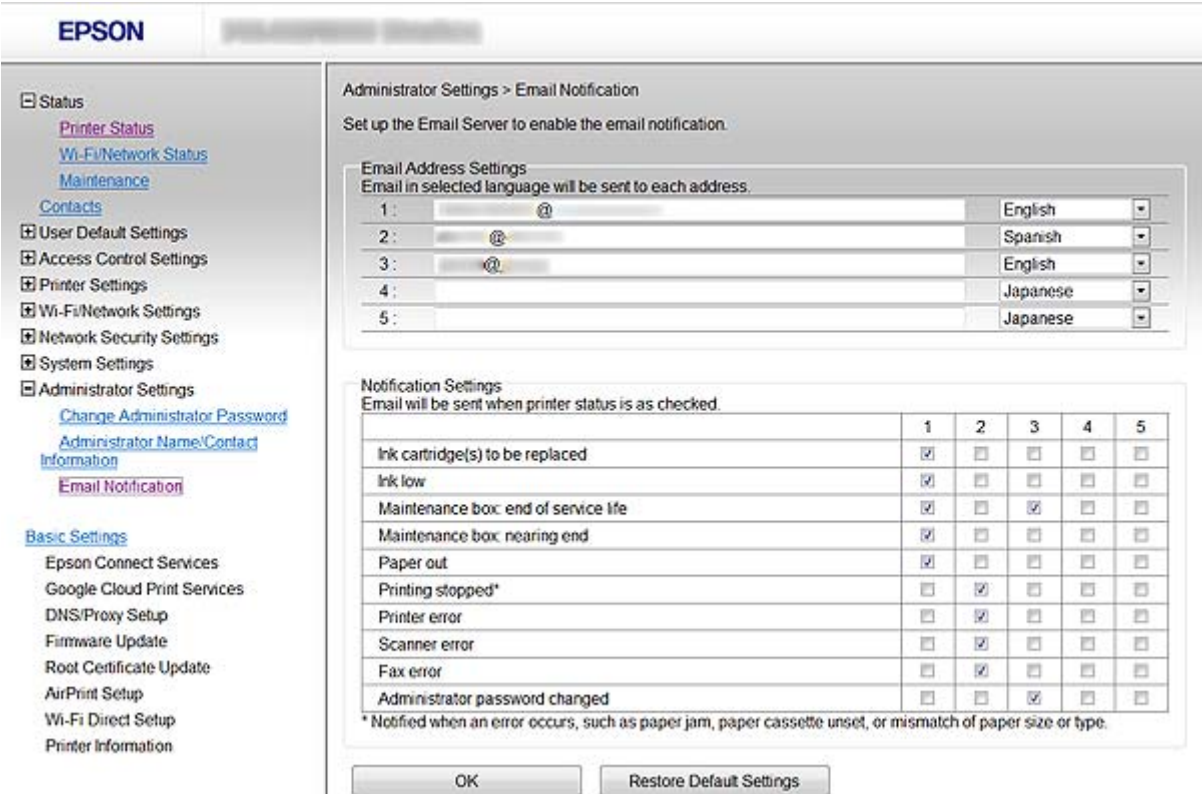

5. Нажмите **OK**.

### <span id="page-62-0"></span>Соответствующая информация

- «Доступ к приложению Web Config.» на стр. 11
- «Использование почтового сервера» на стр. 46

## Настройка сети для отдельного принтера

Если требуется настроить параметры сети для отдельного принтера, то используйте программу установки на диске с программным обеспечением, поставляемым с принтером, или веб-сайт для установки продукта. Более подробную информацию см. в документации к принтеру.

## Настройка сетевого интерфейса — Ethernet.

Выполните следующие действия для настройки IP-адреса принтера с помощью EpsonNet Config.

- Включите принтер.  $1.$
- 2. Подключите принтер к сети с помощью кабеля Ethernet.
- 3. Запустите EpsonNet Config.

Один или несколько подключенных принтеров отображаются на дисплее. Отображение всех доступных принтеров может занять некоторое время.

4. Дважды щелкните принтер.

### Примечание:

Определение принтера возможно по МАС-адресу, даже если подключены несколько принтеров одной модели.

5. В меню слева выберите Сетевой интерфейс > TCP/IP > Основные.

<span id="page-63-0"></span>6. Настройте следующие параметры: IP-адрес, Маска подсети, и Шлюз по умолчанию.

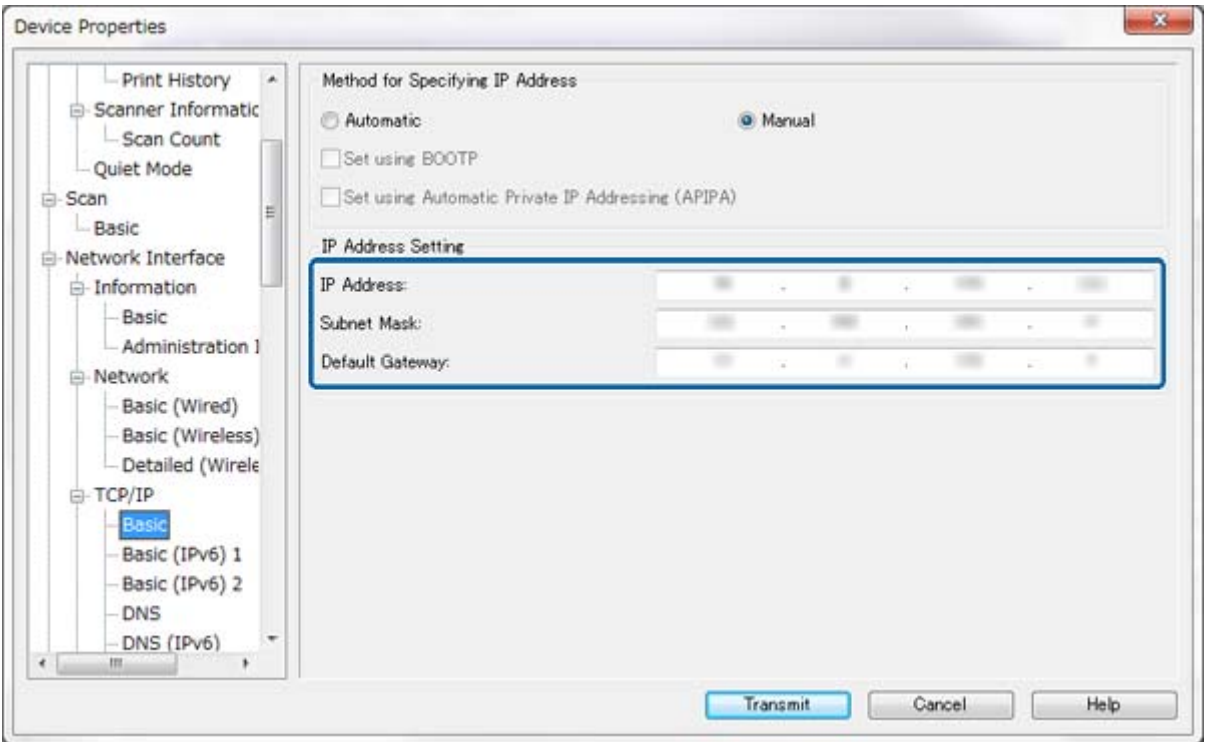

#### Примечание:

- $\Box$  Если необходимо подключить принтер к защищенной сети, настройте статический IP-адрес.
- $\Box$  Кроме того, можно настроить параметры DNS в разделе DNS-сервер и параметры прокси-сервера в разделе Интернет меню ТСР/IР.
- 7. Нажмите Передача.

#### Соответствующая информация

- → «Запуск EpsonNet Config Windows.» на стр. 13
- «Запуск EpsonNet Config Mac OS X.» на стр. 13

## Настройка сетевого интерфейса — Wi-Fi

Выполните следующие действия для настройки IP-адреса принтера с помощью EpsonNet Config.

- Включите принтер. 1.
- 2. Подключите принтер к сети с помощью кабеля Ethernet.
- 3. Запустите EpsonNet Config.

Один или несколько подключенных принтеров отображаются на дисплее. Отображение всех доступных принтеров может занять некоторое время.

### **Приложение.**

4. Дважды щелкните принтер.

### *Примечание:*

Определение принтера возможно по МАС-адресу, даже если подключены несколько принтеров одной модели.

- 5. В меню слева выберите **Сетевой интерфейс** > **TCP/IP** > **Основные**.
- 6. Настройте следующие параметры: **IP-адрес**, **Маска подсети**, и **Шлюз по умолчанию**.

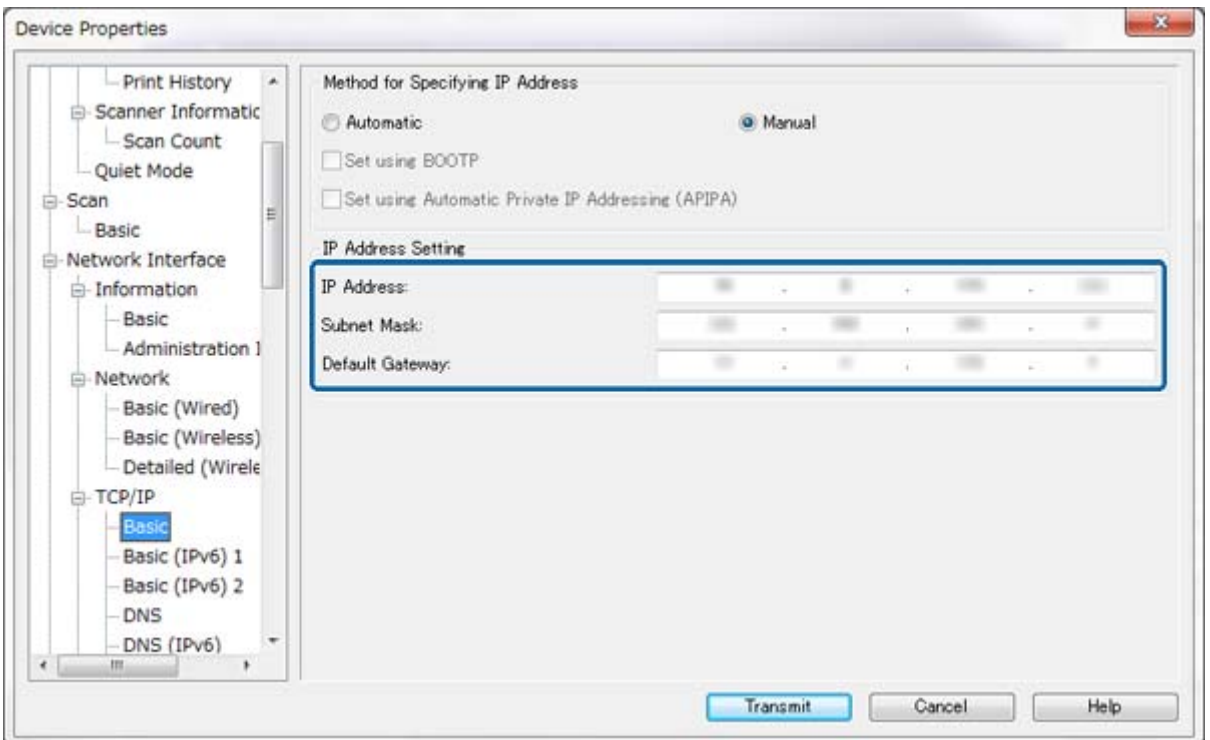

### *Примечание:*

- ❏ Если необходимо подключить принтер к защищенной сети, настройте статический IP-адрес.
- ❏ Кроме того, можно настроить параметры DNS в разделе *DNS-сервер* и параметры прокси-сервера в разделе *Интернет* меню *TCP/IP*.

7. Выберите Сетевой интерфейс > Сеть > Основные (беспроводные), а затем настройте режим связи, SSID и безопасность.

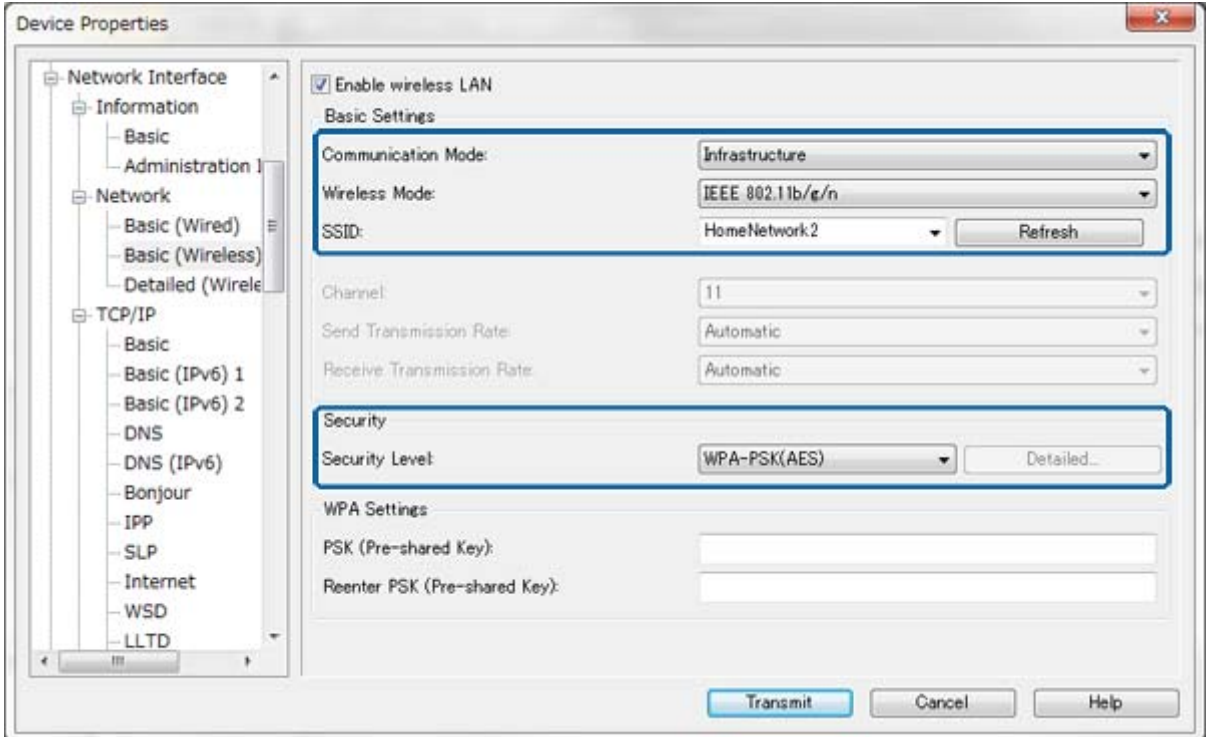

#### 8. Нажмите Передача.

Убедитесь, что соединение Wi-Fi с принтером установлено, и затем отсоедините кабель Ethernet.

#### Соответствующая информация

- $\blacktriangleright$  «Запуск EpsonNet Config Windows.» на стр. 13
- $\triangle$  «Запуск EpsonNet Config Mac OS X.» на стр. 13

## Настройка компьютера, подключенного к принтеру

### Установка драйвера принтера — Windows

Установите драйвер принтера для настройки порта принтера.

Если принтер поддерживает драйверы PostScript или PCL и требуется установить драйвер PostScript или РСL для принтера Epson, дальнейшие сведения см. в документации к принтеру.

- 1. Включите принтер.
- 2. Установите драйвер принтера на компьютер.

Драйвера принтера находятся на диске с программным обеспечением, поставляемом с принтером.

□ 32-бит Windows: \Driver\Printer\Driver\WINX86\setup

#### Приложение.

□ 64-bit Windows: \Driver\Printer\Driver\WINX64\setup

Для начала установки драйвера дважды щелкните файл Setup.exe или Setup64.exe. Следуйте инструкциям на экране.

#### Примечание:

При отсутствии диска с программным обеспечением или дисковода в компьютере загрузите драйвер с вебсайта поддержки Ерѕоп.

#### Соответствующая информация

- «Настройка сетевого интерфейса Ethernet.» на стр. 63
- «Настройка сетевого интерфейса Wi-Fi» на стр. 64
- «Ограничение доступных функций и настройка пароля администратора» на стр. 49
- «Настройка общего доступа к принтеру Windows» на стр. 71

### Установка драйвера принтера — Mac OS X

Добавьте принтер и установите драйвер принтера на компьютер через Интернет. Убедитесь, что компьютер подключен к Интернету.

Если принтер поддерживает драйвер PostScript и требуется установить драйвер PostScript для принтера Epson, дальнейшие сведения см. в документации к принтеру.

- 1. Включите принтер.
- 2. Выберите Системные настройки > Печать и сканирование.
- 3. Выберите + > Побавить принтер или сканер.
- 4. Убедитесь, что выбрано По умолчанию, а затем выберите из списка принтер, который нужно добавить.
- 5. Укажите название продукта для параметра Драйвер, а затем выберите Добавить.

Драйвер принтера загружен автоматически, и принтер добавлен.

#### Примечание:

- $\Box$  Если установка драйвера не началась, загрузите драйвер вручную с веб-сайта поддержки Epson. При использовании Mac OS X 10.5.8 драйвер не устанавливается автоматически. Загрузите его с веб-сайта поддержки Ерѕоп.
- □ Не указывайте названия драйверов при использовании "AirPrint" и "Secure AirPrint", в противном случае драйвер не будет установлен.

#### Соответствующая информация

- «Настройка сетевого интерфейса Ethernet.» на стр. 63
- «Настройка сетевого интерфейса Wi-Fi» на стр. 64

### Работа со сканером в сети

Установите драйвер сканера на компьютер, чтобы использовать сканер в сети.

#### **Приложение.**

- 1. Установите EPSON Scan.
	- ❏ В ОС Windows: Драйверы сканера находятся на диске с программным обеспечением, поставляемом с принтером.

\Driver\Scanner\Driver

### *Примечание:*

- ❏ Для ОС Windows Server 2008 или более поздней версии требуется дополнительная установка программы Desktop Experience перед установкой приложения EPSON Scan.
- ❏ При отсутствии диска с программным обеспечением или дисковода в компьютере загрузите драйвер с веб-сайта поддержки Epson.
- ❏ В ОС Mac OS X: Загрузите приложение EPSON Scan, используя EPSON Software Updater, или с вебсайта поддержки Epson, затем установите его.
- 2. Запустите Настройки EPSON Scan.
	- ❏ Windows: Выберите **Все программы** > **EPSON** > **EPSON Scan** > **Настройки EPSON Scan**.
	- ❏ В ОС Mac OS X: Выберите **Перейти** > **Приложения** > **Epson Software** > **Настройки EPSON Scan**.

3. Выберите сканер из списка **Выбор сканера** и выберите **По сети** для параметра **Соединение**, а затем нажмите **Добавить**.

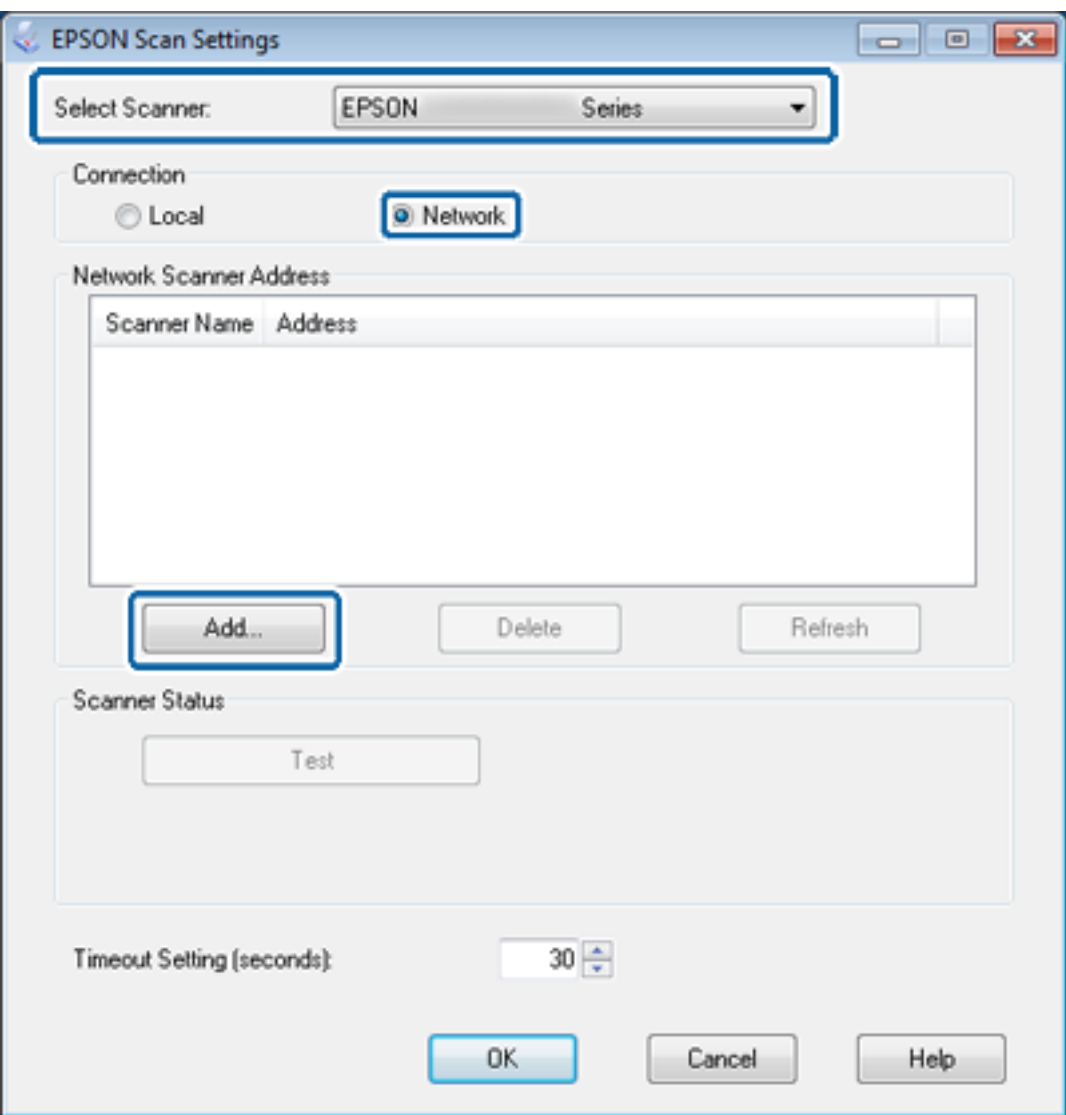

Отображается экран **Добавить** и список сканеров, подключенных к сети.

4. Выберите IP-адрес сканера, который будет использоваться, а затем нажмите **OK**.

#### *Примечание:*

Могут использоваться только сканеры в локальной сети.

5. Выберите IP-адрес, а затем нажмите **Тест**.

Если отобразится сообщение о завершении, то подключение сканера и компьютера успешно завершено.

6. Нажмите **OK**.

### **Соответствующая информация**

& [«Ограничение доступных функций и настройка пароля администратора» на стр. 49](#page-48-0)

### Подключение внешнего накопителя в качестве сетевого диска

### Подключение внешнего накопителя в качестве сетевого диска — **Windows**

1. Проверьте имя и IP-адрес принтера в соответствии с внешним устройством хранения данных, который требуется сделать доступным.

Можно проверить их с помощью приложений Web Config, EpsonNet Config и панели управления принтера.

- 2. Выберите Выполнить.
- 3. Введите имя компьютера в Открыть: в следующем формате и затем нажмите ОК.

\\имя\_принтера или \\xxx.xxx.xxx.xxx (IP-адрес принтера)

- 4. Щелкните правой кнопкой мыши значок memorycard или значок usbstorage, а затем нажмите Сопоставить сетевой диск.
- 5. Выберите Привод, который требуется сопоставить.

### Примечание:

Если требуется использовать сетевой диск при каждом запуске компьютера, выберите Восстанавливать при входе.

6. Нажмите Завершить.

Сопоставленный сетевой диск отображается в меню Мой компьютер или Компьютер как жесткий диск.

### Подключение внешнего накопителя в качестве сетевого диска - Mac OS X

- Выберите Перейти > Подключение к серверу.  $1.$
- 2. Введите имя принтера или IP-адрес принтера в поле Адрес сервера в следующем формате.

cifs://имя\_принтера или

smb://имя\_принтера

3. Нажмите Подключение.

### Примечание:

Перед извлечением устройства для хранения данных всегда перетаскивайте значок съемного диска на рабочем столе в корзину, в противном случае при подключении другого устройства содержимое может отображаться неправильно.

## <span id="page-70-0"></span>**Настройка общего доступа к принтеру — Windows**

### **Общий доступ к принтеру**

При использовании компьютера, подключенного к принтеру, в качестве сервера печати, для соединения с ним откройте общий доступ для принтера и компьютера, который будет использоваться в качестве сервера.

- 1. Выберите **Панель управления** > **Устройства и принтеры**.
- 2. Щелкните правой кнопкой мыши значок принтера, затем перейдите на вкладку **Свойства принтера** > **Общий доступ**.
- 3. Выберите **Общий доступ принтера**, а затем введите **Общее имя**.

Для ОС Windows Server 2012 нажмите **Изменить параметры общего доступа** и затем настройте параметры.

### **Соответствующая информация**

& «Установка дополнительных драйверов» на стр. 71

### **Установка дополнительных драйверов**

Если версии Windows сервера печати и клиентов различаются, на сервер печати следует установить дополнительные драйверы, чтобы при подключении к общему принтеру пользователи не искали драйвер принтера.

- 1. Выберите **Панель управления** > **Устройства и принтеры**.
- 2. Щелкните правой кнопкой мыши значок принтера, к которому требуется предоставить общий доступ, а затем перейдите на вкладку **Свойства принтера** > **Общий доступ**.
- 3. Нажмите **Дополнительные драйверы**.

#### *Примечание:*

Для ОС Windows Server 2012 нажмите *Изменить параметры общего доступа* и затем настройте параметры.

4. Выберите версии ОС Windows для клиентов и затем нажмите **OK**.

#### **Соответствующая информация**

& «Использование общего принтера» на стр. 71

## **Использование общего принтера**

### **Использование общего принтера — Windows**

Администратор должен сообщить пользователям клиентских компьютеров имя компьютера, используемого как сервер печати, и пояснить порядок его добавления на клиентские компьютеры. Если на сервере печати уже установлены необходимые дополнительные драйверы, выполните следующие действия:

- 1. Выберите имя, присвоенное серверу печати в Проводнике Windows.
- 2. Дважды щелкните принтер, который нужно использовать.

#### Примечание:

Если дополнительные драйверы еще не настроены, объясните пользователям клиентских компьютеров порядок добавления общего принтера в меню Устройства и принтеры.

#### Соответствующая информация

- «Общий доступ к принтеру» на стр. 71
- $\blacktriangleright$  «Установка пополнительных прайверов» на стр. 71

### Использование общего принтера - Mac OS X

Добавьте принтер и установите драйвер принтера через Интернет. Убедитесь, что компьютер подключен к Интернету.

Если принтер поддерживает драйвер PostScript и требуется установить драйвер PostScript для принтера Epson, дальнейшие сведения см. в документации к принтеру.

- 1. Включите принтер.
- 2. Выберите Системные настройки > Печать и сканирование.
- 3. Выберите + > Добавить принтер или сканер.
- 4. Убедитесь, что выбрано По умолчанию, а затем выберите из списка принтер, который нужно добавить.
- 5. Укажите название продукта для параметра Драйвер, а затем выберите Добавить.

Драйвер принтера загружен автоматически, и принтер добавлен.

#### Примечание:

- □ Если установка драйвера не началась, загрузите драйвер вручную с веб-сайта поддержки Ерѕоп. При использовании Mac OS X 10.5.8 драйвер не устанавливается автоматически. Загрузите его с веб-сайта поддержки Ерѕоп.
- Не указывайте названия драйверов при использовании "AirPrint" и "Secure AirPrint", в противном случае драйвер не будет установлен.